506524K

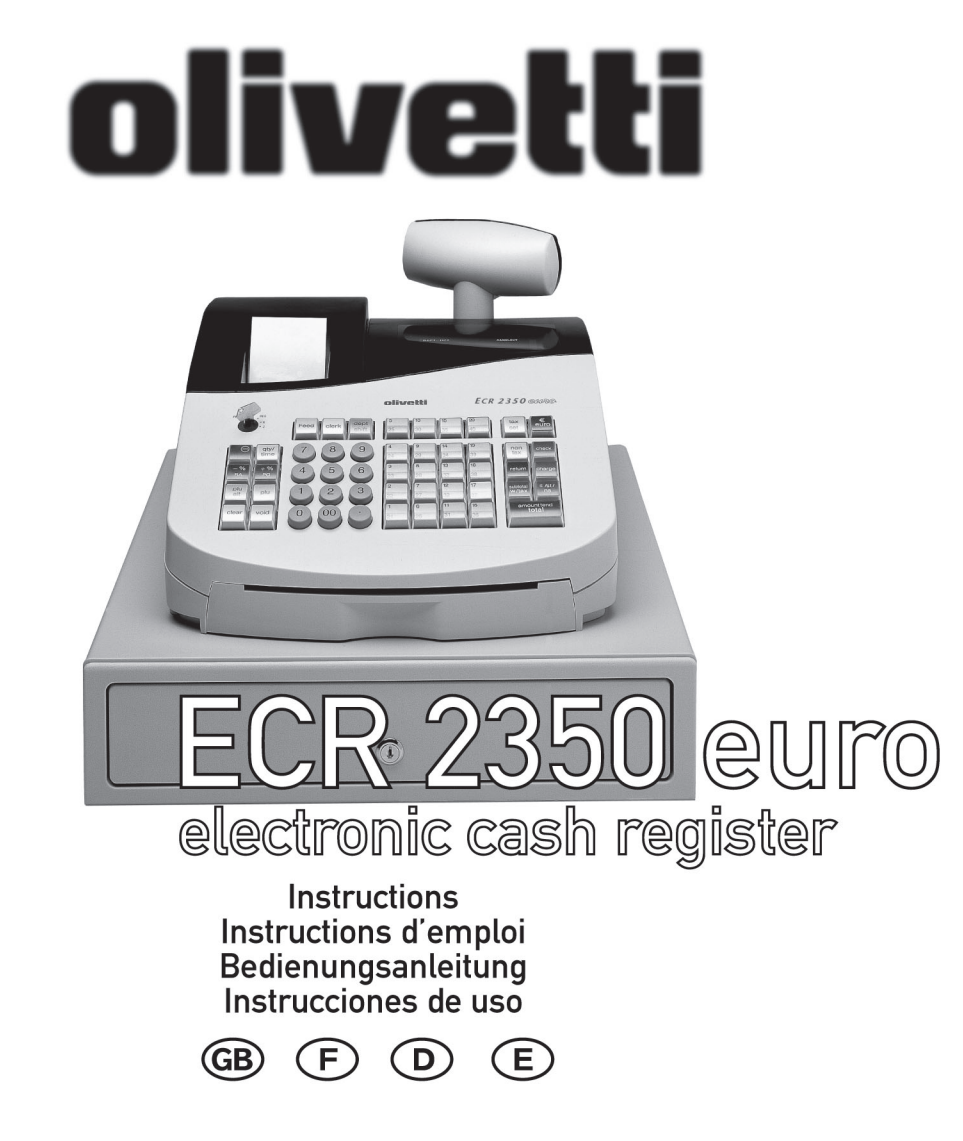

Olivetti Lexikon, S.p.A. Divisione Home/Office 77, Via Jervis - 10015 Ivrea (Italy)

Copyright © 2001, by Olivetti

All rights reserved

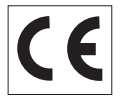

Die Konformität mit den Qualitätsanforderungen dieses Produkts wird<br>durch die **CE-**Kennzeichnung CE-Kennzeichnung ⊨ bescheinigt, die am Produkt angebracht ist.

Wir möchten Sie darauf hinweisen, daß folgende Aktionen die oben bescheinigte Konformität und die Eigenschaften des Produkts beeinträchtigen können:

- •Falsche Stromversorgung;
- • Installations- oder Bedienungsfehler bzw. Nichtbeachtung der Hinweise in der Bedienungsanleitung, die mit dem Produkt geliefert wurde;
- • Das Auswechseln von Bauteilen oder Originalzubehör durch Unbefugte oder das Ersetzen durch Teile, die nicht vom Hersteller anerkannt werden.

WARNING: THIS EQUIPMENT MUST BE EARTHED. ATTENTION: CETTE UNITE DOIT ETRE CONNECTEE A LA TERRE. ACHTUNG: DIESES GERÄT MUSS EINEN ERDUNGSANSCHLUSS **HARFN** ATENCION: ESTE EQUIPO DEBE ESTAR CONECTADO A UNA TOMA DI TIERRA. APPARATET MÅ KUN TILKOPLES JORDET STIKKONTACT. APPARATEN SKALL ANSLUTAS TILL JORDAT NÄTUKKAT. LAITE ON LITTETTÄVÄ SUKO-RASIAAN. Lederen med grøn/gul isolation ma kun tilsluttes en klemme maerkrt eller .

Um die Registrierkasse vom Netz zu trennen, das Netzkabel aus der Steckdose ziehen. Die Steckdose muß sich an einer Wand in der Nähe der Kasse befinden und leicht zugänglich sein.

## **Vorwort**

Die in diesem Handbuch beschriebene elektronische Registrierkasse wurde entwickelt, um zum reibungslosen Funktionieren Ihres Geschäfts beizutragen, effiziente Registriervorgänge zu ermöglichen und genaue Kassenaufsichtsberichte zu erstellen. Die Inbetriebnahme ist schnell und einfach, und es gibt viele Optionen, die hinzugefügt und angepaßt werden können, damit die Kasse Ihren Anforderungen optimal entspricht. Im folgenden finden Sie einige der vielen wertvollen Funktionen dieser Registrierkasse:

- •40 Warengruppe und 999 Festpreise (Price Look-Ups);
- •individuelle Umsatzermittelung für bis zu 15 Kassierer;
- • Möglichkeit zum Einrichten eines dreistelliges Sicherheitscode-Systems zum Verhindern von unberechtigtem Zugang zu einzelnen Kassiereroperationen (nur im Registriermodus);
- • Möglichkeit zum Festsetzen eines Manager-Passworts, um unberechtigten Zugang zum Programmier- (PRG) oder zum Z- und X-Modus zu verhindern;
- •Drucker für Journal- und Kassenbuchausdruck;
- • Möglichkeit, zwei Warengruppen für Kreditkartenverkäufe mit zwei verschiedene Kreditkarten zu reservieren;
- •Programmieren des Euro-Wechselkurses;
- • Möglichkeit, die Maschine so zu programmieren, dass sie mit einer von zwei Grundwährungen - national und Euro - arbeitet. Damit führt die Registrierkasse die Transaktion in der eingestellten Währung durch und rechnet sie automatisch in die andere um;
- • Rückseitiges Kundendisplay und vorderseitiges Kassiererdisplay, die beide jeweils ein Anzeigefeld mit 10 Buchstaben haben;
- • Automatische Steuerberechnung für vier verschiedene MWSt. Sätze;
- • Eingabe per Warengruppe zur Beschleunigung und Vereinfachung des Ablaufs;
- • Periodisches Erstellen von Kassenaufsichts- und Steuerberichte mit aktuellen Verkaufsinformationen;
- • Batterieversorgung des Speichers für Registriervorgänge und Programme;
- • Automatischer Zeit- und Datumsaufdruck auf Kassenbons und Journaleinträgen.

**I**

# **Inhaltsverzeichnis**

# **EINFÜHRUNG IN IHRE REGISTRIERKASSE.............. 1**

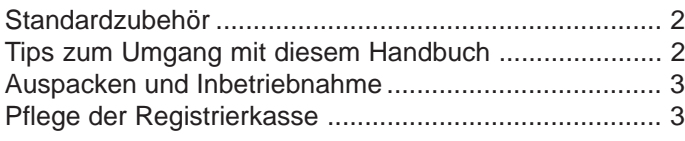

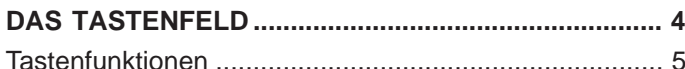

## **DAS STEUERSYSTEM ................................................. 6**

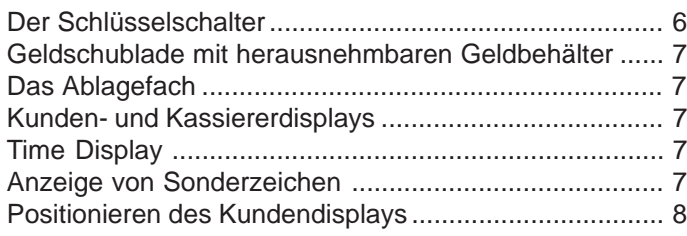

# **FEHLERMELDUNGEN.................................................. 8**

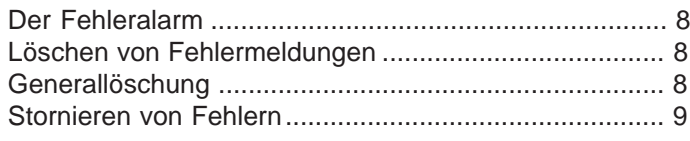

# **BATTERIESTROMVERSORGUNG .............................. 9**

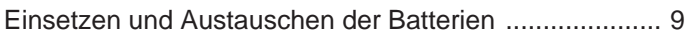

## **DIE DRUCKERSTATION ..............................................11** Das Farbband ................................................................11 Das Einsetzen des Farbbandes .....................................11 Den "Thank You" Stempel nachtränken ....................... 12 Die Papierrolle.............................................................. 12 Einsetzen von ein- oder zweilagigem Papier ............... 12 **QUICK START ............................................................. 14** Hilfreiche Tips für eine erfolgreiche Inbetriebnahme ... 14 **TRAININGSMODUS .................................................... 15** Aktivieren des Trainingsmodus .................................... 15 Verlassen des Trainingsmodus..................................... 15 **PROGRAMMIEREN DER REGISTRIERKASSE ......... 15** Einstellen der Registrierkassenfunktionen ................... 16 Ändern der Einstellungen ............................................. <sup>16</sup> Zugang zum Programmiermodus ................................. 16 Verlassen des Programmiermodus .............................. 16 Fehlerkorrekturen ......................................................... 16 Kassierernummern, Geheimcodes und Namen ........... 16 Kassennummern .......................................................... 17 Datum und Uhrzeit ....................................................... 18 Prozentualer Preisabschlag (-%) .................................. 19 Prozentualer Preisaufschlag (+%) ................................ 19 Runden ......................................................................... 19 Nachkommastellen....................................................... 20 Mehrwertsteuersätze .................................................... 20

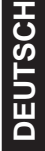

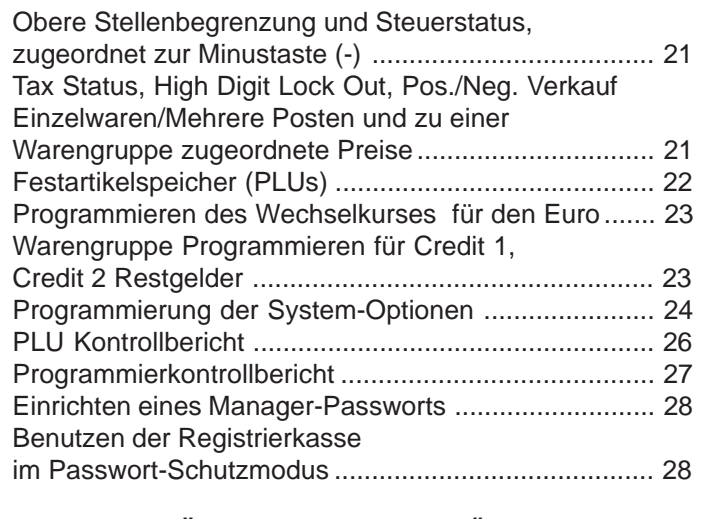

# **BEISPIELE FÜR REGISTRIERVORGÄNGE .............. 29**

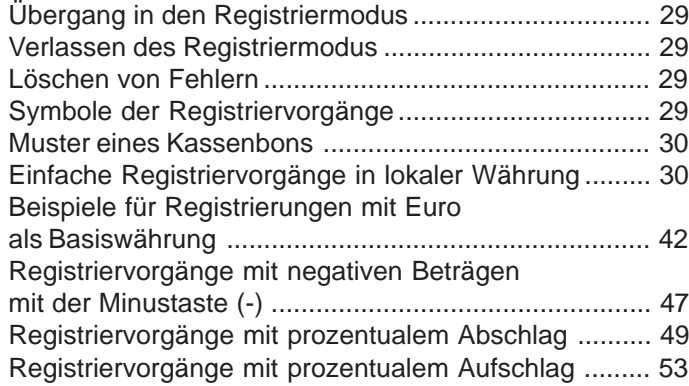

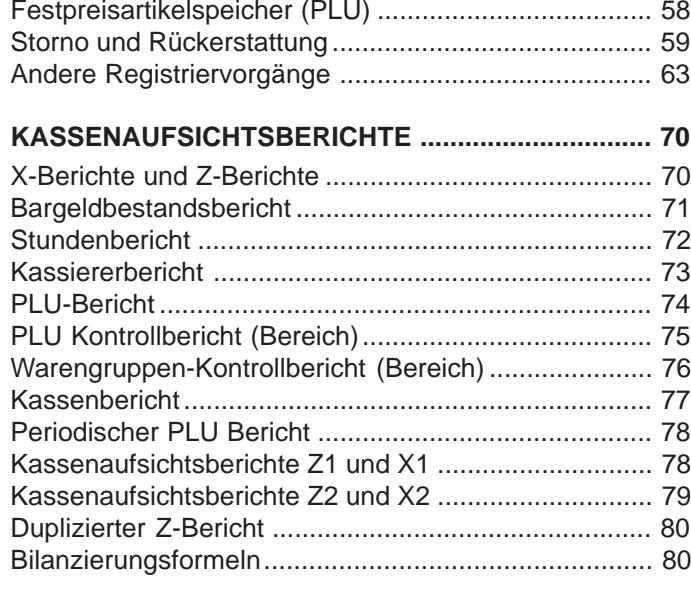

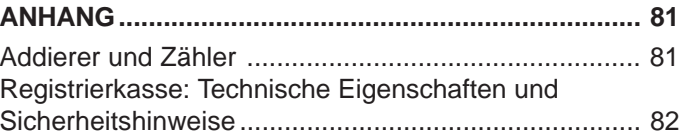

# **Einführung in Ihre Registrierkasse**

Die folgende Abbildung zeigt eine Übersicht über Ihre Registrierkasse.

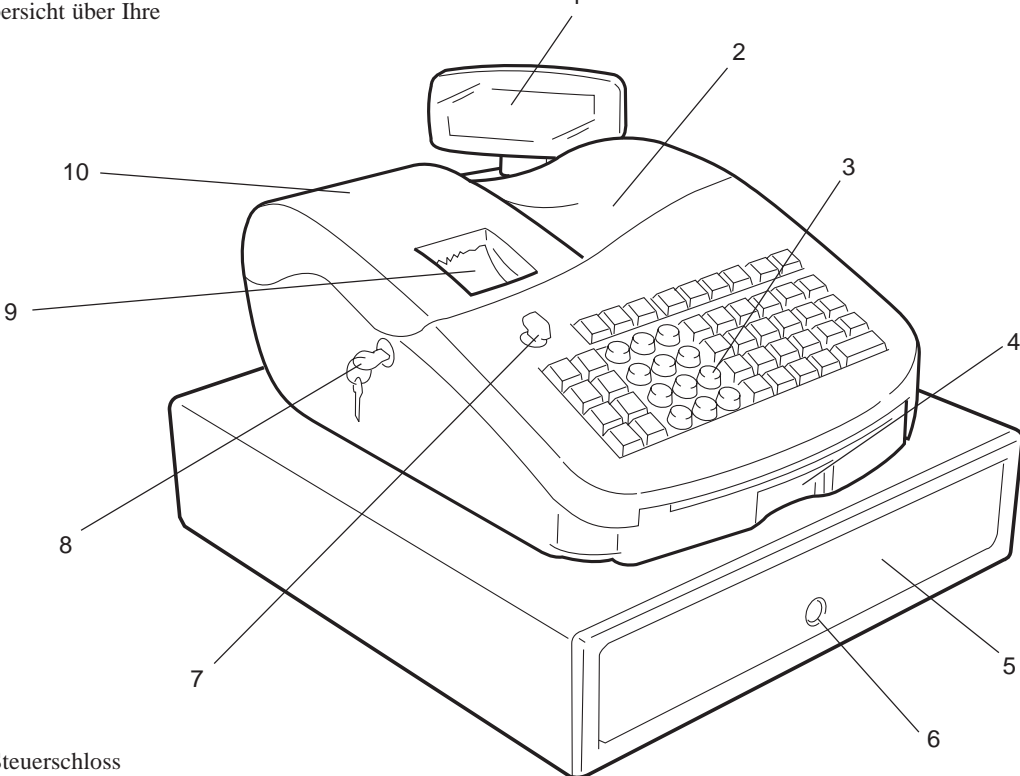

1

- 1. Kundendisplay 7. Steuerschloss<br>
2. Kassiererdisplay 8. Schloß des Dr
- 2. Kassiererdisplay 8. Schloß des Druckerdeckels<br>
3. Tastenfeld<br>
9. Fenster der Kassenbon-Aus
- 
- 3. Tastenfeld 9. Fenster der Kassenbon-Ausgabe<br>
4. Ablageschublade 10. Deckel der Druckstation
- 5. Geldschublade
- 6. Schloß der Geldschublade

10. Deckel der Druckstation

## **Standardzubehör**

Mit der Kasse werden der folgende Zubehör geliefert:

- eine Journalspule aus schwarzem Plastikmaterial
- •eine Standardpapierrolle
- •ein Farbband (bereits eingebaut)
- •vier Standardbatterien Typ "AA" für Speicherwerthaltung
- •diese Bedienungsanleitung
- •ein Satz Schlüssel für die Geldschublade und die Druckstation
- • Ein Satz PRG-Schlüssel für den Zugang zu den PRG- und X - Funktionen
- Ein Satz REG-Schlüssel für den Zugang zu den REG-, X- und Z Funktionen
- Ein "Thank You" Stempel (bereits eingebaut).

Stellen Sie sicher, daß sich alle diese Dinge zusammen mit der Registrierkasse im Versandkarton befinden.

# **Tips zum Umgang mit diesem Handbuch**

Dies Handbuch ist als leicht benutzbares Nachschlagwerk aufgebaut. Der erste Teil enthält allgemeine Informationen über die Merkmale und Funktionen der Registrierkasse. Dann folgen Anleitungen zum Einrichten der optionalen Programme einschl. einer Umprogrammierung des Tastenfelds. Transaktionsbeispiele für den Umgang mit der Registerkasse befinden sich am Ende des Handbuches, ebenso wir ein Addier- und Zählerregister. Am Schluß finden Sie ebenfalls die technischen Eigenschaften der Registrierkasse und einige Sicherheitsbestimmungen. Zum gezielten Nachschlagen können Sie das Inhaltsverzeichnis benutzen.

## **Bevor Sie beginnen**

Bevor Sie Ihre Registierkasse zum ersten Mal benutzen oder programmieren, lesen Sie die Hinweise im Abschnitt Auspacken und Inbetriebnahme, um die richtigen Vorbereitungen zu treffen. Lesen Sie ebenfalls die Abschnitte Tastenfunktionen, Steuersystem und Kundenund Kassiererdisplays, um sich mit diesen Operationen vertraut zu machen.

HINWEIS: Programme und die Informationen für den Kassenaufsichtsbericht werden im Speicher der Registrierkasse gehalten. Die Batterien dienen dazu, diese Daten zu erhalten, wenn eine Stromstörung auftritt oder die Registrierkasse vom Netz getrennt wird.

## **Programmieren der Registrierkasse**

Jedes Programm enthält eine schrittweise Anleitung. Außerdem wird jeweils ein praxisnahes Beispiel gezeigt.

## **Ausführen von Registriervorgängen**

Die Beispiele für Registriervorgänge zeigen die Tastenbedienung und schließen die entsprechenden Kassenbons ein.

## **Auspacken und Inbetriebnahme**

HINWEIS: Bevor Sie versuchen die Kasse zu programmieren oder Registriervorgänge durchzuführen, lesen Sie sorgfältig diesen Abschnitt.

Öffnen Sie den Karton mit der Registrierkasse sofort nach Lieferung und packen Sie jedes Teil vorsichtig aus. Stellen Sie sicher, daß die Kasse und alle unter Standardzubehör aufgeführten Teile vorhanden sind. Dann stellen Sie die Kasse entsprechend der folgenden Anleitung auf.

- 1. Stellen Sie die Kasse auf eine ebenen, stabile, vibrations- und staubfreie Fläche. Sorgen Sie dafür, daß sich in der Nähe eine geerdete Steckdose befindet.
- 2. Entfernen Sie die Klebestreifen vom Deckel der Druckerstation.
- 3. Setzen Sie die Batterien ein, wie unter Batterien einsetzen/ austauschen erläutert. Die Batterien nicht einsetzen bevor die Registrierkasse an das Stromnetz angeschlossen ist.
- **ACHTUNG:** Vor Einsetzen der Speichersicherungs-Batterien sicherstellen, dass die Registrierkasse an einen Netzstecker angeschlossen ist. Die Maschine muss ans Stromnetz angeschlossen sein, bevor Sie die Batterien einsetzen.
- 4. Laden Sie die Papierrolle wie im Abschnitt Ein- oder Zweilagiges Papier einlegen beschrieben.
- 5. Stellen Sie die gewünschten Programmfunktionen ein wie unter Programmieren der Registrierkasse erläutert.
- 6. Nachdem die gewünschten Programmoptionen eingestellt sind, drehen Sie den Schlüsselschalter auf die Position REG.

## **Pflege der Registrierkasse**

Die folgenden Hinweise dienen zur Pflege Ihrer Registrierkasse.

- HINWEIS: Bevor die Registrierkasse reinigen, stellen Sie sicher, daß sie ausgeschaltet und der Netzstecker herausgezogen ist. Vor Unterbrechen des Stromanschlusses dafür sorgen, daß vier aufgeladene Batterien vom Typ "AA" im Batteriefach installiert sind. **Alle im Speicher geladenen Daten werden gelöscht, wenn Sie den Netzstecker ziehen, ohne daß entsprechende Batterien vorhanden sind.**
- 1. Jegliche Flüssigkeit von der Registrierkasse fernhalten, da deren Eindringen die Elektronik beschädigen würde.
- 2. Vor Reinigen die Registrierkasse ausschalten und den Netzstecker ziehen (sicherstellen, daß Batterien installiert sind). Einen feuchten Lappen benutzen. Keine korrodierenden Substanzen wie Lösungsmittel, Alkohol, Benzin oder Scheuermittel verwenden.
- 3. Wenn die Registrierkasse unter extrem heißen oder kalten Temperaturen (unter 0 ºC oder über 40 ºC) gelagert wurde, warten Sie bis die Temperatur in der Kasse Zimmertemperatur erreicht hat, bevor Sie sie anschalten.
- 4. Ziehen Sie den Papierstreifen NIE VON HAND durch das Druckwerk, wenn die Kasse druckt oder Sie Papier einlegen. Benutzen Sie immer die [Feed] Taste zum Papiervorschub. Ein Durchziehen des Streifens kann das Druckwerk beschädigen.

# **Das Tastenfeld**

Ihre Registrierkasse hat ein Tastenfeld mit 52 Tasten, mit denen Sie alle Registriekassenfunktionen ausführen können.

Die folgende Abbildung zeigt die Auslegung des Tastenfelds.

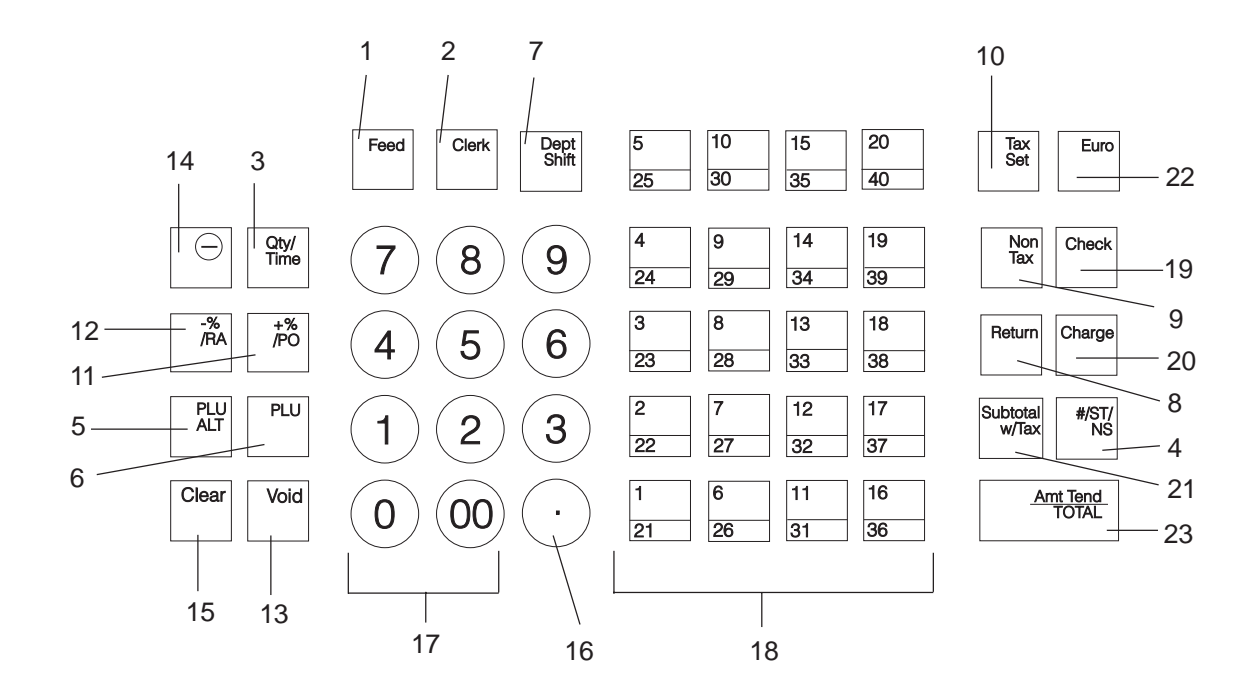

## **Tastenfunktionen**

- 1. **[Feed]** (Paper Feed) Bewegt den Quittungs- oder Berichtsstreifen bei einmaliger Betätigung um eine Zeile, oder kontinuierlich, wenn die Taste gedrückt gehalten wird.
- 2. **[Clerk]** (Kassierer) Zur Eingabe der Kassierernummer und des Kassierersicherheitscodes
- 3. **[Qty/Time]** (Doppelfunktion: Multiplizieren und Zeitanzeige) Multipliziert Warengruppen-, Festpreisartikel- und [-] Einträge und dient zur Zeitanzeige. Wird außerdem zum Ausdrucken des Bargeldbestandberichtes verendet.
- 4. **[#/ST/NS]** (Doppelfunktion: ST -Zwischensumme und NS Kein Verkauf) - Als Taste "Kein Verkauf" öffnet sie die Geldschublade, ohne einen Betrag zu registrieren z.B. zum Geldwechseln ohne Verkauf. Als Taste für Zwischensumme berechnet sie während einer Transaktion eine Zwischensumme, die aus einer Anzahl von Posten besteht, die individuell um einen bestimmten Prozentsatz rabattiert oder beaufschlagt werden müssen, und druckt dies auf die Quittung.
- 5. **[PLU ALT]** Ändert vorübergehend einen Preis, der von einer PLU Nummer zugewiesen wurde.
- 6. **[PLU]** (Festartikelspeicher) Registriert den Preis eines Postens zu einer bestimmten Warengruppe. Wird auch zum Ausdrucken von PLU Berichten benutzt.
- 7. **[Dept Shift]** (WARENGR. Shift) Ermöglicht Zugang zu den Warengruppen 21 bis 40. Diese Taste vor Eingabe dern Warengruppentasten 21 - 40 drücken.
- 8. **[Return]**  Zur Registrierung der Rückgabe bei Warenumtausch. Die Gesamtsumme aller zurückgezahlten Beträge wird im Kassenbericht angegeben.
- 9. **[Non Tax]**  Doppelfunktion: Dient zum einmaligen Aufheben des Steuersatzes bei der Registrierung eines Postens in einer Warengruppe.
- 10.**[Tax Set]** Zum Programmieren der MWSt. Sätze.
- 11. **[+%/PO]** (Doppelfunktion: Prozentaufschlag und Auszahlung) Wenn als +% Taste verwendet, wird ein Posten oder die Gesamtsumme mit einem Prozentsatz beaufschlagt. Die Gesamtbeträge der Prozentaufschläge erscheinen im Kassenaufsichtsbericht. Wenn als PO Taste gedrückt, wird ein ausgezahlter Betrag registriert. Deren Gesamtsumme wird im Kassenaufsichtsbericht ausgewiesen. Mit dieser Taste wird auch eine Kassennummer eingestellt.
- 12.**[**-%**/RA]** (Doppelfunktion: Prozentrabatt und Bareinzahlung ) Wenn als -% Taste verwendet, wird ein Posten oder die Gesamtsumme mit einem Prozentsatz rabattiert. Die Gesamtbeträge der Prozentrabatte erscheinen im Kassenaufsichtsbericht. Wenn als RA Taste gedrückt, wird eine Einzahlung in die Geldschublade registriert. Deren Gesamtsumme wird im Kassenaufsichtsbericht ausgewiesen.
- 13.**[Void]** Löscht den letzten eingegebenen Posten und wird zum Berichtigen einer Eingabe benutzt, nachdem diese registriert und ausgedruckt wurde. Die Gesamtsumme erscheint im Kassenaufsichtsbericht. Die Taste wird auch beim Programmieren der Registrierkassenoptionen verwendet.
- 14.**[-]** (Minustaste) Zieht einen Betrag vom Stückpreis oder vom Gesamtbetrag ab. Der Minus-Gesamtbetrag wird im Kassenbericht angegeben.
- 15.**[Clear]** (Löschen) Löscht Einträge mit den numerischen Tasten oder der **[Qty/Time]-**Taste nach Bedienungsfehlern, solange noch keine Funktionstaste gedrückt ist. Setzt auch Fehlerbedingungen zurück.
- 16.**[.]** (Dezimalpunkt) Zur Eingabe von Dezimalanteilen der verkauften Ware (z.B. 2.25 Kg). In allen Betriebsarten **dient der Dezimalpunkt nicht zur Eingabe bei Preisen**.
- 17.**[0 9/00]** (Numerische Tasten) Zur Eingabe der Beträge, des Multiplikationsfaktors bei Mehrfachregistrierung eines Postens, der Anzahl der Rabattierung oder Beaufschlagung, der Warengruppenund Programmiercodes. Die 00-Tasten dienen zur schnelleren Eingabe von Beträgen mit mehreren Nullen.
- 18.**[1 40]** (Warengruppen 1 bis 40) Zur Eingabe von Einzel- und Mehrfachregistrierungen für eine der Warengruppen. Sofern programmiert wird automatisch ein MWST-Satz hinzugefügt. Die Gesamtbeträg für die Warengruppen werden im Kassenbericht angegeben.
- 19.**[Check]**  Zur Berechnung des Gesamtbetrages bei bargeldlosem Einkauf mit Schecks. Der Gesamtbetrag wird im Kassenbericht ausgedruckt.
- 20.**[Charge]**  Zur Berechnung des Gesamtbetrages bei bargeldlosem Einkauf mit Kreditkarte. Der Gesamtbetrag aller Kreditkartenvorgänge wird im Kassenbericht angegeben.
- 21.**[Subtotal w/Tax]** Zeigt die Untersumme eines Einkaufs einschl. der MWSt. an.
- 22.**[Euro]** Wenn die Registrierkasse standardmäßig auf die lokale Währung eingestellt ist, wird diese Taste benutzt, um den Wechselkurs für den Euro zu programmieren und die Einzelposten und Gesamtsummen von Transaktionen automatisch in Euro umzurechnen und anzuzeigen. Ist die eingestellte Standardwährung der Euro, so rechnet die Taste auf die lokale Währung um..
- 23. **[Amt Tend/TOTAL]** (Amount Tendered/TOTAL) Zur Errechnung des Gesamtbetrages und des Rückgeldes bei Bargeld-, Scheck und Kredikartenvorgängen.

# **Das Steuersystem**

## **Der Schlüsselschalter**

Das Steuerschloss befindet sich links oben neben dem Tastenfeld. Der PRG- oder der REG-Schlüssel muß korrekt im Steuerschloss eingesteckt und richtig positioniert sein, damit Sie die Kasse in den verschiedenen Betriebsarten benutzen können. Die folgende Abbildung zeigt den Schlüsselschalter und die verschiedenen Betriebsarten, die benutzt werden können.

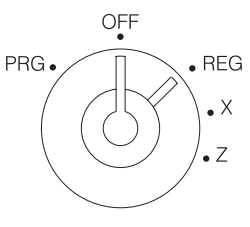

Je nach der gewünschten Operation stecken Sie den Schlüssel in den Schlüsselschalter und drehen Sie ihn auf eine der folgenden Stellungen:

- OFF Die Registrierkasse ist abgeschaltet und kann nicht benutzt werden.
- PRG Zum Programmieren der Registrierkasse für Ihre speziellen Anforderungen.
- REG Die Registrierkasse wird für Standardregistriervorgänge benutzt, einschließlich der zuvor eingegebenen Optionen.
- X Ausdrucken des X-Berichts, des Bargeldbestandberichts, des PLU-Berichts, des Kassiererberichts und der periodischen Berichte.
- Z Ausdrucken des Z-Berichts, der alle Gesamtbeträge außer dem Gesamtumsatz auf Null setzt. Zusätzlich zum Ausdrucken des Bargeldbestandberichts, des PLU-Berichts, des Kassiererberichts und der periodischen Berichte.

## **Kontrollschlüssel**

Von den folgenden Schlüsseln wird ein Satz geliefert, zusammen mit einem Satz Schlüssel zum Öffnen der Geldschublade bzw. des Druckerfachs:

PRG Mit dem PROGRAMMIER-Schlüssel sind alle Positionen PRG, REG, X und Z erreichbar. Normalerweise wird dieser von der Kassenaufsicht zum Programmieren der Kasse, für den Zugang zu den Kassenfunktionen und zum Ausdrucken der Aufsichtsberichte X und Z benutzt.

der X-Position arbeiten, wobei er sowohl der Kassenaufsicht, als auch dem Kassierer Zugang zu den Registerfunktionen gewährt. Mit dem Schlüssel hat man keinen Zugang zu den Positionen PRG und Z.

## **Geldschublade mit herausnehmbaren Geldbehälter**

Die Geldschublade hat einen herausnehmbaren Geldbehälter mit Fächern für Banknoten und Münzfächern. Wenn der Kontrollschlüssel auf REG steht, wird die Schublade durch Drücken der Taste **[#/ST/NS]** geöffnet. Wenn Kassierercode und Passwort eingerichtet sind, müssen diese vorher zusätzlich eingegeben werden. Die Schublade kann mit dem Schlüssel für das Druckerfach abgeschlossen werden, um versehentliches Öffnen beim Transport der Registrierkasse zu verhindern.

REG Mit dem REG-Schlüssel kann man nur in der REG- und

Wenn erforderlich kann der Geldbehälter vollständig aus der Schublade genommen werden. Dazu den Behälter vorsichtig anheben und nach außen ziehen.

# **Das Ablagefach**

Diese zusätzliche Schublade bietet genügend Platz für Gegenstände, die nahe bei der Kasse abgelegt werden sollen.

# **Kunden- und Kassiererdisplays**

Ihre Registrierkasse hat zwei Displays, die während der Transaktionen vom Kassierer bzw. vom Kunden gut ablesbar sind. Das Kundendisplay zeigt die eingegebenen Beträge und die entsprechenden Informationen über die Transaktion mit Zahlen und Sonderzeichen. Das Kassiererdisplay zeigt die für den Bediener gedachten Meldungen an oder dieselben Transaktionsinformationen, die auf dem Kundendisplay angegeben werden. Beide Displays werden von links nach rechts gelesen.

# **Time Display**

Man erhält die aktuelle Zeitangabe auf dem Display, indem man mit Schlüsselschalter in der REG-Position die **[Qty/Time]** Taste betätigt. Ein Betätigen der **[Clear]** Taste läßt die Zeitangabe vom Display verschwinden und die Tastatur ist frei für eine neue Transaktion.

HINWEIS: Gibt man diese Funktion während einer Transaktion ein, ert ein akustischer Warnton. In diesem Fall drücken Sie bitte die **[Clear]** Taste, um so den Fehler und den Alarmton zu loeschen.

# **Anzeige von Sonderzeichen**

Bei den Registriervorgängen erscheinen Sonderzeichen ganz links auf dem Display. Sie identifizieren die angezeigten Beträge oder weisen auf Fehlerbedingungen hin. Zu den Symbolen gehören:

- C (Change) Leuchtet auf, wenn Rückgeld angezeigt wird
- E (Error) Erscheint bei Fehlern während der Eingabe oder beim Programmieren der Registrierkasse. Gleichzeitig wird ein Warnton ausgegeben.
- S (Subtotal) Leuchtet auf, wenn eine Zwischensumme angezeigt wird.
- = (Total) Leuchtet auf, um anzuzeigen, daß der wiedergegebene Betrag die Gesamtsumme ist.
- (Minus) Zeigt eine Minuseingabe. Zeigt auch an, wenn eine Zwischensumme oder ein Gesamtbetrag wegen Rückerstattungen negativ ist.
	- Zeigt an, daß das Journalpapier zu Ende geht.
- CA (Cash) Zeigt an, dass die angezeigte Gesamtsumme sich auf einen Verkauf gegen Bar beziehen.
- Ch (Check) Zeigt an, dass die angezeigte Gesamtsumme sich auf einen mit Scheck bezahlten Verkauf beziehen.
- Cr (Charge) Zeigt an, dass die angezeigte Gesamtsumme sich auf einen mit Kreditkarte bezahlten Verkauf beziehen.
- Erscheint, wenn die Euro-Taste gedrückt ist und die  $\Box$ Beträge daher in Euro angezeigt werden.

Diese Symbole verschwinden automatisch mit Beginn der nächsten Eingabe oder bei Drücken der **[Clear]** Taste.

## **Positionieren des Kundendisplays**

Zum Positionieren des Kundendisplays ziehen Sie dieses aus der Vertiefung und drehen es in die gewünschte Richtung.

# **Fehlermeldungen**

## **Der Fehleralarm**

Der Warnton weist auf Bedienungsfehler (gewöhnlich, wenn die falsche Taste für eine bestimmte Eingabe gedrückt wird) oder einen Programmierfehler hin. Die Warnung ertönt auch, wenn der Steuerschlüssel in der falschen Position für eine Operation steht. In diesem Fall ertönt das Signal, auf dem Kundendisplay und auf dem Kassiererdisplay erscheint der Buchstabe E, und das Tastenfeld wird gesperrt.

## **Löschen von Fehlermeldungen**

Drücken Sie die **[Clear]** Taste. Der Warnton verstummt, die Meldung auf dem Display verschwindet, die Tastatur wieder für Eingaben freigegeben und das Programmieren kann fortgesetzt werden.

Läßt sich eine Fehlerbedingung so nicht beheben, führen Sie eine Generallöschung durch. Denken Sie daran, daß **eine der beiden Löschmethoden, die im nächsten Abschnitt beschrieben sind, alle Zähler und Gesamtbeträge auf Null setzt und die Programmierung löscht.**

HINWEIS: Die **[Clear]** Taste löscht auch eine Eingabe vom Display, bevor die Registriertaste gedrückt ist. Nach Drücken der Registriertaste muß die **[Void]** Taste zur Korrektur eines Fehlers benutzt werden.

## **Generallöschung**

Wenn die Registrierkasse nicht funktioniert, z.B. während des Programmierens, und der Fehlerwarnton nicht durch Drücken der **[Clear]** Taste aufgehoben werden kann, müssen Sie einen Generallöschvorgang ausführen. Es gibt zwei Möglichkeiten, ein allgemeines Löschen zu erreichen, **von denen die zweite alle Gesamtbeträge und Zähler auf Null setzt und die Programmierung löscht. Diese Methode nur als letzten Ausweg anwenden.**

## **Generelles Löschen ohne Nullsetzen von Gesamtbeträgen und Programmlöschen**

- 1. Den Steuerschlüssel auf OFF drehen.
- 2. **Sicherstellen, daß vier Batterien vom Typ AA im Batteriefach installiert sind.**
- 3. Den Netzstecker der Registrierkasse aus der Netzsteckdose ziehen.
- 4. 10 Sekunden warten und dann den Netzstecker wieder in die Steckdose stecken.

Wenn die Registrierkasse im Fehlerzustand bleibt, die folgende Methode zum generellen Löschen anwenden.

## **Generelles Löschen mit Nullsetzen von Gesamtbeträgen und Programmlöschen**

- HINWEIS: Aufpassen: diese Prozedur beseitigt alle Gesamtbeträge und Zähler und löscht die Programmierung der Registrierkasse.
- 1. Den Steuerschlüssel auf OFF drehen.
- 2. Die Druckerstation öffnen und die Batterien herausnehmen.
- 3. Den Netzstecker der Registrierkasse aus der Netzsteckdose ziehen.
- 4. 15 Minuten warten und dann den Netzstecker wieder in die Steckdose stecken, damit der Betrieb wieder aufgenommen wird.
- 5. Die Batterien wieder einsetzen.
- 6. Die Registrierkasse neu programmieren.

## **Stornieren von Fehlern**

Wenn eine Eingabe bereits ausgedruckt ist, kann ein evtl. Fehler nicht mit der **[Clear]** Taste gelöscht werden. Drücken Sie die Taste **[Void]**, um eine schon registrierte Eingabe zu stornieren.

## **Stornieren der gerade abgeschlossenen Registrierung**

Drücken Sie die **[Void]** Taste. Die Eintragung wird mit einem "-" Zeichen vor der Summe noch einmal gedruckt und vom Registriervorgang gelöscht.

## **Annullieren einer früheren Registrierung**

Sie können eine frühere Registrierung rückgängig machen, indem Sie sie noch einmal registrieren und sie dann die **[Void]** Taste drücken. Nachdem der Registriervorgang, der auch den früheren Fehler einschließen muß, abgeschlossen ist, den Fehler mit der folgenden Prozedur beseitigen:

- 1. Die falschen Daten noch einmal eingeben, genauso wie sie ursprünglich registriert wurden. Dann die **[Void]** Taste drücken.
- 2. Den richtigen Betrag eingeben.
- 3. Den Registriervorgang durch Drücken der **[Amt Tend/TOTAL]** Taste abschließen.

# **Batteriestromversorgung**

Während des Kassenbetriebs werden alle Vorgangsdaten für die Aufsichtsberichte im Speicher der Kasse abgelegt. Dieser Speicher enthält auch die optionale Programmierung. Damit diese Speicherung bei Ausschalten der Kasse nicht verloren geht, ist eine Stromversorgung über Batterien vorgesehen. Vier Standardbatterien vom Typ "AA", die mit der Kasse geliefert werden, sorgen für die Speicherwerthaltung. Damit dies gesichert ist, setzen Sie die Batterien ein, bevor Sie mit dem Programmieren Ihrer Registrierkasse beginnen.

Die Maschine muss ans Stromnetz angeschlossen sein, bevor Sie die Batterien einsetzen.

## **Einsetzen und Austauschen der Batterien**

HINWEIS: Bevor Sie die Batterien einsetzen, sicherstellen, daß die Kasse ans Netz angeschlossen ist und der Steuerschlüssel auf OFF steht.

Zum Einsetzen bzw. Austauschen der Batterien wie folgt vorgehen:

1. Den Deckel der Druckerstation aufschließen, ihn auf der linken Seite anfassen, vorsichtig nach hinten ziehen und von der Kasse nehmen.

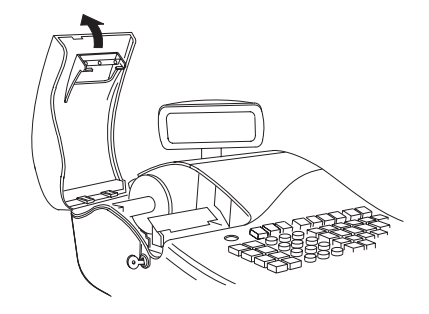

2. Die Plastikspule des Journalaufwicklers aus der Druckerstation nehmen.

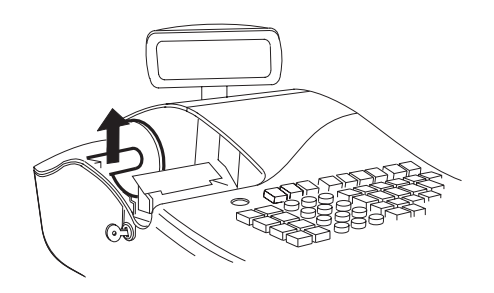

3. Die Abdeckung des Batteriefachs entfernen. Dazu auf den Pfeil drücken, der auf dieser aufgeprägt ist, und die Abdeckung nach oben schieben, wie in der Abbildung gezeigt.

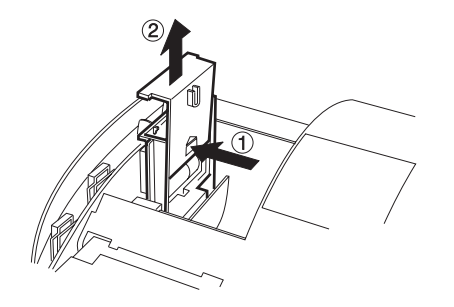

- 4. Wenn Batterien gewechselt werden, die alten Batterien herausnehmen.
- 5. Die neuen Batterien einsetzen und sicherstellen, daß sie richtig gepolt sind. Symbole im Batteriefach zeigen die richtige Lage.

6. Die Abdeckung des Batteriefachs wieder nach unten schieben, bis sie hörbar einrastet.

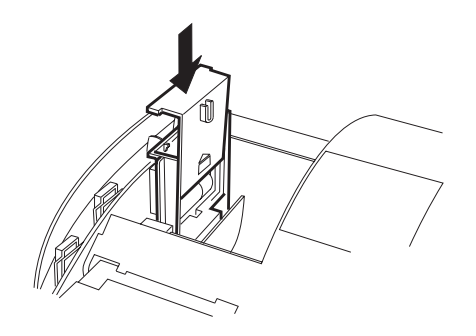

7. Die Journalspule wieder einsetzen und den Deckel der Druckerstation schließen.

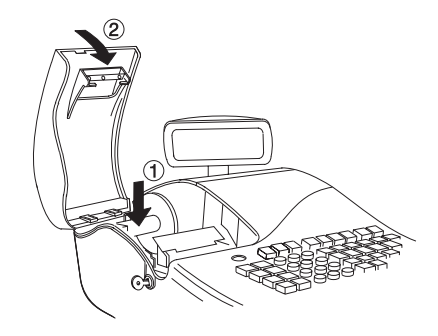

HINWEIS: Wenn die Registrierkasse für eine längere Zeit nicht benutzt werden soll, wollen Sie evtl. die Batterien herausnehmen, um deren Lebensdauer zu verlängern. **Damit löschen Sie alle Vorgangsdaten und Programmierungen.**

# **Die Druckerstation**

Die Druckerstation findet sich links oben in der Registrierkasse. Sie enthält die Papierrolle, die Journalspule, das Farbband, die Batterien und den Nadeldrucker.

## **Das Farbband**

Diese Registrierkasse verwendet eine Standard-Farbband, das ersetzt werden muß, wenn der Ausdruck schwach wird. Im nächsten Abschnitt wird erklärt, wie man das Farbband auswechselt, sobald der Ausdruck zu schwach wird.

## **Das Einsetzen des Farbbandes**

Zum Einsetzen des Farbbandes wie folgt vorgehen:

- 1. Den Deckel der Druckstation aufschliessen, aufmachen und abnehmen.
- 2. Entfernen Sie diePapierrolle aus dem Druckerwerk, indem Sie diese nach hinten zur Rückseite der Kasse schieben.

Wenn Sie zweilagiges Papier in der Kasse verwenden, die Plastikspule des Journalaufwicklers herausnehmen und abwickeln, um das gedruckte Journal von der Spule zu entfernen. Dann das Papier aus dem Druckerwerk nehmen, indem Sie es nach hinten zur Rückseite der Kasse schieben

- 3. Entfernen Sie den "Thank You" Stempel, so wie es im nächsten Abschnitt erklärt wird.
- 4. Entfernen Sie das alte Band indem Sie die zwei Spulen von den entsprechenden Aufwicklern und dann das Band aus dem Druckerwerk herausnehmen.
- 5. Setzen Sie die volle Spule des neuen Farbbandes auf die linke Spindel und wickeln Sie zirka drei Inches des Bandes ab

6. Führen Sie das Farbband außen am Metallbügel entlang und durch das Druckerwerk, so wie es in der folgenden Abbildung dargestellt wird:

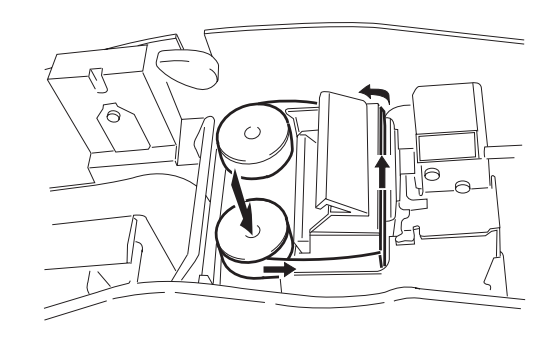

7. Plazieren Sie die leere Spule auf dem rechten Abwickler und drehen Sie diese, um so das Band zu spannen.

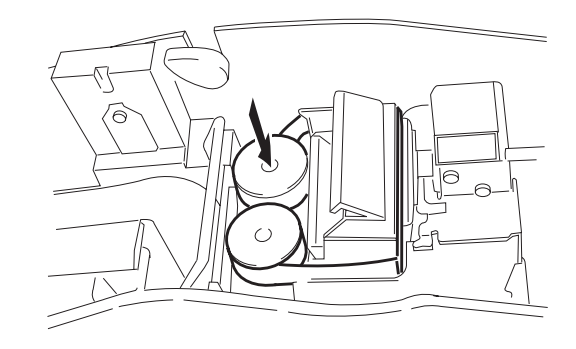

8. Setzen Sie den "Thank You" Stempel wieder ein.

- 9. Das Papierband wieder durch den Drucker und durch das Druckerwerk ziehen. Wenn in der Kasse zweilagiges Papier verwendet wird, das Papierband wieder durch das Druckerwerk ziehen und das Journal wieder auf die Plastikspule des Journalaufwicklers wickeln. Im einer der nächsten Abschnitte wird beschrieben, wie zweilagiges Papier eingespannt wird.
- 10. Den Deckel der Druckerstation in die richtige Position bringen, zumachen und abschliessen.

## **Den "Thank You" Stempel nachtränken**

Ihre Registrierkasse ist mit einem Stempel mit eigenem Stempelkissen ausgerüstet, welcher automatisch die Aufschrift "YOUR RECEIPT THANK YOU" auf jeden Kassenbon aufdruckt.

Wenn der Stempelabdruck unklar oder zu schwach wird, muß das Stempelkissen wie folgt nachgetränkt werden:

- 1. Den Deckel der Druckstation aufschliessen, aufmachen und abnehmen.
- 2. Der "Thank You" Stempel befindet sich ist direkt gegenüber dem Drucker. Umfassen Sie beide Enden des Stempelkissens und ziehen Sie ihn nach oben.
- 3. Auf der Rückseite des Stempelkissenss befindet sich ein kleines Loch. Geben Sie einen Tropfen Tinte in dieses Loch.
- 4. Das Stempelkissen wieder einsetzen. Vergewissern Sie sich, daß es richtig einrastet.
- 5. Den Deckel der Druckerstation in die richtige Position bringen, zumachen und abschliessen.

## **Die Papierrolle**

Diese Registrierkasse verwendet eine Standardrolle mit einer Weite von 57 mm. Sie muß ausgetauscht werden, wenn auf dem Kassenbon ein roter Streifen erscheint. Es kann sowohl einlagiges wie zweilagiges Papier benutzt werden. Wenn Sie zusätzlich zu den Kassenbons ein Journal drucken wollen, setzen Sie zweilagiges Papier ein. Soll nur der Kassenbon gedruckt werden, nehmen Sie einlagiges Papier.

## **Einsetzen von ein- oder zweilagigem Papier**

Zum Einspannen von ein- oder zweilagigem Papier in die Registrierkasse wie folgt vorgehen:

- 1. Stellen Sie sicher, daß die Kasse an eine geerdete Netzsteckdose angeschlossen ist und der Steuerschlüssel auf der REG Position steht.
- 2. Den Deckel der Druckerstation aufschließen, öffnen und abnehmen, dann die Plastikspule des Journalaufwicklers entfernen.

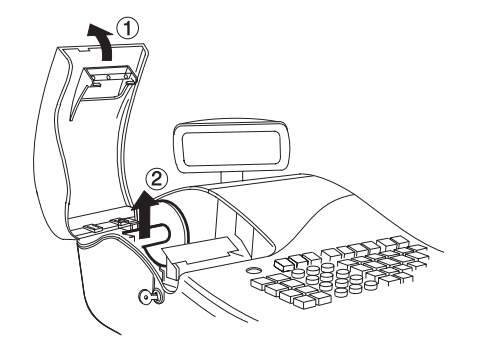

- 3. Das Ende des Papierstreifens mit einer Schere schräg abschneiden, so daß die Kante leicht durch das Druckwerk geführt werden kann.
- 4. Die Papierrolle so in die Druckerstation legen, daß das Papier von unten abrollt.
- 5. Den Anfang der Rolle wie in der Abbildung gezeigt in die Papierführung stecken.

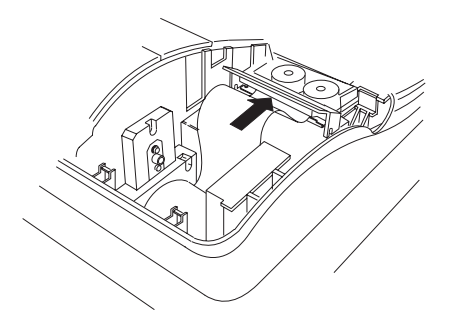

- 6. Die **[Feed]** Taste drücken und das Papier von Hand in die Führung schieben, bis der Streifen erfaßt wird und etwa 15 bis 20 Zentimeter aus dem Druckwerk hervor schaut.
- HINWEIS: Wenn das Papier nicht richtig vorgeschoben wird, prüfen Sie die Lage des Streifens in der Führung und, ob die Vorderkante des Streifens glatt ist.
- 7. Wenn Sie zweilagiges Papier zum Drucken eines Journals verwenden, schieben Sie den Anfang der inneren Lage durch die Schlitze der Plastikspule des Journalaufwicklers und rollen Sie den Aufwickler von Hand in Richtung der Kassenrückseite, bis das Papier nicht mehr durchhängt. Sicherstellen, daß die beiden Räder der Spule nach rechts positioniert sind.

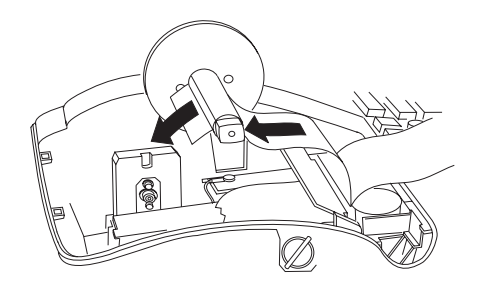

- 8. Die Plastikspule des Journalaufwicklers wieder in die Druckerstation einsetzen (die beiden Räder der Spule müssen nach rechts positioniert sein).
- 9. Die Kante des Kassenbonstreifens (bei zweilagigem Papier die äußere Lage) durch den Schlitz im Fenster der Druckerabdeckung schieben.

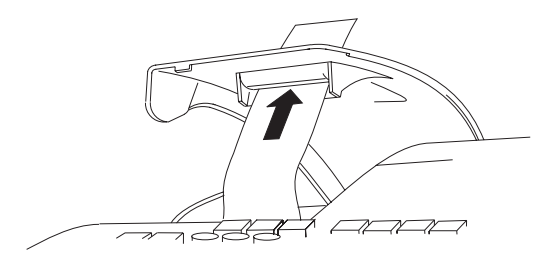

10. Den Deckel der Druckerstation wieder einsetzen, zumachen und abschließen.

# **Quick Start**

Quick Start ist eine kurze aber vollständige Prozedur, mit der Sie Ihre neue Registrierkasse in kürzester Zeit betriebsbereit machen können. Führen Sie die folgenden Schritte genau durch:

- 1. Stellen Sie sicher, daß die Kasse an eine geerdete Netzsteckdose angeschlossen ist.
- 2. Stecken Sie den PRG Schlüssel in das Steuerschloß und drehen ihn in die PRG Position.
- 3. Stellen Sie das aktuelle Datum im Format Tag/Monat/Jahr ein, indem Sie die entsprechenden Zahlen über das Tastenfeld eingeben und die **[#/ST/NS]** Taste drücken. Bei einstelligen Werten muß eine Null vorgestellt werden. Zum Einstellen des 10. Januar 2001 geben Sie also **[100101]** ein und drücken dann die **[#/ST/NS]** Taste.

Wenn Sie möchten, daß das gerade eingegebene Datum im Format Monat/Tag/Jahr gedruckt wird, geben Sie **[40]** ein und drücken dann die **[Void]** Taste.

4. Stellen Sie die aktuelle Uhrzeit im 24-Stundenformat ein, indem Sie die entsprechenden Zahlen über das Tastenfeld eingeben und die **[Qty/Time]** Taste drücken. Auch hier muß bei einstelligen Werten eine Null vorgestellt werden. Zum Einstellen von 1:05 P.M. geben Sie **[1305]** ein und drücken dann die **[Qty/Time]** Taste. Zum Einstellen von 9:15 A.M. geben Sie **[0915]** ein und drücken dann die **[Qty/Time]** Taste.

Wenn Sie möchten, dass die gerade eingestellte Zeit im 12- Stundenformat gedruckt wird, geben Sie **[220]** ein und drücken dann die **[Void]** Taste.

5. Stellen Sie die Kassennummer ein, indem Sie eine vierstellige Nummer eingeben und dann **[**+%**/PO]** drücken. Soll die Kasse z.B. die Nummer 5 haben, geben Sie **[0005]** ein und drücken dann **[**+%**/PO]**.

- 6. Stellen Sie den ersten der vier möglichen MWSt.-Sätzen ein. Um beispielsweise MWSt1 auf 16% zu setzen, geben Sie **[1]** ein und drücken dann die **[Tax Set]** Taste. Dann geben Sie **[16000]** ein (es müssen drei Nachkommastellen angeben werden) und drücken zur Bestätigung die **[Amt Tend/TOTAL]** Taste.
- 7. Programmieren Sie die Warengruppe 1 mit MWST1 und Mehrpostenverkauf. Um z.B. MWST1, Mehrpostenverkauf und einen Preis von DM 7,00 der Warengruppe 1 zuzuweisen, geben Sie **[000001]** ein und drücken dann die **[Subtotal w/Tax]** Taste, dann tippen Sie **[700]** ein und drücken die **[Warengr.1/21]** Taste.
- 8. Wenn Sie dies alles programmiert haben, verlassen Sie den Programmiermodus, indem Sie den PRG Schlüssel auf OFF drehen.
- 9. Praktizieren Sie einige Registriervorgänge. Dazu die Kasse in den Trainingsmodus schalten. Diese Betriebsart ist sehr nützlich, um neuen Benutzern ein Simulieren von Registriervorgängen zu ermöglichen, ohne daß diese Versuche in den Kassenaufsichtsberichten X oder Z gespeichert werden. Mehr darüber im entsprechenden Abschnitt.

Nachdem die Schnellstart-Programmierung beherrschen, wollen Sie sicher auch die übrigen Funktionen der Kasse kennenlernen, um deren Leistungen voll auszunutzen. Zu den hier nicht aufgeführten Funktionen gehören z.B. prozentualer Preisabschlag, Festwertartikelspeicher, Kassierersicherheitscode, Euro-Umrechnung und vieles mehr.

## **Hilfreiche Tips für eine erfolgreiche Inbetriebnahme**

Diese Registrierkasse stellt 40 Warengruppen zur Verfügung. Sie können jeder einen Steuerstatus zuweisen, indem Sie die für Warengruppe 1 beschriebene Prozedur entsprechend wiederholen. Auf die Warengruppen 21 bis 40 greifen Sie zu, indem Sie vor Drücken der entsprechenden Warengruppentaste die Taste **[Dept Shift]** drücken. Um z.B. die Warengruppen 26 zu wählen, drücken Sie **[Dept Shift]** und dann **[Warengr. 6/26]**.

# **Trainingsmodus**

Der Trainingsmodus wurde entwickelt, um Ihnen zu helfen, mit dem Registrieren besser vertraut zu werden, und bietet eine ideale Umgebung, in der der Neuling Beispiele für Registriervorgänge üben kann. Wenn der Trainingsmodus aktiviert ist, können Sie keine Operationen in den Modi PRG, X oder Z vornehmen. Die Vorgänge, die im Trainingsmodus ausgeführt werden, werden nicht in den Kassenberichten X und Z wiedergeben und nicht den Kassengesamtbeträgen zugeschlagen. Auch die fortlaufenden Kassenbonnummern werden nicht weitergezählt.

## **Aktivieren des Trainingsmodus**

Zum Umschalten der Registrierkasse in den Trainingsmodus wie folgt vorgehen:

- 1. Den PRG Schlüssel auf die PRG Position drehen.
- 2. **[666666]** eingeben und die **[Amt Tend/TOTAL]** Taste drücken. Ein Punkt, der anzeigt, dass der Trainingsmodus aktiv ist, erscheint links auf dem Kunden- und dem Kassiererdisplay.
- 3. Den PRG Schlüssel wieder auf die REG Position drehen, um normale Registriervorgänge durchzuführen.

## **Verlassen des Trainingsmodus**

Zum Verlassen des Trainingsmodus, wodurch die Registrierkasse alle Verkäufe wieder in den Kassenaufsichtsberichten X und Z und den Kassengesamtsummen speichert, wie folgt vorgehen:

- 1. Den PRG Schlüssel auf die PRG Position drehen.
- 2. **[555555]** eingeben und die **[Amt Tend/TOTAL]** Taste drücken.
- 3. Den PRG Schlüssel auf die gewünschte Position drehen.

# **Programmieren der Registrierkasse**

Diese Registrierkasse kann programmiert werden, um sie Ihren besonderen Anforderungen anzupassen. Mit der Programmierfunktion können Sie:

- Dreistellige Kassierersicherheitscodes für jeden der 15 programmierbaren Kassierer definieren;
- Eine Kassennummer einrichten;
- •Datum und Uhrzeit einstellen;
- •Abschlagprozentsätze (-%) einstellen;
- Aufschlagprozentsätze (+%) einstellen;
- •Ab- und Aufrunden bestimmen;
- •Die Anzahl der Nachkommastellen definieren;
- Bis zu vier MWSt.-Sätze programmieren;
- Für bestimmte Artikel die Festpreisartikel (PLUs) definieren;
- Den Steuerstatus bestimmen und eine obere Stellenbegrenzung für die Minus-Taste festsetzen;
- Den Steuerstatus bestimmen und eine obere Stellenbegrenzung (positiv/negativ), sowie den Einzel- und Mehrfachverkauf und die entsprechenden Preise bezüglich einer definierten und aktivierten Warengruppe festsetzen;
- Eine normale Warengruppe für negative Preisregistriervorgänge definieren;
- Den Wechselkurs für den Euro eingeben;
- •Die Stundenberichte programmieren;
- Die verschiedenen, verfügbaren Systemoptionen programmieren;
- Das Manager-Passwort für die PRG-, X- und Z-Positionen einrichten.

Programmieren Sie einige oder alle der obigen Funktionen je nach den Anforderungen Ihres Geschäftes. Diese Einstellungen bleiben in der Registrierkasse gespeichert, bis Sie sie ändern oder die Batterien entfernen.

## **Einstellen der Registrierkassenfunktionen**

**Zum Programmieren aller Funktionen der Registrierkasse unter Verwendung des PRG-Schlüssels zunächst in den Programmiermodus (PRG) schalten.**

Dieses Kapitel führt Sie schrittweise in den Programmiervorgang ein. Für jede Prozedur ist ein Beispiel angeführt. Sie sollten zunächst die Beispiele nachvollziehen, um mit den einzelnen Programmiermöglichkeiten vertraut zu werden. Erst danach sollten Sie die Kasse Ihren Wünschen entsprechend einrichten.

HINWEIS: Programmieren Sie alle gewünschten Funktionen in einem Arbeitsgang. Auf diese weise erhalten Sie einen zusammenhängenden Kontrollstreifen mit allen Einstellungen. Heben Sie diesen Streifen auf, damit Sie ggf. die Einstellungen kontrollieren können.

# **Ändern der Einstellungen**

Nachdem die Registrierkasse Ihren Anforderungen entsprechend eingerichtet ist, besteht keine Notwendigkeit, die ganze Maschine neu zu programmieren, wenn Sie nur eine bestimmte Änderung oder Korrekturen vornehmen wollen. Wenn Sie etwas ändern wollen (z.B. einen MWSt.-Satzes, eine PLU oder den Euro-Kurs), stellen Sie sicher, daß Sie im Programmiermodus sind, programmieren Sie den entsprechenden Teil neu und schließen Sie ab, wenn Sie den Programmiermodus verlassen wollen. Eine neue Eingabe überschreibt automatische die frühere Eingabe für dasselbe Programm.

## **Zugang zum Programmiermodus**

Um in den PRG-Modus zu schalten, den PRG-Schlüssel in das Steuerschloss stecken und auf PRG drehen.

## **Verlassen des Programmiermodus**

Zum Verlassen des Programmiermodus nach Ende einer Programmierung gehen Sie wie folgt vor:

- 1. Drucken Sie einen Programmkontrollstreifen, indem Sie **[999999]** eingeben und dann die **[Amt Tend/TOTAL]** Taste drücken, wie im Abschnitt Programmier-Kontrollstreifen beschrieben. Auf diesem Streifen können Sie sehen, wie die Registrierkasse eingestellt ist.
- 2. Heben Sie den Kontrollstreifen für spätere Kontrollen gut auf.
- 3. Wenn Sie nun Registriervorgänge vornehmen wollen, den PRG Schlüssel oder den REG-Schlüssel auf die REG Position drehen. Sonst auf OFF drehen, um die Kasse zu schließen.

## **Fehlerkorrekturen**

Um Fehler bei der Programmierung zu löschen, einfach die **[Clear]** Taste drücken. Das Fehlersignal hört auf und das Tastenfeld ist wieder freigegeben.

Wenn der Fehlerwarnton nicht durch Drücken der **[Clear]** Taste aufgehoben werden kann, müssen Sie eine der beiden Generallösch-Methoden ausführen, die im Abschnitt **Fehlerlöschen** beschrieben sind. Denken Sie daran, daß **die zweite alle Gesamtbeträge und Zähler auf Null setzt und die Programmierung löscht. Diese Methode nur als letzten Ausweg anwenden.**

## **Kassierernummern, Geheimcodes und Namen**

Kassierernummern sind eine besondere Sicherheitseinrichtung, um den Zugang zur Registrierkasse zu kontrollieren. Sie können bis zu 15 individuelle Kassierernummern einrichten, die jeweils mit einem dreiziffirigen Zugangscode verknüpft werden. Durch Aktivieren der Option "Kassierersystem aktivieren" wie im Abschnitt "Programmieren von Systemoptionen" erläutert, weist die Kasse allen Kassierern den Standardcode **[000]** zu.

#### **Programmieren eines Kassierersicherheitscodes für eine Kassierernummer**

- 1. Den PRG Schlüssel in das Steuerschloß stecken und auf die PRG Position drehen.
- 2. **[171]** eingeben und die **[Void]** Taste drücken, um das Kassierersystem zu aktivieren.
- 3. **[444444]** eingeben und die **[Amt Tend/TOTAL]** Taste drücken. Auf dem Display erscheint die Anzeige "CLERK SE.C".
- 4. Die Kassierernummer eingeben, mit der der Kassierersicherheitscode verknüpft werden soll.
- 5. Den dreistelligen Code durch Drücken von drei **[numerischen Tasten]** einrichten.
- 6. Die **[Clerk]** Taste drücken.

Diese Operation (Schritte 4 bis 6) wiederholen, um den anderen 14 Kassierern eine Geheimcode zuzuweisen oder durch Drücken der Taste **[Clear]** das Programmieren von Kassierercodes verlassen.

Wenn Sie den Kassierercode ändern wollen und das Kassierersystem schon aktiviert ist, ist der Schritt 2 überflüssig.

**Beispiel:** Für Kassierer 1 den Kassierersicherheitscode 106 einrichten.

#### **Eingabe/Tastendrücken:**

 $[171] + [void] + [444444] + [Amt Tend/TOTAL] + [1106] + [Clerk]$ 

### **Deaktivieren des Kassierersystems**

Wenn Sie aus irgendeinem Grund das Kassierersystem abschalten wollen, d.h. vor Verkauftransaktionen nicht mehr Kassiercode und Geheimnummer eingeben wollen, gehen Sie wie folgt vor.

- 1. Stecken Sie den PRG-Schlüssel in das Steuerschloss und drehen ihn auf PRG.
- 2. **[170]** eingeben und **[Void]** Taste drücken die.

## **Eingabe von Kassierernummer/Kassierersicherheitscode vor Operationen mit der Registrierkasse**

Zur Eingabe einer festgelegten Kassierernummer und des Kassierersicherheitscodes vor Benutzen der Registrierkasse in der Betriebsart REG wie folgt vorgehen:

- 1. Den Schlüssel im Steuerschloß auf die der Positionen REG stellen.
- 2. Eine der Kassierernummern **[1, 2, ... oder 15]** eingeben.
- 3. Den entsprechenden 3-stelligen Code eingeben.
- 4. Die Taste **[Clerk]** drücken.

Ganz links auf dem Display erscheint eine kleine Linie, die anzeigt, daß es nun moeglich ist, Transaktionen vorzunehmen. Bei den Registriervorgängen wird die Kassierernummer auf dem Kassenbon abgedruckt, und zwar unter dem Datum, neben der Kassennummer.

## **Kassennummern**

Die Kassennummer ist eine 4stellige Zahl, die zur Identifizierung der Registrierkasse dient. Sie wird automatisch auf allen Kassenbons, Journaleinträgen und den Kassenaufsichtsberichten gedruckt.

Zur Definition einer Kassennummer wie folgt vorgehen:

- 1. Den PRG Schlüssel auf die PRG Position drehen.
- 2. Über die **[numerischen Tasten]** die Zahl eingeben, die zugewiesen werden soll (bis zu vier Stellen, 0 - 9999).
- 3. Die **[+%/PO]** Taste drücken.
- 4. Geben Sie weitere Programmierungen eine oder verlassen Sie das Programm, indem Sie den PRG-Schlüssel in die OFF Position drehen.

**Beispiel:** Die Kassennummer als 1234 festlegen.

#### **Eingabe/Tastendrücken:**

 $[1234] + [+% / PO]$ 

## **Datum und Uhrzeit**

Diese Option wird gesetzt, um das aktuelle Datum oben auf jeden Kassenbon zu drucken. Das Datum wird im Format Tag/Monat/Jahr gedruckt, sofern nichts anderes programmiert ist (siehe den Abschnitt Programmieren von Systemoptionen).

Die Uhrzeit wird ganz unten auf dem Bon gedruckt. Das Format ist Stunden:Minuten. Die Uhrzeit erscheint auf dem Display, indem man die **[Qty/Time]** taste drückt und sofern sich die Kasse im REG-Modus befindet. Durch die Anzeige der Uhrzeit wird die Tastatur gesperrt; zur Entsperrung eine der Nummerntasten (0-9/00) drücken, oder die **[Clear]** Taste.

Datum und Uhrzeit werden automatisch aktualisiert, solange die Kasse ans Netz angeschlossen ist oder die Batteriestromversorgung funktioniert.

## **Einstellen des Datums**

Zum Setzen des Datums wie folgt vorgehen:

- 1. Den PRG Schlüssel auf die PRG Position drehen.
- 2. Über die **[numerischen Tasten]** das derzeitige Datum eingeben. Es muß das Format TT/MM/JJ benutzt werden, wobei für einstellige Monats- und Tagesdaten eine Null (0) vorangestellt werden muß.
- 3. Zum Speichern der Eingabe die **[#/ST/NS]** Taste drücken.
- 4. Geben Sie weitere Programmierungen eine oder verlassen Sie das Programm, indem Sie den PRG-Schlüssel in die OFF Position drehen.

**Beispiel:** Als Datum den 10 Januar 2001 eingeben.

#### **Eingabe/Tastendrücken:**

 $[100101] + [$ #/ST/NS]

HINWEIS: Wenn Sie möchten, daß das so eingegebene Datum im Format MM/TT/JJ angezeigt wird, geben Sie **[40]** ein und drücken die **[Void]** Taste. Mehr zur Basisprogrammierung der Registrierkasse findet sich im Abschnitt Programmieren von Systemoptionen.

## **Einstellen der Uhrzeit**

Zum Einstellen der Uhrzeit im Format Stunden:Minuten wie folgt vorgehen:

- 1. Den PRG Schlüssel auf die PRG Position drehen.
- 2. Die **[aktuelle Uhrzeit]** im Format Stunden:Minuten eingeben.
- HINWEIS: Die Uhrzeit wird im 24-Std.-Format angezeigt. Zur korrekten Eingabe der Uhrzeit muß man für die PM-Stunden (nach Mittag) einfach 12 Stunden hinzuzählen. Beispiel: Zur Eingabe der Zeit: 9.00 Uhr muß man **[0900]** eingeben; zur Eingabe der Zeit: 2.15 Uhr bitte **[1415]** eingeben.
- 3. Zum Speichern der Eingabe die **[Qty/Time]** Taste drücken.
- 4. Geben Sie weitere Programmierungen eine oder verlassen Sie das Programm, indem Sie den PRG-Schlüssel in die OFF Position drehen.

**Beispiel:** Die Zeit auf 3:30 setzen.

#### **Eingabe/Tastendrücken:**

 $[1530] + [Qty/Time]$ 

HINWEIS: Wenn Sie wünschen, dass die gerade eingegebene Zeit im 12-Stundenformat gedruckt und angezeigt wird, geben Sie **[220]** ein und drücken dann **[Void]**. Mehr darüber, wie Sie Standardeinstellungen der Kasse änderrn können, finden Sie im Abschnitt "Programmieren von Systemoptionen".

## **Prozentualer Preisabschlag (-%)**

Wenn Sie diese Option programmieren, wird bei jedem Drücken der [-%/RA] Taste der programmierte Prozentsatz berechnet und von einem einzelnen Posten oder dem Gesamtbetrag abgezogen.

#### **Einstellen des Prozentsatzes des Preisabschlags (-%)**

Proceed as follows to define a standard discount rate:

- 1. Den PRG Schlüssel auf die PRG Position drehen.
- 2. Über die **[numerischen Tasten]** den gewünschten Prozentsatz eingeben. Es können bis zu , vier Stellen zwischen 0 - 99.99 benutzt werden. Sie **müssen** immer vier Stellen, zwei vor, zwei hinter dem Komma eingeben. Wenn Sie beispielsweise 10% programmieren wollen, geben Sie **[1000]** ein, für 6,5% geben Sie **[0650]** ein.
- 3. Drücken Sie **[0]** und dann die **[-%/RA]** Taste, um den Prozentsatz zu speichern.
- 4. Geben Sie weitere Programmierungen eine oder verlassen Sie das Programm, indem Sie den PRG-Schlüssel in die OFF Position drehen.

**Beispiel:** Einen Standardabschlag von 10% programmieren.

#### **Eingabe/Tastendrücken:**

 $[1000] + [0] + [-\% /RA]$ 

# **Prozentualer Preisaufschlag (+%)**

Wenn Sie diese Option programmieren, wird bei jedem Drücken der [+%/PO] Taste der programmierte Prozentsatz berechnet und auf einen einzelnen Posten oder den Gesamtbetrag aufgeschlagen.

# **Einstellen des Prozentsatzes des Preisaufschlags (+%)**

- 1. Den PRG Schlüssel auf die PRG Position drehen.
- 2. Über die **[numerischen Tasten]** den gewünschten Prozentsatz eingeben. Es können bis zu vier Stellen zwischen 0 - 99.99 benutzt werden. Sie **müssen** immer vier Stellen, zwei vor und zwei nach dem Komma angeben. Wenn Sie beispielsweise 10% programmieren wollen, geben Sie **[1000]** ein, für 6,5% geben Sie **[0650]** ein.
- 3. Drücken Sie **[0]** und dann die **[+%/PO]** Taste, um den Prozentsatz zu speichern.
- 4. Geben Sie weitere Programmierungen eine oder verlassen Sie das Programm, indem Sie den PRG-Schlüssel in die OFF Position drehen.

**Beispiel:** Einen Standardaufschlag von 3% programmieren.

#### **Eingabe/Tastendrücken:**

 $[0300] + [0] + [+% / PO]$ 

## **Runden**

Runden wird verwendet, um Zahlen mit Dezimalstellen, die sich bei prozentualen Auf-/Abschlags- oder Steuerberechnungen ergeben, auf die nächstliegende ganze Zahl auf- oder abzurunden. Sie können je nach Bedarf unter drei Möglichkeiten wählen:

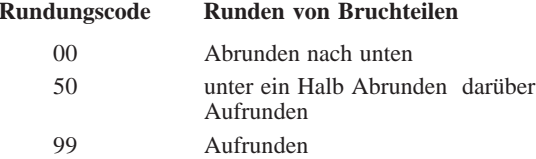

## **Einstellen des Rundungscodes**

- 1. Den PRG Schlüssel auf die PRG Position drehen.
- 2. Den gewünschten **[Rundungsfaktor]** eingeben und die **[Charge]** Taste drücken.
- 3. Geben Sie weitere Programmierungen eine oder verlassen Sie das Programm, indem Sie den PRG-Schlüssel in die OFF Position drehen.

**Beispiel:** Programmieren eines Rundungscodes, so dass unter einem halben OPfenning nach unten, darüber nach oben gerundet wird.

#### **Eingabe/Tastendrücken:**

 $[50] + [Change]$ 

## **Nachkommastellen**

Standardmäßig ist das Format x,xx, also mit zwei Nachkommastellen, programmiert. Diese Einstellung kann nach Bedarf auf eines der anderen unten angegebenen Formate geändert werden.

## **Einstellen der Nachkommastellen**

- 1. Den PRG Schlüssel auf die PRG Position drehen.
- 2. Die Statusnummer **[0, 1, 2 oder 3]** eingeben, um eines der folgenden Formate zu wählen:

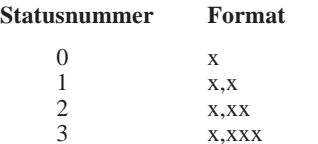

- 3. Zum Setzen des neuen Formates die **[-%/RA]** Taste drücken.
- 4. Geben Sie weitere Programmierungen eine oder verlassen Sie das Programm, indem Sie den PRG-Schlüssel in die OFF Position drehen.

**Beispiel:** Die Registrierkasse so programmieren, daß zwei Dezimalstellen angegeben werden.

#### **Eingabe/Tastendrücken:**

 $[2] + [-\% /RA]$ 

# **Mehrwertsteuersätze**

Es können bis zu vier Mehrwertsteuersätze (MWST1, MWST2, MWST3 und MWST4) in der Kasse eingerichtet werden. Der MWSt.- Satz kann bis zu 5 Stellen haben (0-99,999%).

## **Einstellen eines festen Mehrwertsteuersatzes**

- 1. Den PRG Schlüssel auf die PRG Position drehen.
- 2. Die **[Nummer]** für die VAT eingeben, die programmiert werden soll (1 für VAT 1, 2 für VAT 2 u.s.w.).
- 3. Die **[Tax Set]** Taste drücken. Die Meldung "MWST-SATZ" erscheint auf dem Kassiererdisplay, wobei n die Nummer für den MWSt. Satz ist.
- 4. Über die **[numerischen Tasten]** den Mehrwertsteuersatz eingeben. Es können bis zu fünf Stellen benutzt werden. Sie **müssen** aber mindestens drei Nachkommastellen angeben. Wenn Sie beispielsweise einen Mehrwertsteuersatz von 5,5% programmieren wollen, geben Sie **[5500]** ein, für 16% geben Sie **[16000]** ein.
- 5. Die **[Amt Tend/TOTAL]** Taste drücken.
- HINWEIS: Wenn Sie einen Fehler gemacht haben, drücken Sie die **[Clear]** Taste und beginnen wieder mit Schritt 3.
- 6. Geben Sie weitere Programmierungen eine oder verlassen Sie das Programm, indem Sie den PRG-Schlüssel in die OFF Position drehen.

**Beispiel:** MWST 1 mit 5,5%, MWST 2 mit 7%, MWST 3 mit 16% und MWST 4 mit 20% programmieren.

#### **Eingabe/Tastendrücken:**

- $[1] + [Tax Set] + [5500] + [Amt Tend/TOTAL]$
- $[2] + [Tax Set] + [7000] + [Amt Tend/TOTAL]$
- $[3] + [Tax Set] + [16000] + [Amt Tend/TOTAL]$
- $[4] + [Tax Set] + [20000] + [Amt Tend/TOTAL]$
- HINWEIS: Die programmierten MWST-Sätze werden auf dem Kassenbon mit den folgenden Symbolen abgedruckt: TI für MWST 1, TII für MWST 2, TIX für MWST 3 Und TIIZ für MWST 4.

## **Obere Stellenbegrenzung und Steuerstatus, zugeordnet zur Minustaste (-)**

Die Anzahl der Stellen eines festen Abschlags kann auf 1 - 7 Stellen begrenzt werden. Damit kann sichergestellt werden, daß Abschläge nicht versehentlich zu hoch registriert werden. Außerdem kann Abschlägen ein bestimmter Steuersatz oder Steuerfreiheit zugeordnet werden.

Wählen Sie aus den folgenden Möglichkeiten:

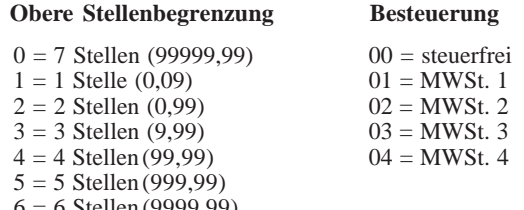

 $0 - 0$  Stellen (9999,99)

#### **Programmierung der Stellenbegrenzung und des Steuersatzes**

- 1. Den PRG Schlüssel auf die PRG Position drehen.
- 2. Den Begrenzungscode **[0-6]** eingeben.
- 3. Den Steuerstatuscode **[00-04]** eingeben.
- 4. Die **[-]** Taste drücken.
- 5. Geben Sie weitere Programmierungen eine oder verlassen Sie das Programm, indem Sie den PRG-Schlüssel in die OFF Position drehen.

**Beispiel:** Die Minustaste mit MWSt 2 verbinden und auf max. 5 Stellen begrenzen.

#### **Eingabe/Tastendrücken:**

 $[5] + [02] + [-1]$ 

## **Tax Status, High Digit Lock Out, Pos./Neg. Verkauf Einzelwaren/Mehrere Posten und zu einer Warengruppe zugeordnete Preise**

Den einzelnen Warengruppen können Sie folgendes zuordnen:

- Den Status einer Warengruppe bestehend aus:
	- Aktivierung oder Disaktivierung der Warengruppe, wo eine disaktivierte Warengruppe während eines Registriervorganges nicht verendet werden kann. Wenn sie versuchen, eine disaktivierte Warengruppe anzuwenden, ertoent ein Wartsignal und auf dem Display erscheint auf der linken Seite ein "E".
	- Der Definition der Warengruppe d.h. eine Standardwaren-<br>gruppe, in der normale Waren verkauft werden, oder eine Warengruppe mit loser Ware, wo z.B. Öl, Benzin usw. nach Litern verkauft werden.
- Positiver oder negativer Registriervorgang eines Einzelwarenverkaufes oder eines Verkaufes von mehreren Waren, wobei die Warengruppe mit jedem einzelnen Artikel als ein positiver oder negativer Registriervorgang eines Einzelwarenverkaufes oder als ein positiver oder negativer Registriervorgang eines Verkaufes von mehreren Waren eingegeben wird. Der Negativ-Status erlaubt Ihnen die Durchführung negativer Transaktionen, wobei durch den Kassierer Geld an den Kunden zurückerstattet wird (genauso wie bei Rückerstattungen bei Pfandflaschen).
- Obere Stellenbegrenzung, womit Sie die Eingabe von Werten über einer festgesetzten Grenze verhindern.
- Besteuerter und steuerfreier Status.
- Automatisches Registrieren des Preises, wenn die entsprechende Warengruppentaste gedrückt wird. Sie können diese Option auslassen. Dann muss der Preis von Hand eingegeben werden, ehe die Warengruppentaste gedrückt wird.

Der 6-stellige Warengruppenstatus kann mit folgenden Optionen programmiert werden:

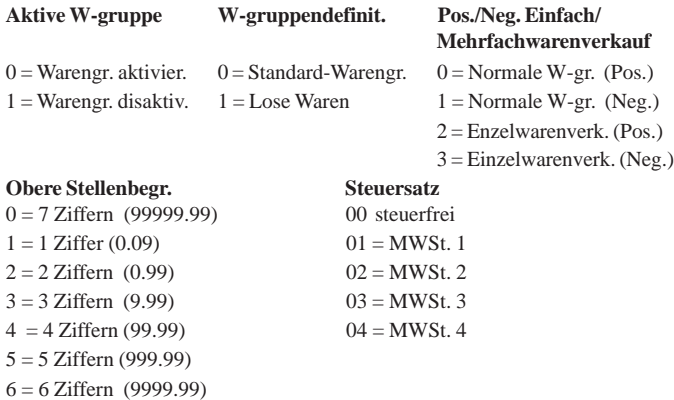

Wenn als Warengruppendefinition "lose Ware" gewählt wurde, werden die nach dem Dezimalkomma eingegebenen drei Ziffern so gerundet wie für Rundungen festgelegt.

#### **Zuordnung von Stellenbegrenzung, Steuersatz, Pos./ Neg. Verkauf Einzelwaren/Mehrere Posten und Artikelpreise zu einer bestimmten Warengruppe**

- 1. Den PRG Schlüssel auf die PRG Position drehen.
- 2. Die Optionen **[Aktiv. Warengruppe]**, **[Warengruppendefinition]**, **[Pos./Neg. Einfach-/Mehrfachwarenverkauf]**, **[Stellenbegrenzung]** und **[Steuersatz]** eingeben, indem Sie gemäß der vorangegangenen Tabelle vorgehen. Es muß ein sechs-stelliger Code eingegeben werden.
- 3. Zur Eingabebestätigung die **[Subtotal w/Tax]** Taste drücken. Auf dem Display erscheint die Anzeige "DEPT PRICE" (Warengruppenpreis).
- 4. Den Preis **[price]** für eine bestimmte Warengruppe eingeben und die entsprechende **[Warengruppe]** Taste drücken.
- 5. Geben Sie weitere Programmierungen eine oder verlassen Sie das Programm, indem Sie den PRG-Schlüssel in die OFF Position drehen.

**Beispiel:** Zuordnung einer 5-stelligen Stellenbegrenzung, MWSt 1, positive Mehrfachwarenverkauf, eines Preises von 2,50 DM zu einem Artikel in aktivierter Standardwarengruppe 1.

#### **Eingabe/Tastendrücken:**

 $[0] + [0] + [0] + [5] + [01] + [Subtotal w/Tax] + [250] +$ [Warengruppe 1/21]

## **Festartikelspeicher (PLUs)**

Festartikelspeicher (PLUs) vereinfachen Registriervorgänge: In diesen Speichern kann der Stückpreis eines Artikels (insgesamt bis zu 999 Artikel), die Warengruppennummer, der Steuerstatus und ggf. der Steuersatz gespeichert werden. Wenn Sie einen Preis abrufen wollen, geben Sie einfach die entsprechende PLU Nummer des Artikels **[1]** ein und drücken dann die **[PLU]** Taste.

## **Anlegen von PLUs**

Um Festartikelspeicher anzulegen, gehen Sie wie folgt vor:

- 1. Den PRG Schlüssel auf die PRG Position drehen.
- 2. Die Taste **[Qty/Time]** drücken. Auf dem Display erscheint die Anzeige "PLU001 PRI"(Festartikel 001 Preis), Sie über den Festartikelspeicher 001 informierend. Wenn Sie die Festartikelnummer von 001 auf eine andere, z.B. 30, ändern wollen, geben Sie **[030]** ein und drücken dann die **[PLU]** Taste.
- 3. Den **[Stückpreis]** eingeben, der dieser PLU Nummer zugewiesen werden soll.
- 4. Die Taste für die **[Warengruppe]** (1 bis 20) drücken, der die PLU Nummer zugeordnet werden soll. Für die Warengruppen 21 bis 40 die **[Dept Shift]** Taste benutzen.
- 5. Durch Drücken der **[Qty/Time]** Taste zum Programmieren einer anderen Option übergehen, oder aus dem Programm herausgehen.

**Beispiel:** Beispiel: PLU 1 mit einem Stückpreis von 6,00 DM in der Warengruppe 3 anlegen, und dann PLU 320 mit einem Stückpreis von 12,00 DM in der Warengruppe 33.

#### **Eingabe/Tastendrücken:**

 $[Qty/Time] + [600] + [WARENGR. 3/23] + [320] + [PLU] + [1200] +$ [Dept Shift] + [WARENGR. 13/33] + [Qty/Time]

## **Programmieren des Wechselkurses für den Euro**

Sie können den Euro-Wechselkurs programmieren, so dass die Registrierkasse automatisch die Transaktionen aus der lokalen Währung in Euros und umgekehrt umrechnen kann, je nachdem, was auf Ihrer Kasse als Basiswährung (Lokal oder Euro) eingestellt ist. Standardmäßig ist bei Lieferung die lokale Währung als Basiswährung programmiert. Wenn Sie dies ändern wollen, folgen Sie den Anweisungen im Abschnitt "Programmieren von Systemoptionen" in diesem Handbuch unter Maschinenfunktion 30.

## **Programmieren des Wechselkurses für den Euro**

Zum Programmieren des Euro-Kurse wird zunächst die Position des Dezimalkommas (0-8 Stellen hinter dem Komma), die Kommaposition für das Rückgeld (0-3 Stellen), die auch auf dem Kassenbon ausgedruckt wird, und für den aktuellen Wechselkurs bis zu 5 Stellen) festgelegt. Um Ihnen die Werte in Euro zu geben, teilt die Kasse den Wert in lokaler Währung durch diesen eingegebenen Wechselkurs.

Zum Aktualisieren des Wechselkurses wie folgt vorgehen:

- 1. Den PRG-Schlüssel auf PRG drehen.
- 2. Die **[Position des Dezimalkommas]** des Wechselkurse (0-8 Ziffern nach dem Dezimalkomma) eingeben.
- 3. Die **[Position des Dezimalkommas]** des umgerechnet Wertes (0-3 Ziffern nach dem Dezimalkomma) eingeben.
- 4. Den **[Wechselkurs]** ohne Dezimalkomma eingeben.
- 5. Die **[Euro]** Taste drücken, um den Wechselkurs zu speichern.

**Beispiel:** Programmieren eines Wechselkurses von DM 1,95583 pro Euro.

#### **Eingabe/Tastendrücken:**

 $[5] + [2] + [195583] + [Euro]$ 

# **Warengruppe Programmieren für Credit 1, Credit 2 Restgelder**

Unter Bezugnahme auf den Abschnitt mit der Ueberschrift "Programmierung der System-Optionen" koennen Sie eine Maschinenfunktion 21 eingeben, so daß die Registrierkasse die Warengruppe 20 oder 15, oder beide, für die Registrierung von Kreditkartenvorgängen vorbehält. Diese Funktion bedeutet, daß Sie den Transaktionen mit einer bestimmten Kreditkartenart die Bezeichnung Credit 1 zuordnen und denen mit einer anderen Kreditkarte die Bezeichnung Credit 2.

Um die Standardeingaben der Maschinenfunktion 21 zu ändern, lesen Sie bitte den Abschnitt mit der Ueberschrift "Aenderung der Standardeingaben der Registrierkasse".

## **Programmierung der System-Optionen**

Die Funktion zum Programmieren der Systemoptionen Ihrer Registrierkasse umfaßt 30 Optionen für den Kassenbetrieb, den Kassenbonausdruck und den Ausdruck von Berichten. Jede der im folgenden beschriebenen Optionen ist bereits bei Auslieferung der Kasse so programmiert, dass die meistüblichen Anforderungen erfüllt werden. Die in der folgenden Tabelle fettgedruckten Einstellungen sind die fabrikmäßigen Standardeinstellungen, die Sie jederzeit wieder herstellen können.

#### **Maschinen- Einstellungen funktion**

- 1 **0** <sup>=</sup> Gesamtsumme wird nach Z1-Bericht nicht zurückgesetzt
	- 1 = Gesamtsumme wird nach Z1-Bericht zurückgesetzt
- 2 **0** <sup>=</sup> Zwischensumme wird gedruckt, wenn die "#/ST/NS" Taste betätigt wird
	- 1 = Zwischensumme wird nicht gedruckt, wenn die "#/ST/NS" -Taste betätigt wird
- 3 **0** <sup>=</sup> Keine Rückgeldausgabe erforderlich
	- $1 = \text{Rückgel}$ dausgabe erforderlich
- 4 0 = Datumseingabe im "Monat Tag Jahr" Format
	- **1** <sup>=</sup> Datumseingabe im "Tag Monat Jahr" Format
- 5 **0** = Die Zähler Z1 und Z2 werden nach einem Z-Bericht nicht auf Null gestellt.
	- 1 = Die Zähler Z1 und Z2 werden nach einem Z-Bericht auf Null gestellt.
- 6 **0** <sup>=</sup> Der MWSt-Betrag wird auf dem Kassenbon ausgedruckt
	- 1 = Der MWSt-Betrag wird nicht auf dem Kassenbon ausgedruckt

# **funktion**

#### **Maschinen- Einstellungen**

- <sup>7</sup> **<sup>0</sup>** <sup>=</sup> Üeberspringen von Null im Kassenaufsichtsbericht  $1 =$  Kein Überspringen im Kassenaufsichtsbericht
- 8  $\qquad \qquad \mathbf{0} = \text{Datum}$  wird ausgedruckt  $1 =$  Datum wird nicht ausgedruckt
- 9  $\qquad \qquad \mathbf{0} =$  Uhrzeit wird ausgedruckt  $1 =$  Uhrzeit wird nicht ausgedruckt
- 10 **0** <sup>=</sup> Folgende # wird nach einem Z1-Bericht auf Null gestellt
	- 1 = Folgende # wird nach einem Z1-Bericht nicht auf Null gestellt
- 11 **0** <sup>=</sup> Anzahl der verkauften Artikel wir auf dem Kassenbon ausgedruckt
	- $1 =$  Anzahl der verkauften Artikel wir nicht auf dem Kassenbon ausgedruckt
- 12 **0** <sup>=</sup> Eingabe der Kassierernummer bei jeder Transaktion nicht zwingend
	- 1 = Zwingende Eingabe der Kassierernummer bei jeder Transaktion
- 13  $0 = +\frac{1}{2}$  **6**  $-$  +%/-% Additions- und Subtraktions-Ergebnis für die Warengruppe
	- $1 =$  Kein  $+\frac{6}{26}$  Additions- und Subtraktions-Ergebnis für die Warengruppe
- $14 \quad 0 =$  Kassenbon-Modus  $1 =$  Journal-Modus
- 15 **0** <sup>=</sup> Kassenbericht nicht zwingend
	- $1 =$ Kassenbericht zwingend

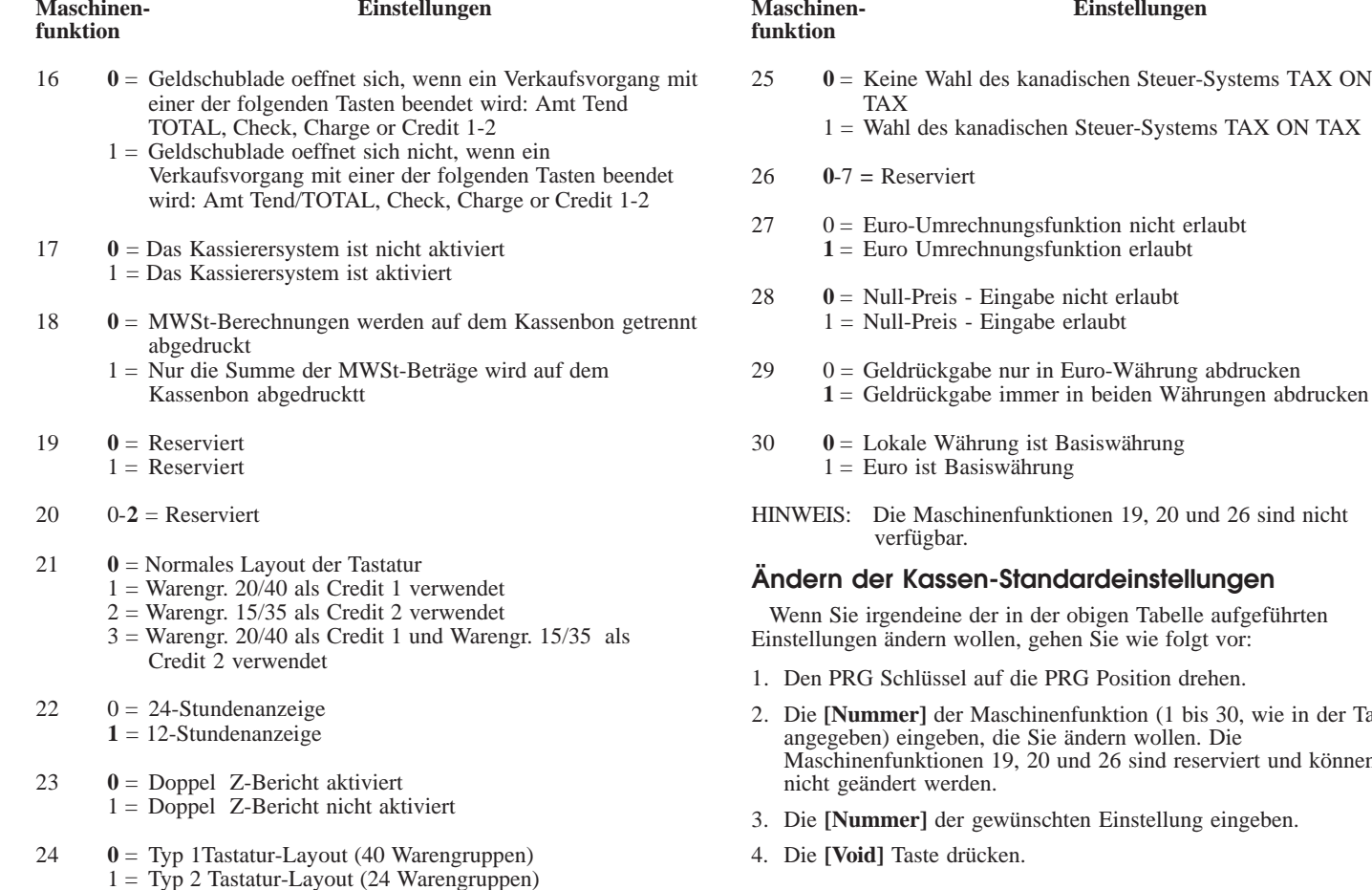

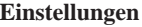

kanadischen Steuer-Systems TAX ON schen Steuer-Systems TAX ON TAX

- ist Basiswährung .<br>ahrung
	- funktionen 19, 20 und 26 sind nicht

## **Ändern der Kassen-Standardeinstellungen**

n der obigen Tabelle aufgeführten gehen Sie wie folgt vor:

- lie PRG Position drehen.
- chinenfunktion (1 bis 30, wie in der Tabelle Sie ändern wollen. Die 20 und 26 sind reserviert und können
- inschten Einstellung eingeben.
- 4. Die **[Void]** Taste drücken.

5. Geben Sie weitere Programmierungen eine oder verlassen Sie das Programm, indem Sie den PRG-Schlüssel in die OFF Position drehen.

**Beispiel:** Die Registrierkasse wird so programmiert, daß das Datum im MM/DD/YY (Monat - Tag - Jahr)-Format gedruckt wird.

#### **Eingabe/Tastendrücken:**

 $[4] + [0] + [^\mathrm{void}]$ 

# **PLU Kontrollbericht**

Wenn eine große Anzahl von PLUs erstellt wurde (Sie können 999 Festpreisartikel programmieren), kann ein besonderer Kontrollstreifen gedruckt werden, auf dem alle programmierten PLUs angegeben werden. Ihre Nummer, Preis, MWSt.-Satz, ggfs. die Warenbeschreibung und die zugehörige Warengruppe werden auf diesem Streifen gedruckt, der für späteres Nachsehen gut aufgehoben werden sollte.

## **Drucken des PLU Kontrollstreifens (alle PLUs)**

Zum Ausdrucken des Kontrollstreifens gehen Sie wie folgt vor:

- 1. Den PRG Schlüssel auf die PRG Position drehen.
- 2. Zum Ausdrucken des Kontrollstreifens die **[PLU]** Taste drücken.
- 3. Den Programmiermodus durch Drehen des PRG Schlüssels auf OFF verlassen.

Die folgende Abbildung zeigt einen PLU Kontrollbericht für alle PLUs:

## YOUR RECEIPT THANK YOU

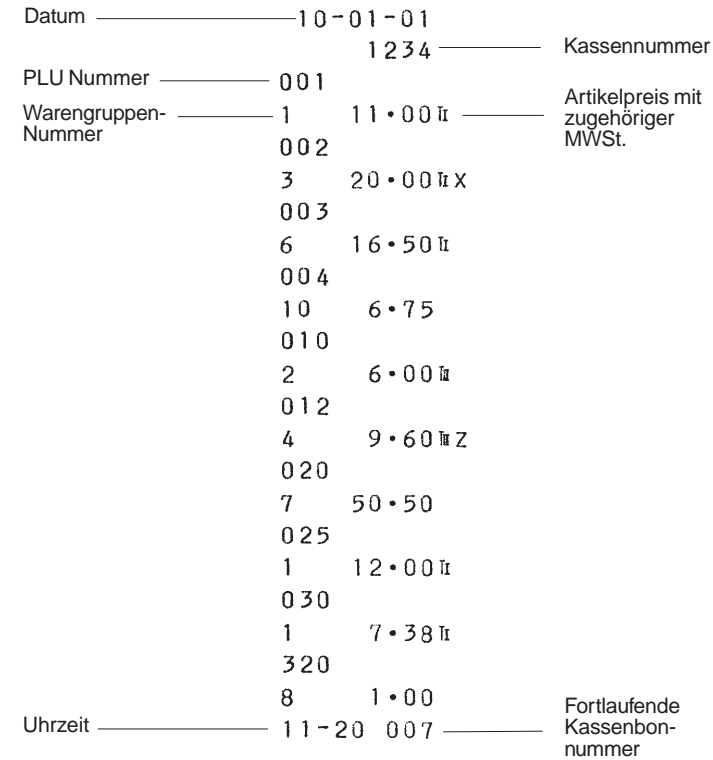

# **DEUTSCH**

## **Programmierkontrollbericht**

Nachdem Sie Ihre Registrierkasse entsprechend den Anforderungen Ihres Geschäfts programmiert haben, können Sie einen Kontrollstreifen ausdrucken, der die Programmierung wiedergibt.

#### **Drucken des Programmierkontrollstreifens**

Zum Ausdrucken des Kontrollstreifens gehen Sie wie folgt vor:

- 1. Den PRG Schlüssel auf die PRG Position drehen.
- 2. **[999999]** eingeben und die **[Amt Tend/TOTAL]** Taste drücken.
- 3. Den Programmiermodus durch Drehen des PRG Schlüssels auf OFF verlassen.

Auf der nächsten Seite ist ein Programmierkontrollbericht für die Registrierkasse abgebildet.

Im folgenden ist ein Beispiel für einen Streifen wiedergegeben, der zeigt, wie die Registrierkasse programmiert ist.

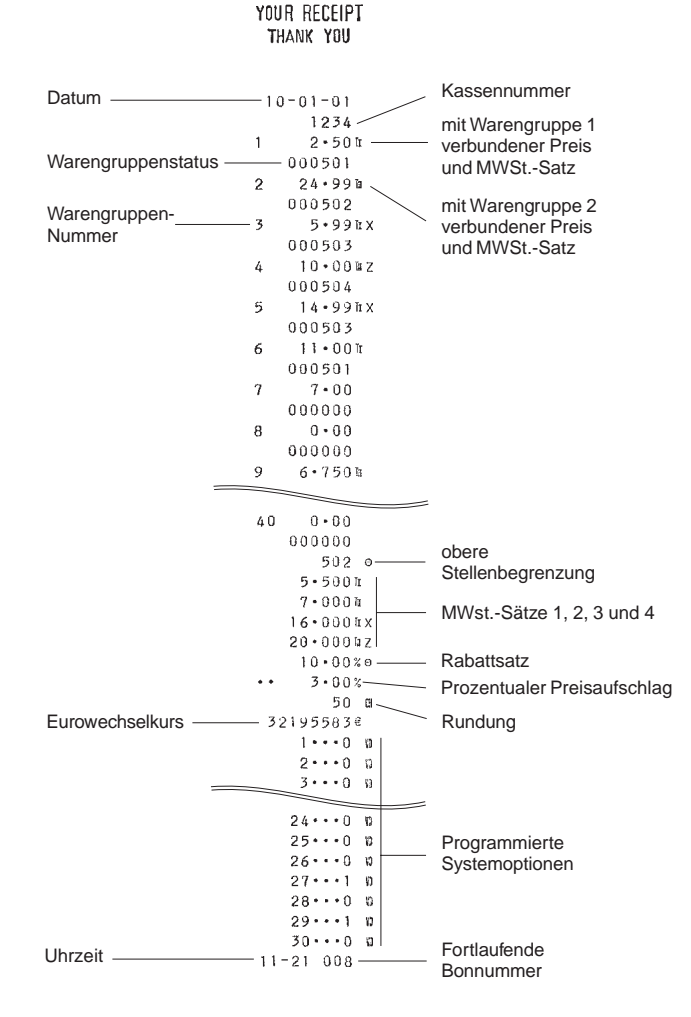

## **Einrichten eines Manager-Passworts**

Sie können zwei verschiedene Manager-Passworte einführen, um unberechtigten Zugang zum Programmiermodus (PRG9, Z-Modus und X-Modus zu unterbinden. Ein Passwort erlaubt Zugang zu PRG und Z-Modus, das andere zum X-Modus.

#### **Definieren eines Manager-Passworts für PRG und Z-Modus**

Zum Definieren eines Manager-Passworts für PRG und Z-Modus wie folgt vorgehen:

- 1. Den PRG Schlüssel auf PRG drehen.
- 2. **[111111]** eingeben und die **[Amt Tend/TOTAL]** Taste drücken. Auf den beiden Displays erscheint die Anzeige "P Z PASS".
- 3. Das gewünschte vierziffrige Manager-Passwort eingeben und die **[Non Tax]** Taste drücken.
- HINWEIS: Das Passwort '0000' setzt den Sicherungsmechanismus außer Funktion.

**Beispiel:** Definieren des Manager-Passworts 9876 für PRG und Z-Modus.

#### **Eingabe/Tastendrücken:**

 $[111111] + [Amt Tend/TOTAL] + [9876] + [Non Tax]$ 

## **Definieren eines Manager-Passworts für den X-Modus**

Zum Definieren eines Manager-Passworts für den X-Modus wie folgt vorgehen:

- 1. Den PRG Schlüssel auf die PRG Position drehen.
- 2. **[222222]** eingeben und die **[Amt Tend/TOTAL]** Taste drücken. Auf beiden Displays erscheint die Anzeige "X PASS".
- 3. Das gewünschte vierziffrige Manager-Passwort eingeben und die **[Non Tax]** Taste drücken.
- HINWEIS: Das Passwort '0000' setzt den Sicherungsmechanismus außer Funktion.

**Beispiel:** Definieren des Manager-Passworts 7654 für den X-Modus.

#### **Eingabe/Tastendrücken:**

 $[222222] + [Amt Tend/TOTAL] + [7654] + [Non Tax]$ 

## **Benutzen der Registrierkasse im Passwort-Schutzmodus**

Wenn zum Schutz gegen unberechtigten Zugang zum PRG, Z- oder X-Modus ein Manager-Passwort definiert ist, zu dessen Eingabe und damit zum Zugang zu diesen Modi wie folgt vorgehen:

- 1. Den PRG Schlüssel auf PRG, X oder Z drehen.
- 2. Das vierziffrige Passwort für den gewünschten Modus eingeben.
- 3. Die **[Check]** Taste drücken.
- HINWEIS: Bei einem Versuch, ohne Eingabe des richtigen Passworts auf einen dieser Modi zuzugreifen, gibt die Kasse ein Alarmsignal aus und auf den beiden Displays erscheint die Anzeige "PSEC ERR" oder "X SECERR".

# **Beispiele für Registriervorgänge**

Die Beispiele in diesem Abschnitt zeigen, wie die verschiedene Arten von Registriervorgängen ausgeführt werden. Muster von Kassenbons sind beigefügt, die auf den im vorangegangenen Abschnitt "Programmieren der Registrierkasse" dargestellten Beispielprogrammierungen basieren.

# **Übergang in den Registriermodus**

Die Registrierkasse hat einen Registriermodus (REG), der dazu dient, regelmäßige Registriervorgänge aufzuzeichnen. Zur Eingabe des Registriermodus bitte wie folgt vorgehen:

- 1. Stecken Sie den PRG oder REG Schlüssel in das Steuerschloß und drehen Sie ihn auf die Position REG.
- 2. Wenn die Systemoption Kassierersystem wie in den Abschnitten "Kassierernummern und Geheimcodes" beschrieben aktiviert ist, die zugewiesene Kassierernummer und den zugehörigen drei-stelligen Geheimcode eingeben. Ist die Option aktiviert, aber es sind keine Geheimcodes programmiert, geben Sie irgendeine Kassierernummer zwischen 1 und 15 und den Geheimcode [000] ein. Dann die [Clerk] Taste drücken.

## **Verlassen des Registriermodus**

Wenn Sie nach einem Registriervorgang den Registriermodus verlassen wollen, drehen Sie einfach den Steuerschlüssel in die Position OFF.

## **Löschen von Fehlern**

Detaillierte Anweisungen über das Aufheben aller Arten von Fehlern, die beim Arbeiten mit der Registrierkasse auftreten können, werden im Abschnitt Löschen von Fehlermeldungen zu Beginn dieses Handbuches beschrieben.

## **Symbole der Registriervorgänge**

Auf der Papierrolle finden Sie die folgenden Symbole. Sie werden am rechten Rand der einzelnen Zeilen gedruckt und dienen zur Identifizierung der verschiedenen Gesamtsummen und Registriervorgänge. Einige dieser Symbole kommen auch im Manager-Bericht vor. Ihre Bedeutungen:

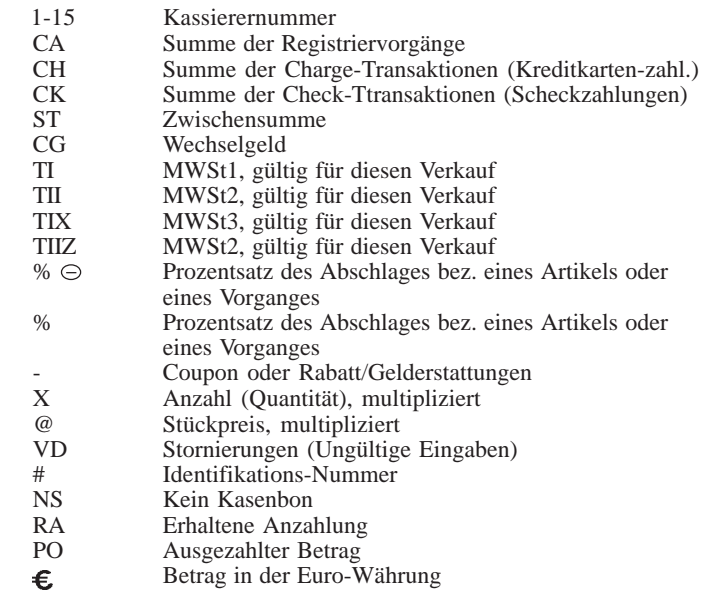
## **Muster eines Kassenbons**

Am Beispiel des nachfolgenden Kassenbons wird gezeigt, wo allgemeine Informationen zum Registriervorgang auf dem Kassenbon gedruckt sind.

## YOUR RECEIPT THANK YOU

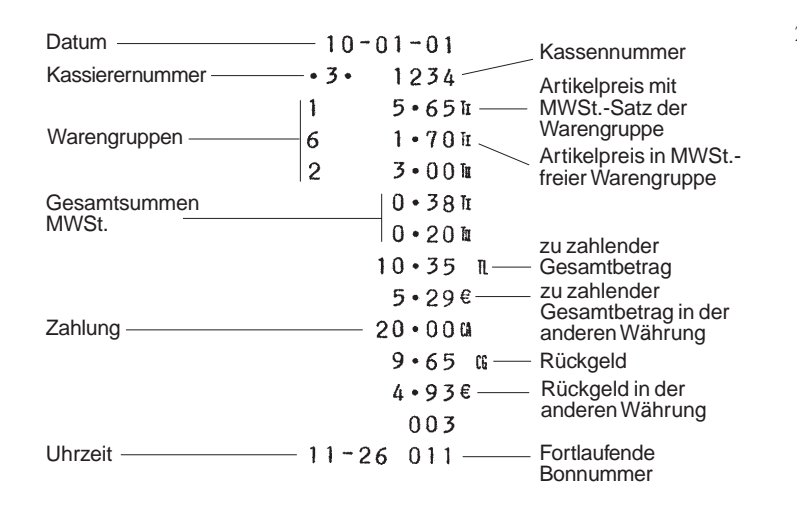

## **Einfache Registriervorgänge in lokaler Währung**

## **Einzelpostenverkauf und Rückgeldberechnung**

Der eingegebene Betrag kann max. 7-stellig sein.

**Beispiel:** Registrierung eines Artikels à 3,00 DM auf Warengruppe 1 (voreingestellter Steuersatz: 5,5%); Zwischensummenbildung und Rückgeldberechnung für einen gegebenen Betrag von DM 5,00.

Wie folgt vorgehen:

- 1. **[300]** eingeben und die **[WARENGR. 1/21]** Taste drücken.
- 2. Den bezahlten Betrag **[500]** eingeben und die **[Amt Tend/TOTAL]** Taste drücken. Das beendet die Registrierung, und der Rückgeldbetrag wird angezeigt.

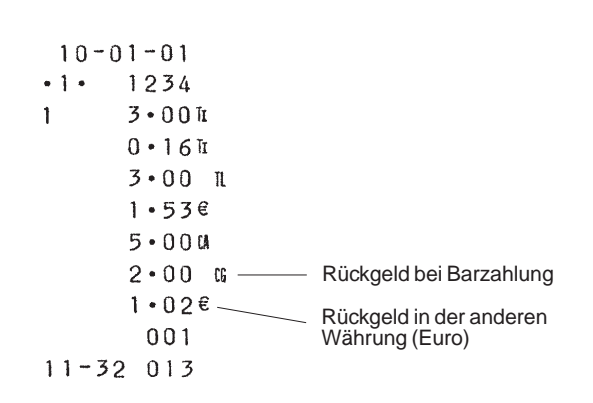

### **Registrieren mehrerer Posten mit exakter Barzahlung in lokaler Währung**

**Beispiel:** Registrieren eines Stückpreises von DM 5,65 auf Warengruppe 1 eines Stückpreises von DM 1,50 auf Warengruppe 5 und eines Stückpreises von DM 3,50 auf Warengruppe 8 bei Barbezahlung der exakten Summe von DM 10,65.

Wie folgt vorgehen:

- 1. **[565]** eingeben und die **[WARENGR. 1/21]** Taste drücken.
- 2. **[150]** eingeben und die **[WARENGR. 5/25]** Taste drücken.
- 3. **[350]** eingeben und die **[WARENGR. 8/28]** Taste drücken.
- 4. Die **[Subtotal w/Tax]** Taste zur Anzeige des aktuellen Zwischenbetrages drücken.
- 5. Die **[Amt Tend/TOTAL]** Taste drücken, um den Registriervorgang abzuschließen.

YOUR RECEIPT THANK YOU

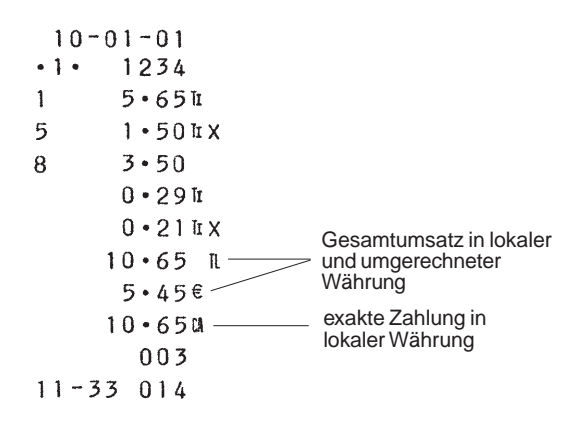

## **Registrieren mehrerer Posten mit exakter Barzahlung in Euro**

**Beispiel:** Registrieren eines Stückpreises von DM 5,00 auf Warengruppe 1 und eines Stückpreises von DM 10,00 auf Warengruppe 2 bei Barbezahlung der exakten Summe von 7,67e.

Wie folgt vorgehen:

YOUR RECEIPT

**THANK YOU** 

- 1. **[500]** eingeben und die **[WARENGR. 1/21]** Taste drücken.
- 2. **[1000]** eingeben und die **[WARENGR. 2/22]** Taste drücken.
- 3. Die **[Subtotal w/Tax]** Taste zur Anzeige des aktuellen Zwischenbetrages in lokaler Währung drücken.
- 4. Die **[Euro]** Taste drücken, um den Betrag in Euro anzuzeigen.
- 5. Die **[Amt Tend/TOTAL]** Taste drücken, um den Registriervorgang abzuschließen.

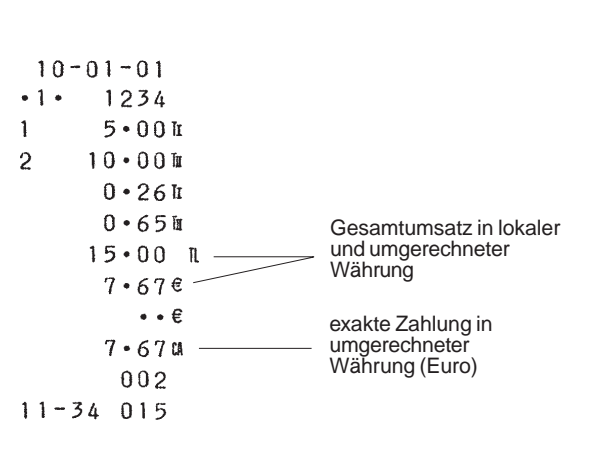

### **Wiederholung und Multiplikation von Stückpreisen**

Die Stückzahl, die mit dem Stückpreis multipliziert werden soll, kann max. 3-stellig sein.

**Beispiel:** Multiplikation eines Stückpreises von DM 3,50 auf Warengruppe 1 mit 2. Berechnen von Rückgeld auf 10,00 DM.

Wie folgt vorgehen:

- 1. Die Anzahl der Posten **[2]** eingeben und die **[Qty/Time]** Taste drücken.
- 2. Preis **[350]** eingeben und die **[WARENGR. 1/21]** Taste drücken.
- 3. Die **[Subtotal w/Tax]** Taste zur Anzeige des aktugellen Zwischenbetrages drücken.
- 4. Den bezahlten Betrag **[1000]** eingeben und die **[Amt Tend/TOTAL]** Taste drücken. Das beendet die Registrierung, und der Rückgeldbetrag wird angezeigt.

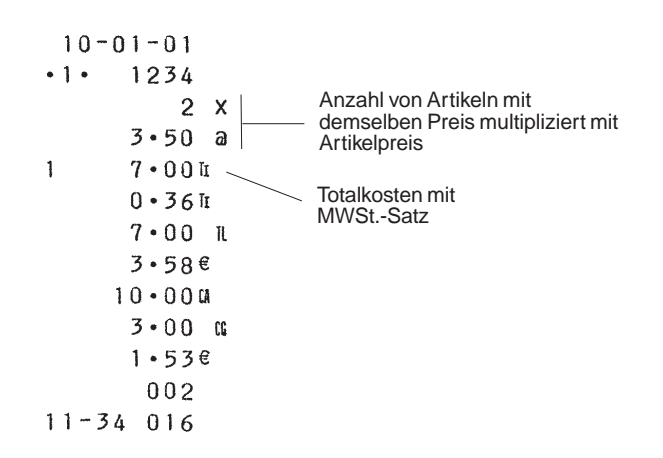

## **Registrieren von Einzelposten aus mehreren Warengruppen mit Zahlung und Rückgeld**

**Beispiel:** Registrieren eines Stückpreises von DM 158,50 auf Warengruppe 1 (die mit einem MWSt. Satz von 5,5 programmiert wurde), eines Stückpreises von DM 13,50 auf Warengruppe 4 (die mit einem MWSt. Satz von 20 programmiert wurde) und eines Stückpreises von DM 8,00 auf Warengruppe 7 (als MWSt.-frei programmiert). Berechnen des Rückgeldes auf 200 DM.

Wie folgt vorgehen:

- 1. **[15850]** eingeben und die **[WARENGR. 1/21]** Taste drücken.
- 2. **[1350]** eingeben und die **[WARENGR. 4/24]** Taste drücken.
- 3. **[800]** eingeben und die **[WARENGR. 7/27]** Taste drücken.
- 4. Die **[Subtotal w/Tax]** Taste zur Anzeige des aktuellen Zwischenbetrages drücken.
- 5. Den bezahlten Betrag **[20000]** eingeben und die **[Amt Tend/TOTAL]** Taste drücken. Das beendet die Registrierung, und der Rückgeldbetrag wird angezeigt.

YOUR RECEIPT THANK YOU

٠ -1 4  $\overline{7}$ 

$$
10-01-01\n1. 1234\n158.50 \text{ m}\n13.50 \text{ m}z\n8.00\n8.26 \text{ m}\n2.25 \text{ m}z\n180.00 \text{ m}\n92.03 \text{ e}\n200.00 \text{ m}\n20.00 \text{ m}\n10.23 \text{ e}\n003\n1-36.017
$$

## **Registrieren von Einzelposten aus mehreren Warengruppen mit Zahlung in Euro und Rückgeld in llokaler Währung**

**Beispiel:** Registrieren eines Stückpreises von DM 158,50 auf Warengruppe 1 (die mit einem MWSt. Satz von 5,5% programmiert wurde), eines Stückpreises von DM 13,50 auf Warengruppe 4 (die mit einem MWSt. Satz von 20% programmiert wurde) und eines Stückpreises von DM 8,00 auf Warengruppe 7 (als MWSt.-frei programmiert). Berechnen des Rückgeldes auf 100e.

Wie folgt vorgehen:

- 1. **[15850]** eingeben und die **[WARENGR. 1/21]** Taste drücken.
- 2. **[1350]** eingeben und die **[WARENGR. 4/24]** Taste drücken.
- 3. **[800]** eingeben und die **[WARENGR. 7/27]** Taste drücken.
- 4. Die **[Subtotal w/Tax]** Taste zur Anzeige des aktuellen Zwischenbetrages in der lokalen Währung drücken.
- 5. Die **[Euro]** Taste drücken, um den Betrag in Euro anzuzeigen.
- 6. Den bezahlten Betrag **[10000]** eingeben und die **[Amt Tend/TOTAL]** Taste drücken. Das beendet die Registrierung, und der Rückgeldbetrag wird angezeigt.

YOUR RECEIPT THANK YOU  $10 - 01 - 01$  $\cdot$ 1  $\cdot$  1234  $158 - 50$  II  $\mathbf{1}$  $13.50$   $Z$ 4 7  $8 \cdot 00$  $8 \cdot 26$  II  $2 \cdot 25$  a  $7$  $180 \cdot 00$   $\pi$  $92 \cdot 036$  $\bullet$   $\bullet$   $\in$ 100 • 00 th — Barzahlung in Euro **EXALGE** Rückgeld in lokaler  $15.58$  G-Währung  $7.97E$ 003  $11 - 37$  018

# **Bargeldlose Zahlung mit Kreditkarte**

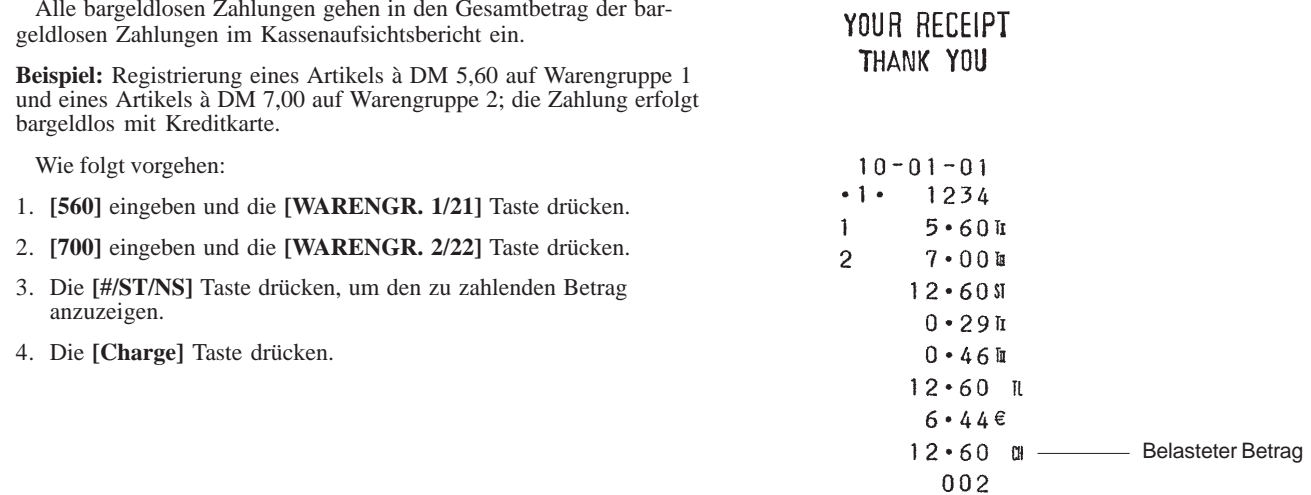

 $11 - 37$  019

**DEUTSCH**

### **Geteilte Zahlungsweise Bargeld/Kreditkarte in lokaler Währung**

**Beispiel:** Registrierung eines Artikels à DM 22,00 und eines Artikels à DM 34,00 auf Warengruppe 2, vom Gesamtbetrag werden DM 40,00 in bar und DM 16,00 bargeldlosin lokaler Währung gezahlt

Wie folgt vorgehen:

- 1. **[2200]** eingeben und die **[WARENGR. 2/22]** Taste drücken.
- 2. **[3400]** eingeben und die **[WARENGR. 2/22]** Taste drücken.
- 3. Die **[Subtotal w/Tax]** Taste zur Anzeige des aktuellen Zwischenbetrages in lokaler Währung drücken.
- 4. Den bargezahlten Betrag **[4000]** eingeben und die **[Amt Tend/TOTAL]** Taste drücken. Der Restbetrag wird angezeigt.
- 5. Die **[Charge]** Taste drücken. Das beendet die Registrierung.

YOUR RECEIPT THANK YOU  $10 - 01 - 01$  $-1$ 1234  $\mathfrak{D}$  $22 \cdot 00$ 2  $34 - 00$  M  $3.66$ Gesamtumsatz in lokaler und  $56 \cdot 00$   $\pi$ umgerechneter Währung  $28 \cdot 636$ Barzahlung Zahlung mit Kreditkarte002  $11 - 380020$ 

## **Geteilte Zahlungsweise Bargeld/Kreditkarte in Euro-Währung**

**Beispiel:** Registrierung eines Artikels à DM 8,00 und eines Artikels à DM 12,00 auf Warengruppe 3, vom Gesamtbetrag werden 7,00e in bar und 3,23e bargeldlos gezahlt.

Wie folgt vorgehen:

- 1. **[800]** eingeben und die **[WARENGR. 3/23]** Taste drücken.
- 2. **[1200]** eingeben und die **[WARENGR. 3/23]** Taste drücken.
- 3. Die **[Subtotal w/Tax]** Taste zur Anzeige des aktuellen Zwischenbetrages in lokaler Währung drücken.
- 4. Die **[Euro]** Taste drücken, um den zu zahlenden in Euro anzuzeigen.
- 5. Den in Euro bargezahlten Betrag **[700]** eingeben und die **[Amt Tend/TOTAL]** Taste drücken. Der Restbetrag wird angezeigt.
- 6. Wieder die **[Euro]** Taste drücken. Es wird das Rückgeld angezeigt.
- 

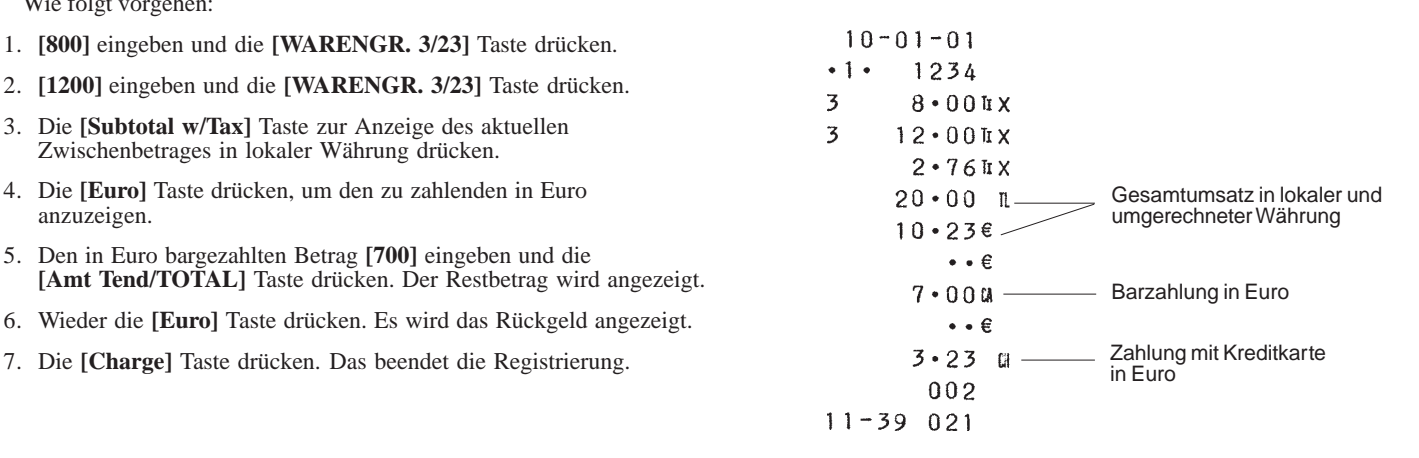

## **Registriervorgang bei Scheckzahlung**

**Beispiel:** Registrieren eines Stückpreises von DM 158,00 auf Warengruppe<sup>24</sup>.

Wie folgt vorgehen:

- 1. **[15800]** eingeben und die Tasten **[Dept Shift]** und **[WARENGR. 4/24]** drücken.
- 2. Die **[Check]** Taste drücken. Das beendet die Registrierung.

## YOUR RECEIPT THANK YOU

 $10 - 01 - 01$  $\cdot$ 1  $\cdot$  1234  $24$  158  $\cdot$  00  $158 \cdot 00 \quad n$  $80 \cdot 786$ Zahlung mit Scheck $001$  $11 - 40022$ 

## **Registriervorgang bei Scheckzahlung mit Rückgeld in llokaler Währung**

**Beispiel:** Registrieren eines Stückpreises von DM 44,00 auf Warengruppe 4, eines Stückpreises von DM 5,65 auf Warengruppe 5 und eines Stückpreises von DM 11,30 auf Warengruppe 24. Berechnen des Rückgeldes in lokaler Währung auf einen Scheck über 70,00 DM.

- 1. **[4400]** eingeben und die **[WARENGR. 4/24]** Taste drücken.
- 2. **[565]** eingeben und die **[WARENGR. 5/25]** Taste drücken.
- 3. **[1130]** eingeben und die Tasten **[Dept Shift]** und **[WARENGR. 4/24]** Taste drücken.
- 4. Die **[#/ST/NS]** Taste drücken, um den zu zahlenden Betrag zu drucken.
- 5. Den per Scheck gezahlten Betrag **[7000]** eingeben und die **[Check]** Taste drücken. Das beendet die Registrierung, und der Rückgeldbetrag wird in lokaler Währungangezeigt.

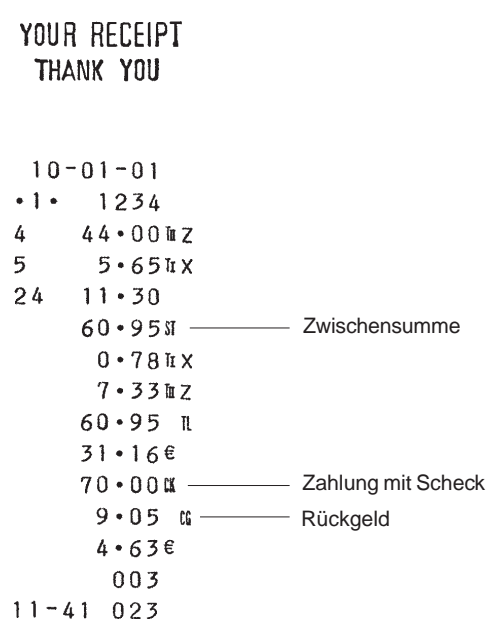

## **Registriervorgang bei Scheckzahlung in Euro-Währung mit Rückgeld in lokaler Währung**

**Beispiel:** Registrieren eines Stückpreises von DM 44,00 auf Warengruppe 4, eines Stückpreises von DM 5,65 auf Warengruppe 5 und eines Stückpreises von DM 11,30 auf Warengruppe 24. Berechnen des Rückgeldes in lokaler Währung auf einen Scheck über 40,00e.

- 1. **[4400]** eingeben und die **[WARENGR. 4/24]** Taste drücken.
- 2. **[565]** eingeben und die **[WARENGR. 5/25]** Taste drücken.
- 3. **[1130]** eingeben und die Tasten **[Dept Shift]** und **[WARENGR. 4/24]** drücken.
- 4. Die **[#/ST/NS]** Taste drücken, um den zu zahlenden Betrag in lokaler Währung zu drucken.
- 5. Die **[Euro]** Taste drücken, um den zu zahlenden Betrag in Euro anzuzeigen.
- 6. Den per Scheck gezahlten Betrag **[4000]** eingeben und die **[Check]** Taste drücken. Das beendet die Registrierung, und der Rückgeldbetrag wird in lokaler Währungangezeigt.

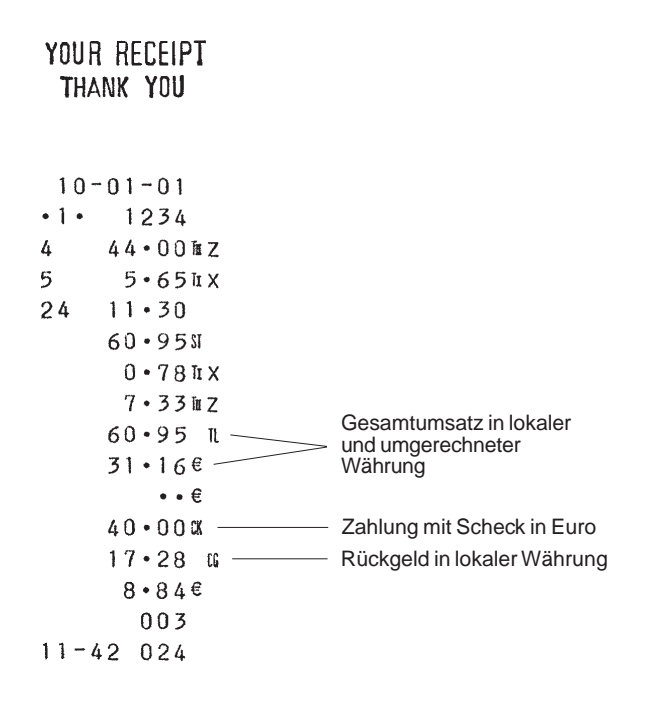

## **Geteilte Zahlung Scheck/Bargeld in lokaler Währung**

**Beispiel:** Registrieren eines Stückpreises von DM 54,00 auf Warengruppe 1, eines Stückpreises von DM 81,00 auf Warengruppe 3 und eines Stückpreises von DM 9,00 auf Warengruppe 4. Gezahlt wird mit einem Scheck über DM 100,00 und DM 44,00 in bar.

- 1. **[5400]** eingeben und die **[WARENGR. 1/21]** Taste drücken.
- 2. **[8100]** eingeben und die **[WARENGR. 3/23]** Taste drücken.
- 3. **[900]** eingeben und die **[WARENGR. 4/24]** Taste drücken.
- 4. Die **[Subtotal w/Tax]** Taste drücken, um den zu zahlenden Betrag anzuzeigen.
- 5. Den per Scheck gezahlten Betrag **[10000]** eingeben und die **[Check]** Taste drücken. Es wird der verbleibende Rest angezeigt.
- 6. Die **[Amt Tend/TOTAL]** Taste drücken, wenn der entsprechende Betrag gezahlt wird. Das beendet die Transaktion.

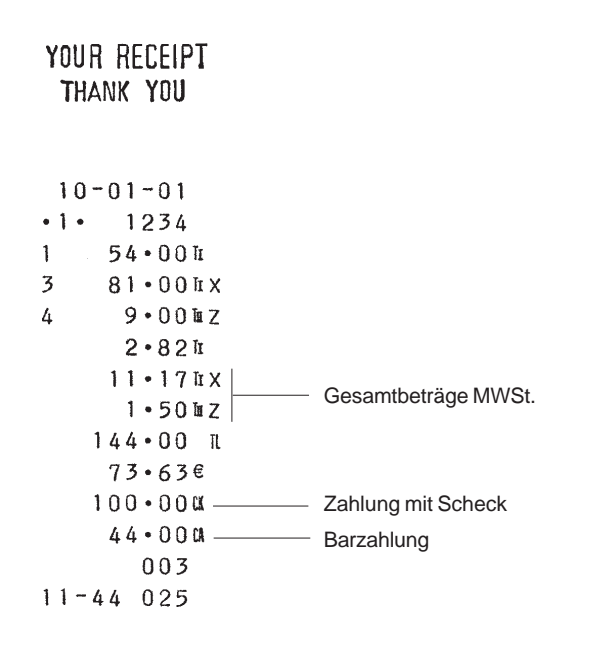

## **Geteilte Zahlungsweise - Scheck in lokaler Währung/ Bargeld in Euro**

**Beispiel:** Registrieren von DM 18,00 auf Warengruppe 2, DM 24,00 auf Warengruppe 3 und 5,60 auf Warengruppe 4. Es werden DM 20,00 per Scheck und 14.11e bar gezahlt.

- 1. **[1800]** eingeben und die **[WARENGR. 2/22]** Taste drücken.
- 2. **[2400]** eingeben und die **[WARENGR. 3/23]** Taste drücken.
- 3. **[560]** eingeben und die **[WARENGR. 4/24]** Taste drücken.
- 4. Die **[Subtotal w/Tax]** Taste drücken.
- 5. Den per Scheck in lokaler Währung eingezahlten Betrag **[2000]** eingeben und dann die **[Check]** Taste drücken. Der verbleibende Rest wird in lokaler Währung angezeigt.
- 6. Die **[Euro]** Taste drücken, um den Rest in Euro anzuzeigen.
- 7. Die **[Amt Tend/TOTAL]** Taste drücken, wenn das Bargeld in Euro gezahlt wird. Das beendet die Transaktion.

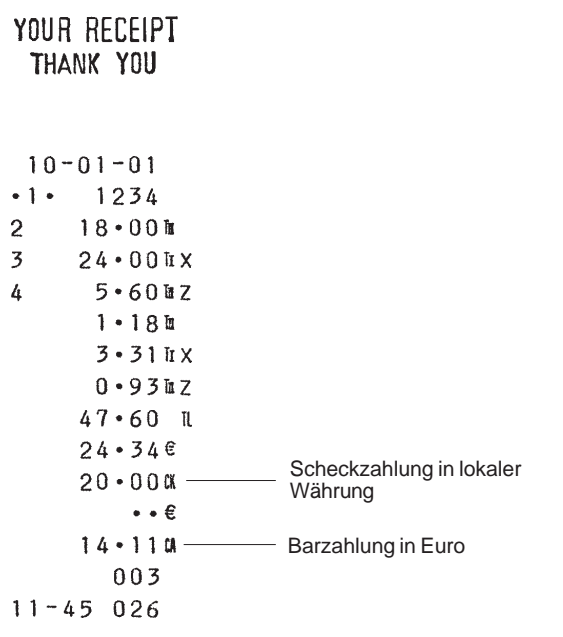

## **Beispiele für Registrierungen mit Euro als Basiswährung**

Dieser Abschnitt zeigt einige Transaktionen, bei denen der Euro die Basiswährung ist. Standardmäßig ist die Kasse für die lokale Währung programmiert. Um dies auf Euro zu ändern, wie im Abschnitt "Programmieren von System-Optionen" unter Maschinenfunktion 30 beschrieben den Wert auf 1 setzen.

Wenn die Basiswährung die lokale Währung ist, ist der umgerechnete Betrag in Euro; entsprechend ist der umgerechnete Betrag in lokaler Währung, wenn die Kasse auf Euro eingestellt ist.

## **Registrieren eines Einzelverkaufs mit Rückgeld**

Der Betrag kann mit bis zu acht Stellen eingegeben werden.

**Beispiel:** Registrieren eines Stückpreises von 5.00e auf Warengruppe 3 (programmiert für einen festen MWSt.-Satz von 16%). Berechnen des Rückgeldes auf 10,00e.

- 1. **[500]** eingeben und die **[WARENGR. 3/23]** Taste drücken.
- 2. Den gezahlten Betrag **[1000]** eingeben und die **[Amt Tend/TOTAL]** Taste drücken. Die Transaktion wird abgeschlossen und das Rückgeld für den Kunden angezeigt.

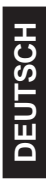

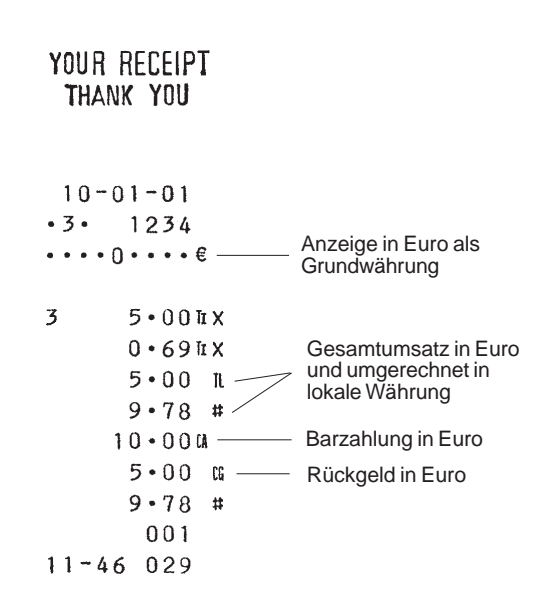

### **Registrieren mehrere Posten mit exakter Barzahlung**

**Beispiel:** Registrien eines Stückpreises von 10,50e auf Warengruppe 1, von 5,00e auf Warengruppe 5 und von 8,00e auf Warengruppe 8. Ausdrucken der Zwischensumme und Entgegennehmen der exakten Zahlung von 23,50e.

- 1. **[1050]** eingeben und die **[WARENGR. 1/21]** Taste drücken.
- 2. **[500]** eingeben und die **[WARENGR. 5/25]** Taste drücken.
- 3. **[800]** eingeben und die **[WARENGR. 8/28]** Taste drücken.
- 4. Die **[#/ST/NS]** Taste drücken, um den zu zahlenden Betrag anzuzeigen und auszudrücken.
- 5. Die **[Amt Tend/TOTAL]** Taste drücken, um die Transaktion zu beenden.

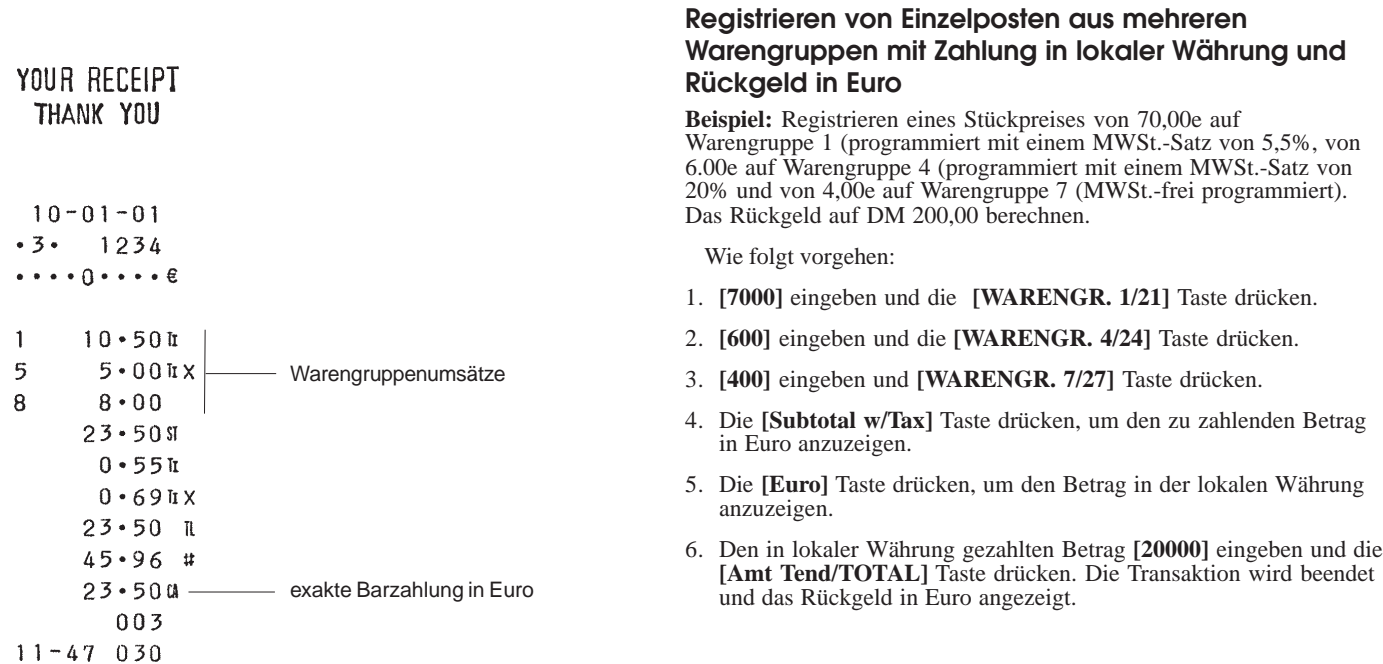

### **Scheckzahlung in lokaler Währung und Rückgeld in Euro**

**Beispiel:** Registrieren eines Stückpreises von 44,00e auf Warengruppe 4, von 5,65e auf Warengruppe 5 und von 11,30e auf Warengruppe 24. Berechnen des Rückgeldes in Euro für einen Scheck über DM 150,00.

Wie folgt vorgehen:

- 1. **[4400]** eingeben und die **[WARENGR. 4/24]** Taste drücken.
- 2. **[565]** eingeben und die **[WARENGR. 5/25]** Taste drücken.
- 3. **[1130]** eingeben und die Tasten **[Dept Shift]** und **[WARENGR. 4/24]** drücken.
- 4. Die **[#/ST/NS]** Taste drücken, um den in Euro zu zahklenden Betrag auszudrucken.
- 5. Die **[Euro]** Taste drücken, um den Betrag in lokaler Währung anzuzeigen.
- 6. Den mit Scheck in.lokaler Währung gezahlten Betrag **[15000]** eingeben und die **[Check]** Taste drücken. Das Rückgeld wird in Euro angezeigt und die Transaktion beendet.

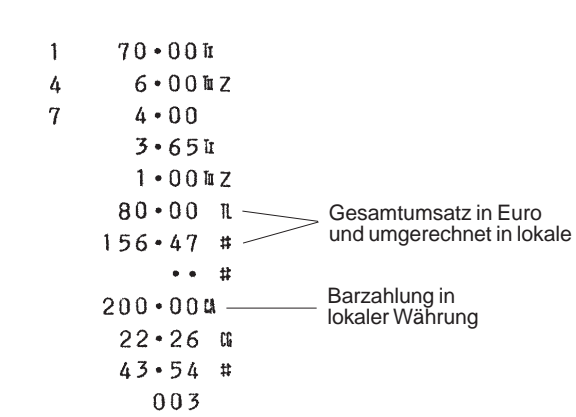

YOUR RECEIPT THANK YOU

 $10 - 01 - 01$ 

1234  $\cdots \cdots \cap \cdots \cdots \in$ 

 $.3.$ 

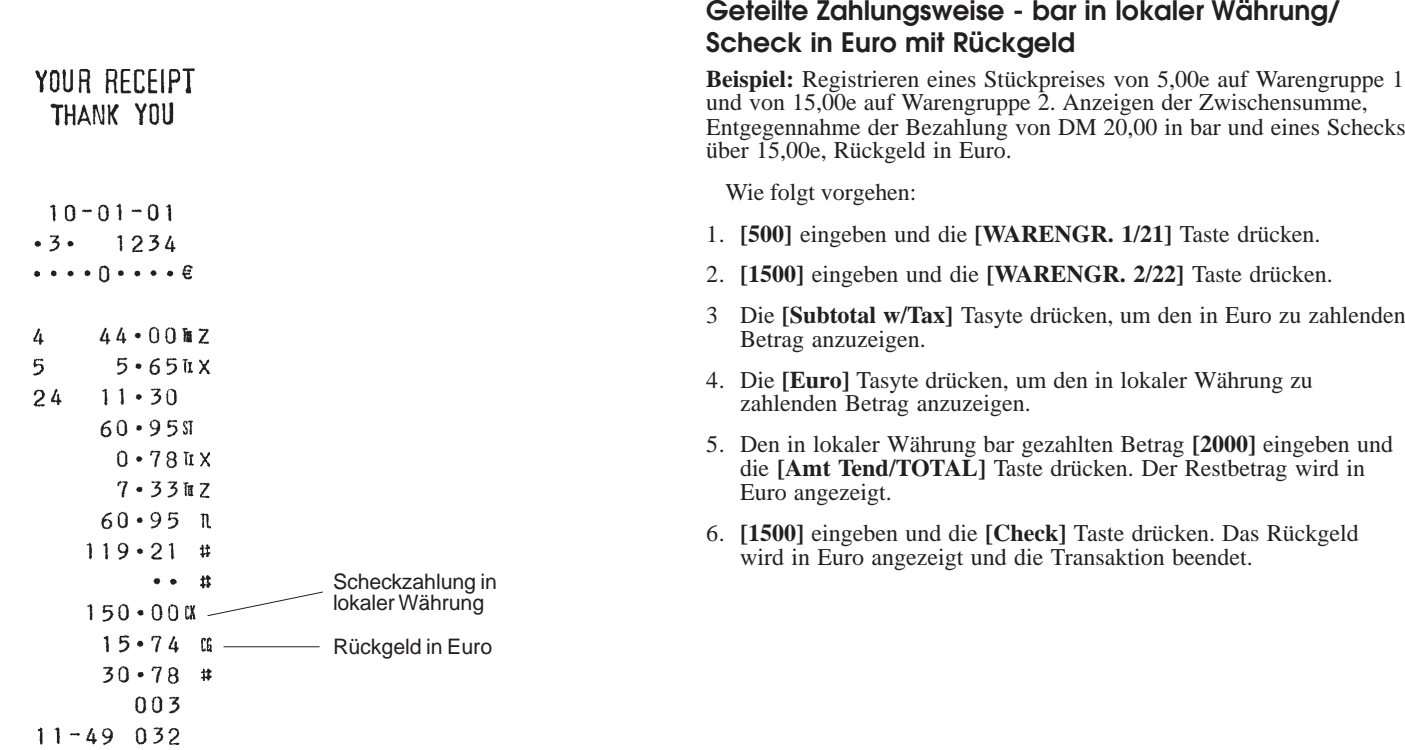

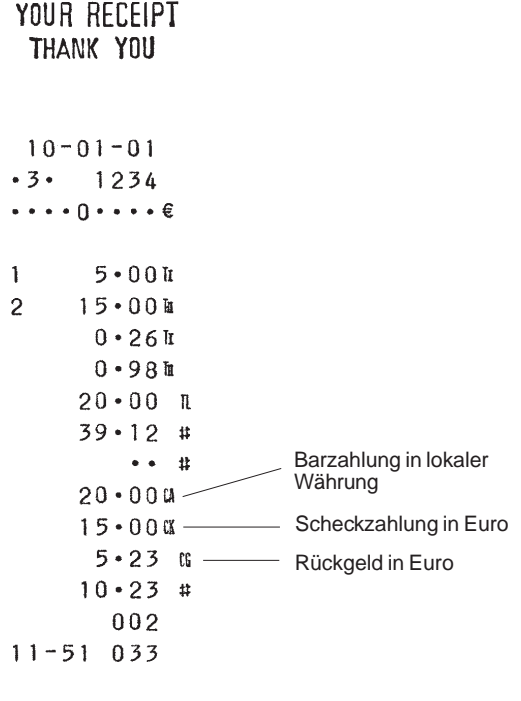

## **Registriervorgänge mit negativen Beträgen mit der Minustaste (-)**

## **Registrieren eines Abschlags (Coupon)**

Der eingegebene Betrag kann max. 6-stellig sein.

**Beispiel:** Registrierung einer DM 0,50 Gutschrift bei einem Posten von DM 5,00 auf Warengruppe 2.

- 1. **[500]** eingeben und die **[WARENGR. 2/22]** Taste drücken.
- 2. Die Gutschrift **[50]** eingeben und die **[-]** Taste drücken.
- 3. Die **[Amt Tend/TOTAL]** Taste drücken.

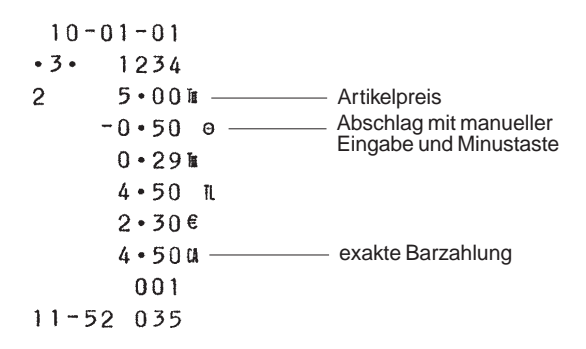

## **Registrieren mehrfacher Abschläge mit der Minustaste**

**Beispiel:** Registrierung einer Gutschrift von DM 0,30 bei einem Posten von DM 6,00 auf Warengruppe 1, einer Gutschrift von DM 5,00 auf Warengruppe 3, einer Gutschrift von DM 1,50 bei einem Posten von DM 80,00 auf Warengruppe 21, einer Gutschrift von DM 7,00 bei einem Mehrfachposten auf Warengruppe 5 und einer Gutschrift von DM 2,50 auf einen Posten von 12,00 auf Warengruppe 22. Rückgeld für eine Barzahlung von DM 120,00.

Wie folgt vorgehen:

- 1. **[600]** eingeben und die **[WARENGR. 1/21]** Taste drücken.
- 2. [**30]** eingeben und die **[-]** Taste drücken.
- 3. **[500]** eingeben und die **[WARENGR. 3/23]** Taste drücken.
- 4. **[8000]** eingeben und die **[Dept Shift]** und die **[WARENGR. 1/21]** Tasten drücken**.**
- 5. **[150]** eingeben und die **[-]** Taste drücken.
- 6. Anzahl der Stücke mit gleichem Preis **[3]** eingeben, und die **[Qty/Time]** Taste drücken. Dann den Einzelpreis **[700]** eingeben **und** die **[WARENGR. 5/25]** Taste drücken.
- 7. Die Stückzahl für Mehrfachverkauf, die rabattiert werden sollen, durch Drücken der Taste **[3]**, gefolgt von der Taste **[Qty/Time]** eingeben und dann den Rabatt von DM 0,30 durch Drücken von **[30]** gefolgt von der Taste **[-]** eingeben.
- 8. **[1200]** eingeben**,** die **[Dept Shift]** Taste und dann **[WARENGR. 2/22]** drücken.
- 9. **[250]** eingeben und die **[-]** Taste drücken.
- 10. Die **[Subtotal w/Tax]** Taste zur Anzeige des aktuellen Zwischenbetrages drücken**.**
- 11. Den bargezahlten Betrag **[12000]** eingeben und die **[Amt Tend/TOTAL]** Taste drücken. Der Rückgeldbetrag wird angezeigt und die Registrierung beendet.

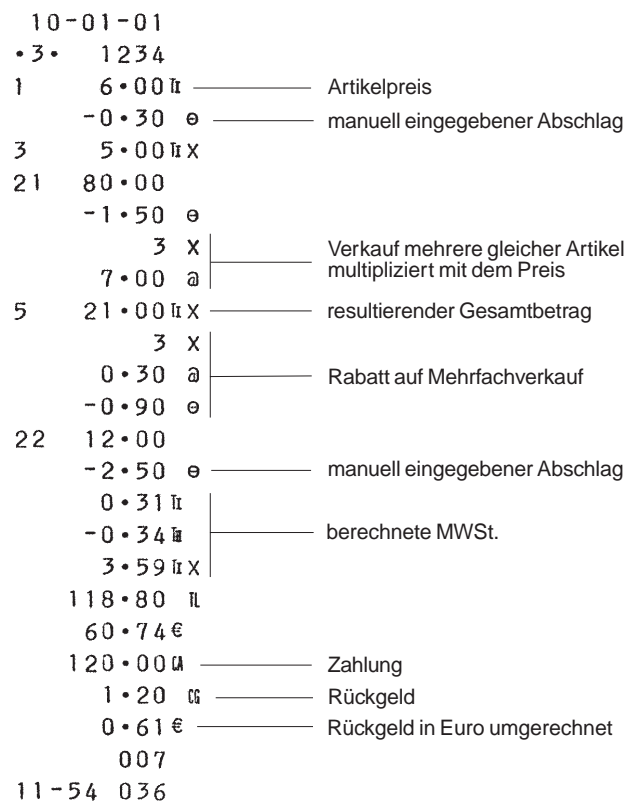

# **DEUTSCH**

## **Registriervorgänge mit prozentualem Abschlag**

## **Prozentualer Abschlag auf den Gesamtbetrag**

Während eines Registriervorgangs können Sie einen programmierten Abschlagsprozentsatz mit der **[-%/RA]** Taste abrufen. Wenn der Abschlagprozentsatz nicht programmiert ist, geben Sie ihn vor Drücken der **[-%/RA]** Taste ein. Der Abschlagsprozentsatz kann max. 4-stellig sein (0 - 99,99%). Zwei Dezimalstellen **müssen** immer eingegeben werden.

**Beispiel:** Registrierung eines 10%igen Abschlags auf den Gesamtvorgang. Berechnen des Rückgeldes.

Wie folgt vorgehen:

- 1. **[600]** eingeben und die **[WARENGR. 7/27]** Taste drücken.
- 2. **[250]** eingeben und die **[WARENGR. 3/23]** Taste drücken.
- 3. Die **[#/ST/NS]** Taste zur Anzeige des aktuellen Zwischenbetrages drücken.
- 4. Die **[-%/RA]** Taste zur Anwendung des programmierten Abschlagprozentsatzes drücken.
- 5. Die **[Subtotal w/Tax]** Taste drücken, um den neuen zu zahlenden Betrag anzuzeigen.
- 6. Den bezahlten Betrag **[1000]** eingeben und die **[Amt Tend/TOTAL]** Taste drücken. Das beendet die Registrierung, und der Rückgeldbetrag wird angezeigt.

$$
10-01-01
$$
\n
$$
3 \cdot 1234
$$
\n
$$
7 \cdot 6 \cdot 00
$$
\n
$$
2 \cdot 50 \text{ fix}
$$
\n
$$
8 \cdot 50 \text{ if}
$$
\n
$$
10 \cdot 00 \text{ % } = 0
$$
\n
$$
10 \cdot 00 \text{ % } = 0
$$
\n
$$
-0 \cdot 85
$$
\n
$$
-0 \cdot 85
$$
\n
$$
0 \cdot 31 \text{ fix}
$$
\n
$$
7 \cdot 65 \text{ It}
$$
\n
$$
3 \cdot 91 \text{ €}
$$
\n
$$
3 \cdot 91 \text{ €}
$$
\n
$$
10 \cdot 00 \text{ ft}
$$
\n
$$
2 \cdot 35 \text{ ft}
$$
\n
$$
1 \cdot 20 \text{ €}
$$
\n
$$
102
$$
\n
$$
11-56 \cdot 037
$$
\n
$$
103 \cdot 037
$$

### **Abschlag mit einem manuell eingegebenen Prozentsatz**

YOUR RECEIPT **Beispiel:** Registrierung eines 20%igen Abschlags auf einen Registriervorgang. Berechnen des Rückgeldes THANK YOU Wie folgt vorgehen: 1. **[1300]** eingeben und die **[WARENGR. 7/27]** Taste drücken.  $10 - 01 - 01$ 2. **[2200]** eingeben und die **[WARENGR. 3/23]** Taste drücken.  $-3 - 1234$ 3. Die **[Subtotal w/Tax]** zur Anzeige des aktuellen Zwischenbetrages  $\tau$  $13 \cdot 00$ drücken.  $\overline{3}$  $22 \cdot 00$  If X 20 • 00% e ----- manuell eingegebener Rabattsatz 4. Abschlagsatz **[20]** eingeben und die **[-%/RA]** Taste drücken. Der Rabatt wird angezeigt.  $-7 \cdot 00$  Rabatt  $2 \cdot 43$  IIX 5. Die **[Subtotal w/Tax]** zur Anzeige des neuen aktuellen Zwischenbetrages. 28 · 00  $\text{R}$  Gesamtumsatz in Euro und lokaler Währung $14.32e$ 6. Den bargezahlten Betrag **[5000]** eingeben und die **[Amt Tend/TOTAL]** Taste drücken. Der Rückgeldbetrag wird  $50.000$ angezeigt und die Registrierung beendet.  $22 \cdot 00$  G  $11 \cdot 256$ 002

 $11 - 570038$ 

# **DEUTSCH**

### **Prozentualer Abschlag auf einzelne Posten mit programmierter Rate**

Der Abschlagsprozentsatz kann max. 4-stellig sein (0 - 99,99%). Zwei Dezimalstellen **müssen** immer eingegeben werden.

**Beispiel:** Registrierung eines 10%igen Abschlags auf einen Artikel à DM 8,00 auf Warengruppe 6 und auf einen Artikel à DM 6,00 auf Warengruppe 4. Berechnen des Rückgeldes.

Wie folgt vorgehen:

- 1. **[800]** eingeben und die **[WARENGR. 6/26]** Taste drücken.
- 2. Die **[-%/RA]** Taste zur Anwendung des programmierten Abschlagprozentsatzes drücken.
- 3. **[600]** eingeben und die **[WARENGR. 4/24]** Taste drücken.
- 4. Die **[Subtotal w/Tax]** Taste zur Anzeige des aktuellen Zwischenbetrages drücken**.**
- 5. Den bezahlten Betrag **[2000]** eingeben und die **[Amt Tend/TOTAL]** Taste drücken. Das beendet die Registrierung, und der Rückgeldbetrag wird angezeigt.

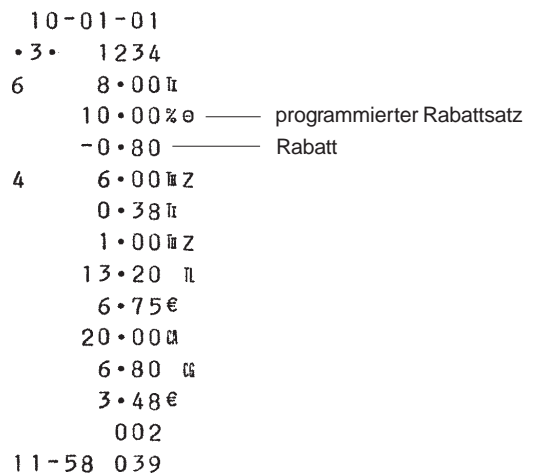

## **Prozentualer Abschlag auf einzelne Posten mit programmierten und manuell eingegebenen Raten**

**Beispiel:** Registrierung eines Postens von DM 6,00 auf Warengruppe 1, Anwenden des programmierten Abschlagsatzes auf einen Posten von DM 9,00 auf Warengruppe 25 und eines Satzes von 3% auf einen Posten von DM 12,00 auf Warengruppe 2. Berechnen des Rückgeldes

Wie folgt vorgehen:

- 1. **[600]** eingeben und die **[WARENGR. 1/21]** Taste drücken.
- 2. **[900]** eingeben und die **[Dept Shift]** und die **[WARENGR. 5/25]**.
- 3. Die **[-%/RA]** Taste zur Anwendung des programmierten Abschlagprozentsatzes drücken.
- 4. **[1200]** eingeben und die **[WARENGR. 2/22]** Taste drücken.
- 5. Abschlagsatz **[3]** eingeben und die **[-%/RA]** Taste drücken**.** Der Rabatt wird angezeigt.
- 6. Die **[Subtotal w/Tax]** Taste zur Anzeige des aktuellen Zwischenbetrages drücken.
- 7. Den bezahlten Betrag **[5000]** eingeben und die **[Amt Tend/TOTAL]** Taste drücken. Das beendet die Registrierung, und der Rückgeldbetrag wird angezeigt.

YOUR RECEIPT THANK YOU  $10 - 01 - 01$  $•3 •$ 1234  $6 \cdot 00$  It  $\mathbf{1}$ 25  $9 \cdot 00$ 10 · 00% e - programmierter Rabattsatz  $-0.90$  $12 - 00$  $\overline{2}$ 3 · 00% a ---- manuell eingegebener Rabattsatz  $-0.36$  $0.31h$  $0.76h$  $25 \cdot 74$  1  $13 \cdot 166$  $50 - 00$ u  $24 \cdot 26$  C  $12 \cdot 40 \in$ 003  $12 - 00$  040

#### **Prozentualer Abschlag auf einen einzelnen Posten mit programmierter Rate**

Der Abschlagsprozentsatz kann max. 4-stellig sein (0 - 99,99%). Zwei Dezimalstellen **müssen** immer eingegeben werden.

**Beispiel:** Registrierung eines 10%igen Abschlags auf einen Artikel à DM 3,00 auf Warengruppe 7.

Wie folgt vorgehen:

- 1. **[300]** eingeben und die **[WARENGR. 7/27]** Taste drücken.
- 2. Die **[-%/RA]** Taste zur Anwendung des programmierten Abschlagprozentsatzes drücken.
- 3. Die **[Subtotal w/Tax]** Taste zur Anzeige des aktuellen Zwischenbetrages drücken.
- 4. Die **[Amt Tend/TOTAL]** Taste drücken. Der Rückgeldbetrag wird angezeigt und die Registrierung beendet.

# YOUR RECEIPT THANK YOU

 $10 - 01 - 01$ 1234  $\cdot$  3  $\cdot$  $3 \cdot 00$  $\tau$ 10 · 00% e - programmierter Rabattsatz  $-0.30$  - Rabatt  $2 \cdot 70$  II  $1 \cdot 386$  $2 \cdot 70$   $\mu$  $001$  $12 - 01$  041

# **Registriervorgänge mit prozentualem Aufschlag**

## **Prozentualer Aufschlag mit programmierter Rate auf den Gesamtbetrag**

Während eines Registriervorgangs können Sie einen programmierten Aufschlagsprozentsatz mit der [+%/PO] Taste abrufen. Wenn der Aufschlagprozentsatz nicht programmiert ist, geben Sie ihn vor Drücken der [+%/PO] Taste ein.

Der Aufschlagsprozentsatz kann max. 4-stellig sein (0-99,99%). Zwei Dezimalstellen **müssen** immer eingegeben werden.

**Beispiel:** Registrierung eines 10%igen Aufschlages auf den Gesamtvorgang. Berechnen des Rückgeldes.

- 1. **[600]** eingeben und die **[WARENGR. 7/27]** Taste drücken.
- 2. **[300]** eingeben und die **[WARENGR. 3/23]** Taste drücken.
- 3. Die **[Subtotal w/Tax]** Taste zur Anzeige des aktuellen Zwischenbetrages drücken.
- 4. Die **[+%/PO]** Taste zur Anwendung des programmierten Aufschlagprozentsatzes drücken.
- 5. Die **[Subtotal w/Tax]** zur Anzeige des neuen aktuellen Zwischenbetrages drücken.
- 6. Den bezahlten Betrag **[1000]** eingeben und die **[Amt Tend/TOTAL]** Taste drücken. Das beendet die Registrierung, und der Rückgeldbetrag wird angezeigt.

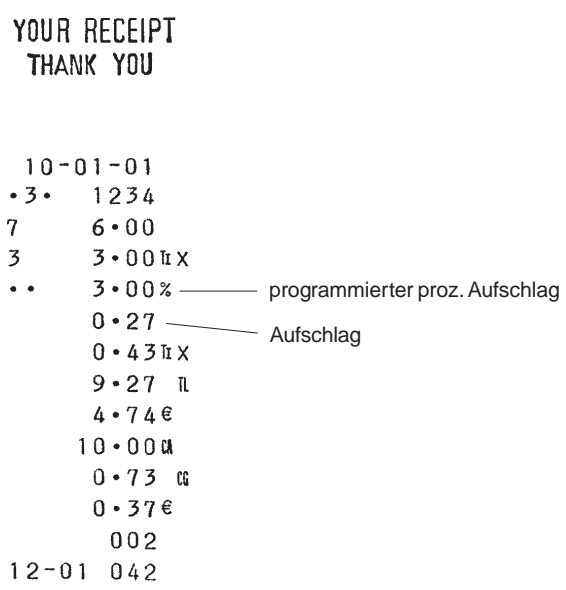

### **Prozentualer Aufschlag mit manuell eingegebener Rate auf einen einzelnen Posten**

**Beispiel:** Registrierung eines Aufschlages von 20% auf einen Registriervorgang. Berechnen des Rückgeldes.

- 1. **[585]** eingeben und die **[WARENGR. 1/21]** Taste drücken.
- 2**. [300]** eingeben und die **[WARENGR. 2/22]** Taste drücken.
- 3. Die **[Subtotal w/Tax]** Taste zur Anzeige des aktuellen Zwischenbetrages drücken.
- 4. Die prozentuale Aufschlagsrate **[20]** eingeben und die **[+%/PO]** Taste drücken. Der zugeschlagene Betrag wird angezeigt.
- 5. Die **[Subtotal w/Tax]** Taste zur Anzeige des aktuellen Zwischenbetrages drücken.
- 6. Den bezahlten Betrag **[2000]** eingeben und die **[Amt Tend/TOTAL]** Taste drücken. Das beendet die Registrierung, und der Rückgeldbetrag wird angezeigt.

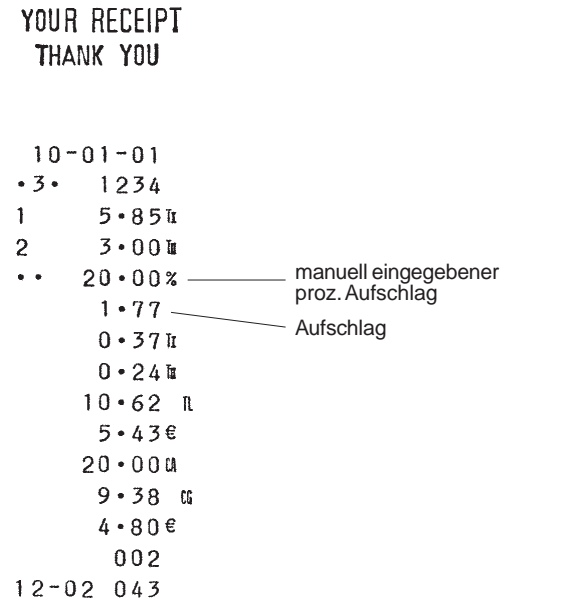

### **Prozentualer Aufschlag mit programmierter Rate auf einen einzelnen Posten**

Der Aufschlagsprozentsatz kann max. 4-stellig sein (0-99,99%). Zwei Dezimalstellen **müssen** immer eingegeben werden.

**Beispiel:** Registrierung eines programmierten Aufschlages von 3% auf einen Artikel à DM 7,00 auf Warengruppe 4 und einen Artikel à DM 10,00 auf Warengruppe 6. Berechnen des Rückgeldes.

- 1. **[700]** eingeben und die **[WARENGR. 4/24]** Taste drücken.
- 2. Die **[+%/PO]** Taste zur Anwendung des programmierten Aufschlagprozentsatzes drücken.
- 3. **[1000]** eingeben und die **[WARENGR. 6/26]** Taste drücken.
- 4. Die **[Subtotal w/Tax]** Taste zur Anzeige des aktuellen Zwischenbetrages drücken.
- 5. Den bezahlten Betrag **[2000]** eingeben und die **[Amt Tend/TOTAL]** Taste drücken. Das beendet die Registrierung, und der Rückgeldbetrag wird angezeigt.

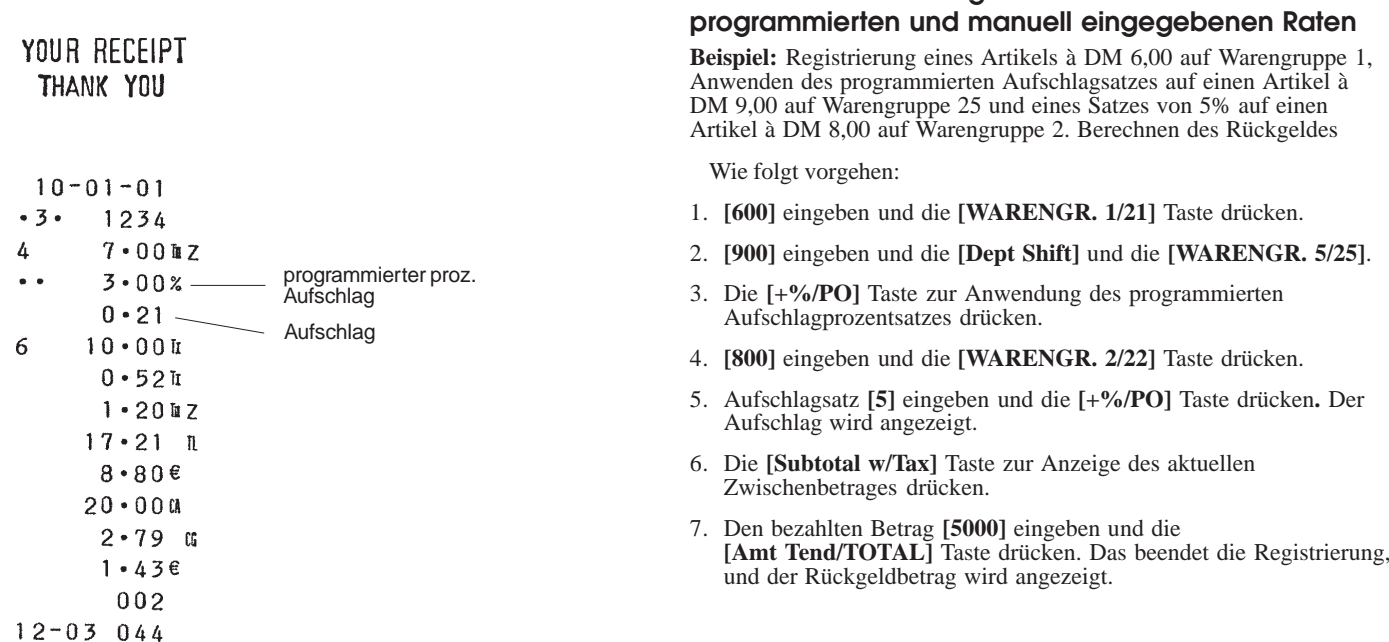

**Prozentualer Aufschlag auf einzelne Posten mit**

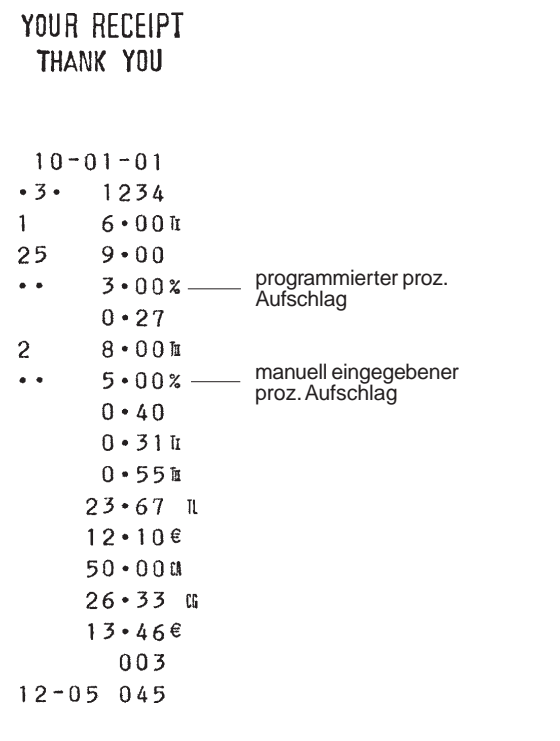

### **Programmierter prozentualer Aufschlag auf einen Einzelposten**

Der Aufschlagsprozentsatz kann max. 4-stellig sein (0 - 99,99%). Zwei Dezimalstellen **müssen** immer eingegeben werden.

**Beispiel:** Registrierung eines programmierten Aufschlages von 3% auf einen Artikel à DM 2,50 Registriervorgang.

- 1. **[250]** eingeben und die **[WARENGR. 7/27]** Taste drücken.
- 2. Die **[+%/PO]** Taste zur Anwendung des programmierten Aufschlagprozentsatzes drücken.
- 3. Die **[Subtotal w/Tax]** Taste zur Anzeige des aktuellen Zwischenbetrages drücken**.**
- 4. Die **[Amt Tend/TOTAL]** Taste drücken. Das beendet die Registrierung bei exakter Barbegleichung.

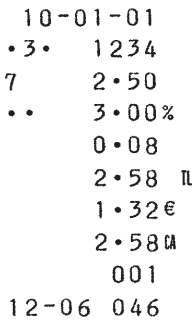

## **Festpreisartikelspeicher (PLU)**

## **Verwendung von belegten PLU-Nummern**

Voraussetzung ist, daß PLU-Nummern mit Preisen belegt sind. Genaue Informationen hierzu finden Sie im vorausgegangenen Abschnitt Die Registrierfunktionen.

**Beispiel:** Registrierung unter Verwendung von PLU-Nummern: Registrierung von PLU 1 und dreifache Registrierung von PLU 2. Rückgeld bei Barzahlung berechnen.

Wie folgt vorgehen:

- 1. **[1]** eingeben und die **[PLU]** Taste drücken.
- 2. **[3]** eingeben und die **[Qty/Time]** Taste drücken und **[2]** eingeben und die **[PLU]** Taste drücken, das Multipikationsergebnis wird angezeigt.
- 3. Die **[Subtotal w/Tax]** Taste zur Anzeige des aktuellen Zwischenbetrages drücken.
- 4. Den bezahlten Betrag **[5000]** eingeben und die **[Amt Tend/TOTAL]** Taste drücken. Das beendet die Registrierung, und der Rückgeldbetrag wird angezeigt.

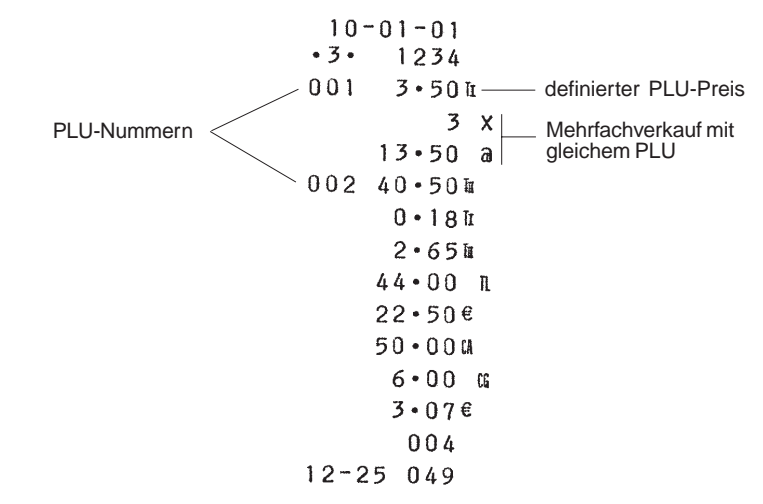

### **Überschreiben eines programmierten Preises für einen PLU-Preis**

**Beispiel:** Registrierung von PLU 1 mit einmaligem Üeberschreiben des programmierten Stückpreises mit einem neuen Preis von DM 4,50. Rückgeld auf eine Barzahlung von DM 5,00.

Wie folgt vorgehen:

- 1. Neuen Preis **[450]** eingeben und die **[PLU ALT]** Taste drücken.
- 2. Zur Angabe des PLU, der geändert werden soll: **[1]** eingeben und die **[PLU]** Taste drücken.
- 3. Die **[Subtotal w/Tax]** Taste zur Anzeige des aktuellen Zwischenbetrages drücken.
- 4. Den bezahlten Betrag **[500]** eingeben und die **[Amt Tend/TOTAL]** Taste drücken. Das beendet die Registrierung, und der Rückgeldbetrag wird angezeigt.

YOUR RECEIPT THANK YOU

## **Storno und Rückerstattung**

## **Storno der letzten Eingabe innerhalb eines Registriervorgangs**

**Beispiel:** Storno einer fehlerhaften Eingabe von DM 6,00 auf Warengruppe 2; anschließend Registrierung eines Artikels à DM 7,00 auf Warengruppe 2. Beenden mit Zahlung des exakten Betrages.

- 1. **[600]** eingeben und die **[WARENGR. 2/22]** Taste drücken.
- 2. Die **[Void]** Taste zum Stornieren der letzten Eingabe drücken.
- 3. **[700]** eingeben und die **[WARENGR. 2/22]** Taste drücken.
- 4. Die **[Subtotal w/Tax]** Taste zur Anzeige des aktuellen Zwischenbetrages drücken.
- 5. Die **[Amt Tend/TOTAL]** Taste drücken. Das beendet die Registrierung bei exakter Barbegleichung.

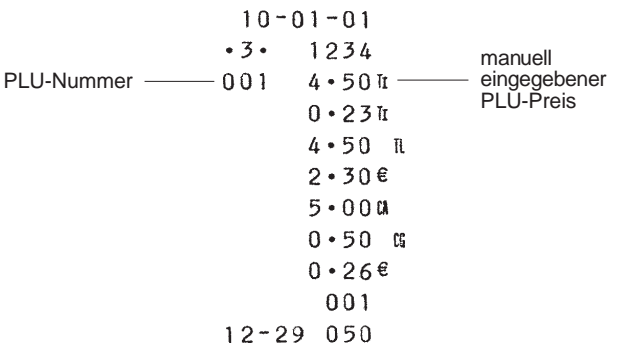

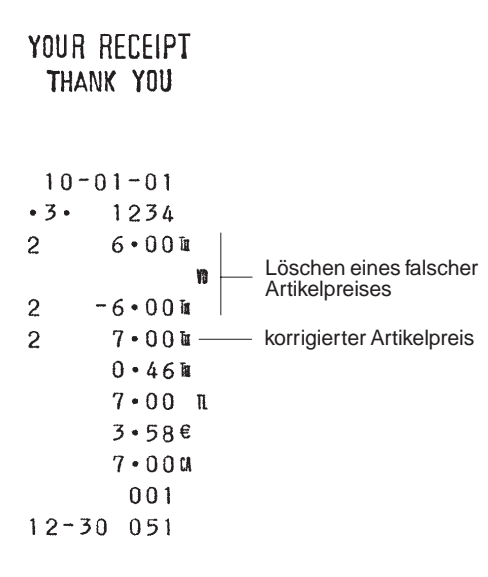

### **Storno einer früheren Eingabe innerhalb eines Registriervorgangs**

**Beispiel:** Registrieren eines Postens von DM 4,00 auf Warengruppe 1, von DM 6,00 auf Warengruppe 4 und von DM 13,50 auf Warengruppe 3. Nachträgliches Storno der fehlerhaften Eingabe von DM 4,00 auf Warengruppe 1 und Korrektur durch eine Eingabe von DM 2,50 auf dieselbe Warengruppe. Berechnung des Rückgeldes.

- 1. **[400]** eingeben und die **[WARENGR. 1/21]** Taste drücken.
- 2. **[600]** eingeben und die **[WARENGR. 4/24]** Taste drücken.
- 3. **[1350]** eingeben und die **[WARENGR. 3/23]** Taste drücken.
- 4. **[400]** eingeben und die **[Void]** und die **[WARENGR.1/21]** Tasten drücken. Der stornierte Betrag wird angezeigt und gedruckt.
- 5. **[250]** eingeben und die **[WARENGR.1/21]** Taste drücken.
- 6. Die **[Subtotal w/Tax]** Taste zur Anzeige des aktuellen Zwischenbetrages drücken**.**
- 7. Den bezahlten Betrag **[5000]** eingeben und die **[Amt Tend/TOTAL]** Taste drücken. Das beendet die Registrierung, und der Rückgeldbetrag wird angezeigt.

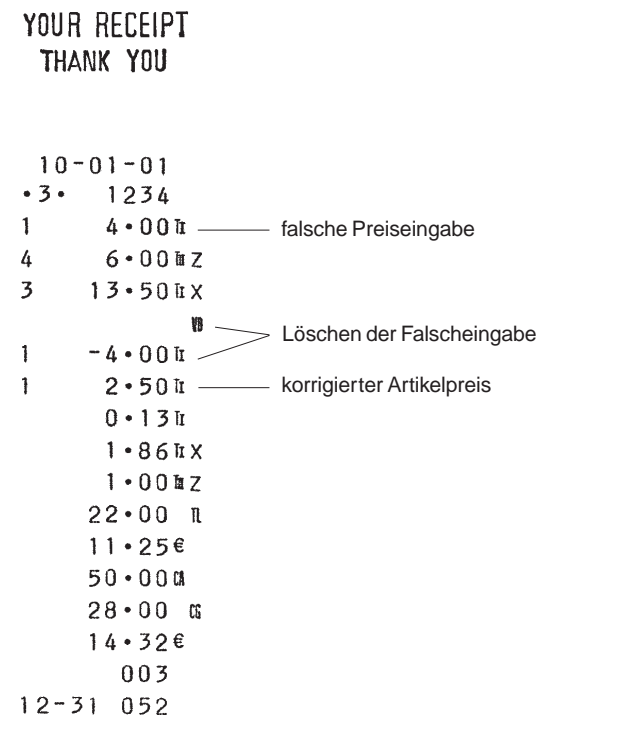

### **Rückerstattung eines Einzelpostens**

**Beispiel:** Rückerstattung für einen Artikel à DM 2,50 auf Warengruppe 1.

Wie folgt vorgehen:

- 1. Die **[Return]** Taste drücken.
- 2. Den rückzuzahlenden Betrag **[250]** eingeben und die **[WARENGR. 1/21]** Taste drücken. Der rückzuzahlende Betrag wird angezeigt.
- 3. Zum Abschluß des Vorgangs die **[Amt Tend/TOTAL]** Taste drücken.

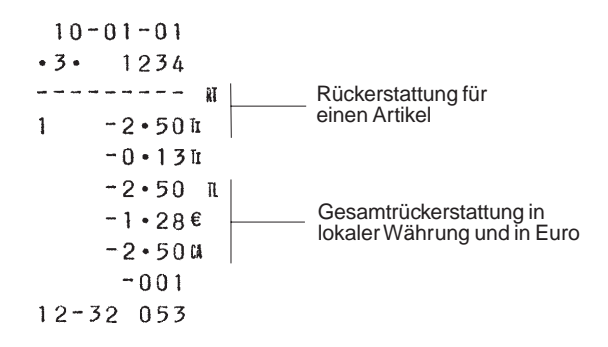

### **Rückerstattung mehrerer Posten**

**Beispiel:** Rückerstattung eines Artikels à DM 12,00 auf Warengruppe 4 und von drei Artikel à DM 5,00 auf Warengruppe 8.

Wie folgt vorgehen:

- 1. Die **[Return]** Taste drücken.
- 2. Den rückzuzahlenden Betrag **[1200]** eingeben **+**die **[WARENGR. 4/24]** Taste drücken. Der rückzuzahlende Betrag und die Warengruppe des Artikels werden angezeigt.
- 3. Nochmals **[Return]** Taste drücken.
- 4. Die Anzahl der zu erstattenden Artikel **[3]** eingeben und die **[Qty/Time]** Taste drücken. Den Artikelpreis **[500]** eingeben und die **[WARENGR. 8/28]** Taste drücken. Der rückzuzahlende Betrag und die Warengruppe des Artikels werden angezeigt.
- 5. Die **[Subtotal w/Tax]** zur Anzeige des rückzuzahlenden Betrages.
- 6. Zum Abschluß des Vorgangsdie **[Amt Tend/TOTAL]** Taste drücken.

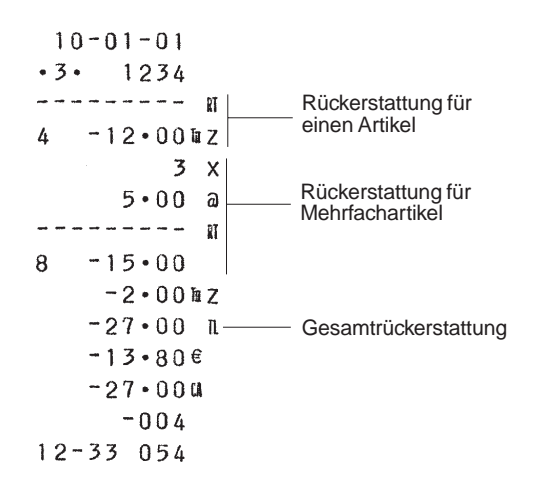

## **Andere Registriervorgänge**

## **Negative Warengruppen-Transaktionen**

Dieses Registrierkassenmodell gibt Ihnen die Moeglichkeit, für bestimmte Warengruppen negative Werte einzugeben. Die Voraussetzung zur Eingabe von negativen Transaktionen ist die Aktivierung einer normalen Warengruppe im Negativstatus, so wie es in dem Abschnitt mit der Ueberschrift "Steuerstatus, Stellenbegrenzung, Pos./Neg., Einzelware/mehrere Posten und Preis, der einer bestimmten Warengruppe zugeordnet ist" beschrieben wird. Dies ist dann hilfreich, wenn der Kassierer Geld an den Kunden zurückzahlt, wie zum Beispiel im Falle der Rückerstattung eines zuvor gezahlten Flaschenpfandes.

**Beispiel:** Warengruppe 11 muß als negative Warengruppe aktiviert sein; die Rückerstattung von 1,00 DM für die Rückgabe von Dosen registrieren, sowie eine Rückerstattung von 0,50 DM für die Rückgabe von zwei Flaschen.

- 1. **[100]** eingeben und dann die **[Department 11/31]** Taste drücken.
- 2. **[2]** drücken und dann die **[Qty/Time]** Taste.
- 3. **[50]** eingeben und dann die **[Department 11/31]** Taste drücken.
- 4. Die **[Amt Tend/TOTAL]** Taste drücken.

$$
10-01-01
$$
\n• 3 • 1234  
\n11 -1 •001t  
\n2 x  
\n0 • 50 a  
\n11 -1 •001t  
\n-0 •101t  
\n-2 •00 n  
\n-1 •02€  
\n-2 •00 a  
\n003  
\n12-34 055

## **Registrierung einer erhaltenen Anzahlung**

**Beispiel:** Registrierung einer Anzahlung von DM 22,50.

Wie folgt vorgehen:

- 1. **[2250]** eingeben und die **[-%/RA]** Taste drücken.
- 2. Die **[Amt Tend/TOTAL]** Taste drücken.

# YOUR RECEIPT THANK YOU

 $10 - 01 - 01$  $-3 - 1234$  $22 \cdot 50$  M  $\longrightarrow$  Bareinzahlung  $22 \cdot 500$  $11 \cdot 50$  €  $12 - 350056$ 

## **Auszahlung**

**Beispiel:** Registrierung einer Auszahlung von DM 12,00.

Wie folgt vorgehen:

- 1. **[1200]** eingeben und die **[+%/PO]** Taste drücken.
- 2. Die **[Amt Tend/TOTAL]** Taste drücken.

$$
10-01-01
$$
\n• 3 • 1234  
\n-12 •00 N — Barauszahlung  
\n-12 •00 M  
\n-6 •14 €  
\n12-35 057

# **DEUTSCH**

#### **Programmierten Steuerstatus einer Warengruppe überschreiben**

Mit der Taste [Non Tax] wird der Steuersatz, der einer Warengruppe zugeordnet ist, einmalig überschrieben.

**Beispiel:** Registrierung eines Artikels à DM 2,60 auf Warengruppe 1 mit dem programmierten Steuersatz, danach eines steuerfreien Artikels à DM 6,00. Berechnen des Rückgeldes auf DM 10,00.

Wie folgt vorgehen:

- 1. **[260]** eingeben und die **[WARENGR. 1/21]** Taste drücken.
- 2. Die **[Non Tax]** Taste drücken.
- 3. **[600]** eingeben und die **[WARENGR. 1/21]** Taste drücken.
- 4. Die **[Subtotal w/Tax]** Taste zur Anzeige des aktuellen Zwischenbetrages drücken.
- 5. Den bezahlten Betrag **[1000]** eingeben und die **[Amt Tend/TOTAL]** Taste drücken. Das beendet die Registrierung, und der Rückgeldbetrag wird angezeigt.

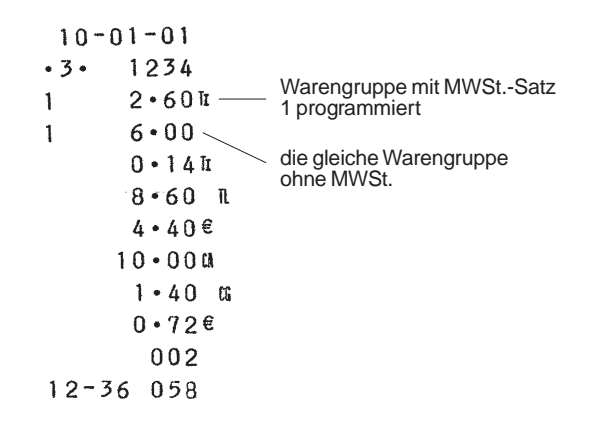
#### **Annullieren der MWSt.-Berechnung am Ende der Transaktion**

Die [Non Tax] Taste kann auch dazu benutzt werden, die MWSt.- Berechnung am Ende einer Transaktion zu ignorieren.

**Beispiel:** Registrieren eines Stückpreises von DM 4,00 auf Warengruppe 1 mit einem MWSt.-Satz von 5,5%, dann eines Stückpreises von DM 5,50 auf Warengruppe 2 mit einem MWSt.-Satz von 7%. Die MWSt. Annullieren der MWSt.-Berechnung und Berechnen des Rückgelds für eine Barzahlung von DM 10,00.

Wie folgt vorgehen:

- 1. **[400]** eingeben und die **[WARENGR. 1/21]** Taste drücken.
- 2. **[550]** eingeben und die **[WARENGR. 2/22]** Taste drücken.
- 3. Die **[Non Tax]** Taste drücken.
- 4. **[1000]** eingeben und die **[Amt Tend/TOTAL]** Taste drücken. Es wird das Rückgeld für den Kunden angezeigt und die Transaktion endet.

YOUR RECEIPT THANK YOU

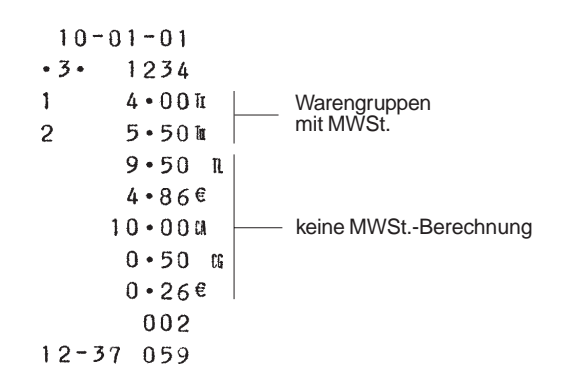

#### **Bezahlen mit Kreditkarte**

Wie in dem Abschnitt "Programmieren von Systemoptionen" in diesem Handbuch beschrieben können Sie die Maschinenfunktion 21 so einstellen, dass die Registrierkasse die Warengruppen 15 oder 20 oder beide zum Registrieren von Kredikarten-Inkassos verwendet werden. Damit können Sie die Transaktionen nach zwei Kreditkartentypen sortieren.

Voraussetzung dafür, dass das folgende Beispiel funktioniert, ist dass die Kasse wie im Abschnitt "Ändern der Standardeinstellungen" beschrieben eingerichtet ist.

**Beispiel:** Registrieren eines Stückpreises von DM 8,00 auf Warengruppe 4 und von DM 4,00 auf Warengruppe 5. Die resultierende Forderung der Warengruppe 20 zuweisen.

Wie folgt vorgehen:

- 1. **[800]** eingeben und die **[WARENGR. 4/24]** Taste drücken.
- 2. **[400]** eingeben und die **[WARENGR. 5/25]** key.
- 3. Die **[WARENGR. 20/40]** Taste drücken. Die Kasse registriert die Transaktion unter Warengruppe 20 und beendet die Transaktion.

YUUH RECEIPT THANK YOU

$$
10-01-01
$$
\n
$$
3 \cdot 1234
$$
\n
$$
4 \cdot 8 \cdot 00 \text{ Hz}
$$
\n
$$
0 \cdot 55 \text{ Hz}
$$
\n
$$
1 \cdot 33 \text{ Hz}
$$
\n
$$
12 \cdot 00 \text{ m}
$$
\n
$$
6 \cdot 14 \text{ }\epsilon
$$
\n
$$
12 \cdot 00 \text{ Hz}
$$
\nGesamtumsatz in Euro  
und lokale Währung  
6 \cdot 14 \epsilon

\n
$$
12 \cdot 00 \text{ Hz}
$$
\nGesamtbelastung der Kreditkarte

\n
$$
002
$$
\n
$$
12-38\ 060
$$

## **Registriern von Verkäufen von loser Ware**

Damit das Beispiel funktioniert, muss eine Warengruppe wie in dem Abschnitt "Verbinden von oberer Stellenbegrenzung, Steuersatz, Einfach-/Mehrfach-Barverkauf, Stückpreis und Warenbeschreibung mit einer Warengruppe" beschrieben als Warengruppe für lose Ware eingerichtet sein. Hierunter kann z.B. Benzin nach Litern verkauft werden.

Eine Warengruppe dieser Art rundet die drei Stellen nach dem Dezimalkomma entsprechend der oberen Stellenbegrenzung.

**Beispiel:** Registriern von 2 Liter Benzin für DM 2,00 pro Liter unter Warengruppe 9, die für lose Ware eingerichtet ist.

Wie folgt vorgehen:

- 1. **[2]** eingeben und die **[Qty/Time]** Taste drücken.
- 2. **[200]** eingeben und die **[WARENGR. 9/29]** Taste drücken.
- 3. Die **[Amt Tend/TOTAL]** Taste für einen Barverkauf mit exaktem Betrag drücken.

YOUR RECEIPT THANK YOU  $10 - 01 - 01$  $.3.$ 1234  $\overline{2}$ x Verkauf mehrerer Liter mit gleichem Literpreis  $2 \cdot 000 a$ 9  $4 - 00$  $0.26$  $4 \cdot 00$   $\mathbb{I}$  - Gesamtumsatz  $2 \cdot 05 \in$  $4 - 00$   $\alpha$ 

$$
12-38\quad 061
$$

002

#### **Registrierung einer Kennungsnummer**

Die Kennungsnummer kann max. 7-stellig sein. Die Eingabe einer Kennungsnummer kann vor jedem Registriervorgang erfolgen. Die Nummer wird nicht verrechnet, d.h. sie erscheint nicht im Kassenaufsichtsbericht und geht auch nicht in den Gesamtumsatz ein.

**Beispiel:** Kennzeichnung eines Registriervorgangs von DM 2,50 mit der Nummer 3456. Abschluß mit Zahlung des exakten Betrags.

Wie folgt vorgehen:

- 1. **[3456]** eingeben und die **[#/ST/NS]** Taste drücken.
- 2. **[250]** eingeben und die **[WARENGR. 4/24]** Taste drücken.
- 3. Die **[Amt Tend/TOTAL]** Taste drücken, um den Registriervorgang abzuschließen.

# YOUR RECEIPT THANK YOU

 $10 - 01 - 01$ 1234  $\cdot$  3.  $3456$  # — Transaktionsnummer  $\overline{4}$  $2.50$  MZ  $0.42$  MZ  $2 - 50$   $\pi$  $1 \cdot 286$  $2.50u$  $001$  $12 - 41 062$ 

## **Das Loeschen eines Registriervorganges**

Es ist moeglich, eine Eingabe mitten im Registriervorgang zu loeschen. Die einzige Voraussetzung ist die, daß die Loeschung vor der Bezahlung erfolgt. Das vor dem Loeschvorgang bereits eingegebene Verkaufsdatum erscheint nicht im Kassenaufsichtsbericht.

**Beispiel:** Loeschung des Verkaufes eines Artikels, der 10,00 DM kostet (Warengruppe 1) und eines Artikels für 20,00 DM (Warebgruppe 2).

Wie folgt vorgehen:

- 1. **[1000]** eingeben und dann die **[WARENGR. 1/21]** Taste drücken.
- 2. **[2000]** eingeben und dann die **[WARENGR. 2/22]** Taste drücken.
- 3. Die **[Subtotal w/Tax]** Taste drücken um den zu zahlenden Betrag anzugeben.
- 4. Die **[Return]** Taste drücken, um den Vorgang zu loeschen.
- 5. Die **[Amt Tend/TOTAL]** Taste drücken.

# YOUR RECEIPT THANK YOU

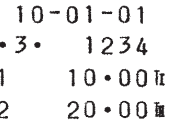

## **Nullbon**

Bei diesem Vorgang wird nur ein Nullbon ausgedruckt. Gleichzeitig öffnet sich die Schublade. Der Vorgang wird als Registriervorgang gezählt und im Kassenaufsichtsbericht in der Rubrik "Zähler der Registriervorgänge" aufgeführt.

Wie folgt vorgehen:

1. Die **[#/ST/NS]** Taste drücken.

# YOUR RECEIPT THANK YOU  $10 - 01 - 01$  $-3 - 1234$ ĸ  $12 - 42 063$

# **Kassenaufsichtsberichte**

Die Vorgangsdaten werden im Speicher Ihrer Registrierkasse gehalten, solange die Batteriestromversorgung funktioniert. Diese Daten können für die Kassenaufsicht ausgedruckt werden. Die Berichte können gedruckt werden, wenn der Schlüssel im Steuerschloß entweder in der Position X oder der Position Z ist.

# **X-Berichte und Z-Berichte**

Nach Drehen des PRG-Schlüssels auf X werden alle aufgelaufenen Vorgangsinformationen ausgedruckt und ALLE SUMMEN IM SPEICHER UNVERÄNDERT BELASSEN. Sie benutzen diese Berichtsart für periodische Übersichten über die ausgeführten Vorgänge. Der X Bericht enthält die Aufstellung der Beträge in der Geldschublade, den PLU Bericht, den Stundenbericht und die Aufsichtsberichte X1 und X2.

Nach Drehen des PRG-Schlüssels in die Z-Position werden die gleichen Informationen wie beim X-Bericht ausgedruckt. Anders als beim X-Bericht werden jedoch **ALLE SUMMEN IM SPEICHER AUF NULL GESETZT.** Ausgenommen ist nur der Gesamtumsatz, sofern nichts anderes im Programmiermodus für die Systemoptionen definiert wurde. Es werden die Aufsichtsberichte Z1 und Z2 ausgegeben.

Ein **X1-Bericht** kann jederzeit gedruckt werden. Er enthält die Gesamtverkaufsangaben bis zum Zeitpunkt des Ausdrucks. Der Gesamtumsatz ganz unten auf dem Bericht gibt den Wert bis zum Vortag an, falls ein Z1-Bericht gezogen wurde (dieser Gesamtumsatz enthält jedoch nicht den Umsatz für den laufenden Tag).

Ein **Z1-Bericht** enthält dieselben Werte wie der X1-Bericht, setzt aber alle Gesamtbeträge nach dem Ausdrucken auf Null. Er wird normalerweise am Ende des Tages angefordert, um den nächsten Tag mit Null zu beginnen. Nach Drucken des Z1-Berichts, werden die Gesamtbeträge auf den Gesamtumsatz übertragen. Nur nach Ausgabe eines Z1-Berichts werden die Gesamtbeträge in die Berichte X2 und Z2 übergeben.

Ein **Z2-Bericht** wird auch als fortschreibender Kassenbericht bezeichnet. Bei seiner Ausgabe werden alle Gesamtbeträge aus dem Speicher gelöscht.

Dieser Bericht wird gewöhnlich am Monatsende erstellt, wenn beispielsweise der Verkaufsbericht für jede Warengruppe gewünscht wird.

Ein **X2-Bericht** ist der gleiche fortschreibende Kassenbericht wie Z2, nur daß hier die Gesamtbeträge nicht auf Null gesetzt werden. Dieser Bericht kann daher jederzeit erstellt werden.

## **Bargeldbestandsbericht**

Dieser Bericht gibt an, wieviel Bargeld in lokaler und in Fremdwährungen sich in der Geldschublade befindet.

Zum Ausdrucken eines Barbestandsberichts wie folgt vorgehen:

- 1. Den Schlüssel in das Steuerschloß stecken und auf X drehen.
- 2. Irgendeine Kassierernummer und den zugehörigen Geheimcode eingeben.
- 3. Die **[Qty/Time]** Taste drücken.

YOUR RECEIPT THANK YOU

 $10 - 01 - 01$ 1234 Gesamtbargeldbestand  $1187 \cdot 310 =$ in lokaler Währung $12 - 43064$ 

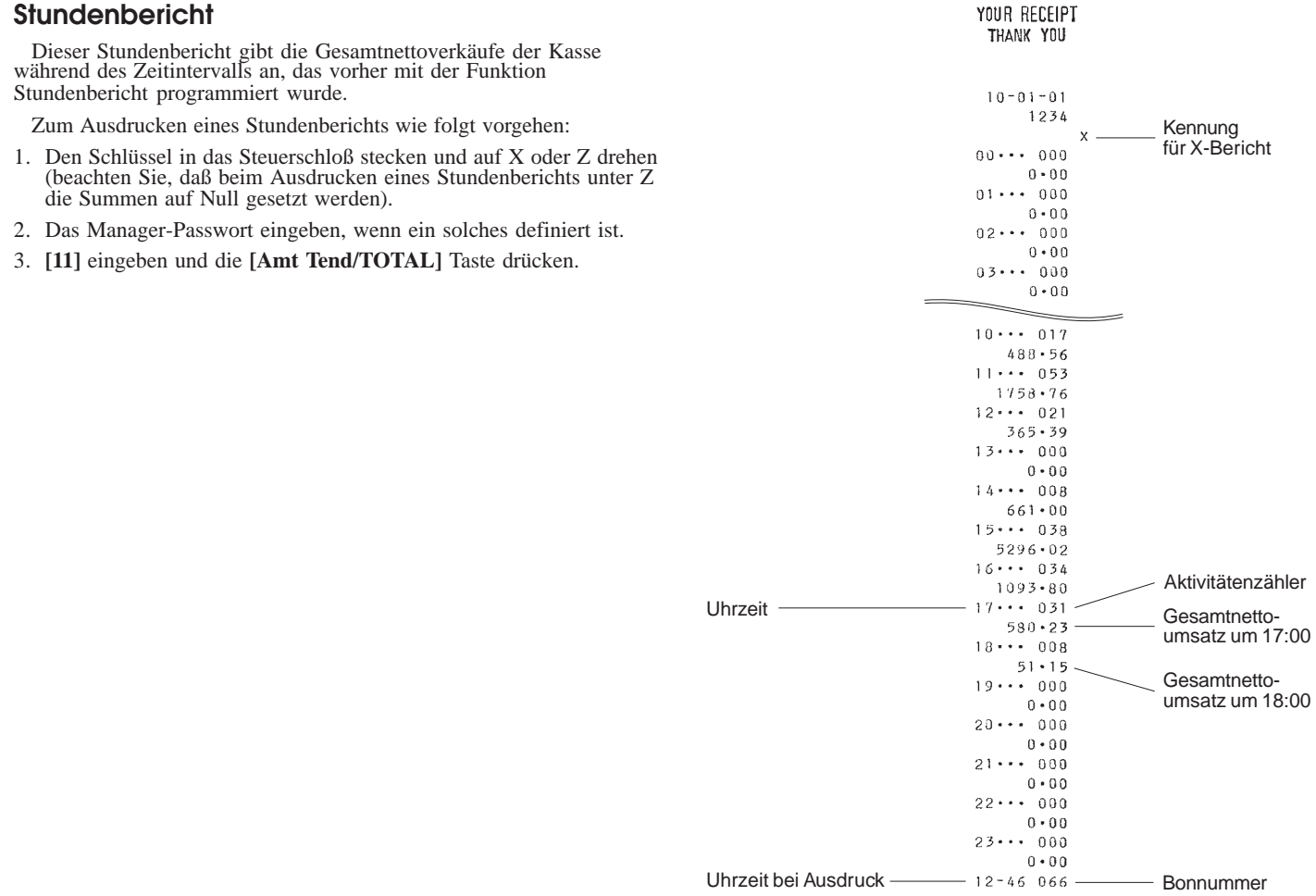

## **Kassiererbericht**

Dieser Bericht zeigt die Anzahl von Registriervorgängen und Umsätze für jeden Kassierer. Zum Schluß wird der Gesamtumsatz aller Kassierer ausgedruckt.

Zum Ausdrucken eines Kassiererberichts wie folgt vorgehen:

- 1. Den Schlüssel in das Steuerschloß stecken und auf X oder Z drehen (beachten Sie, daß beim Ausdrucken eines Kassiererberichts unter Z die Summen auf Null gesetzt werden).
- 2. Das Manager-Passwort eingeben, wenn ein solches definiert ist.
- 3. Die **[Clerk]** Taste drücken.

# YOUR RECEIPT THANK YOU

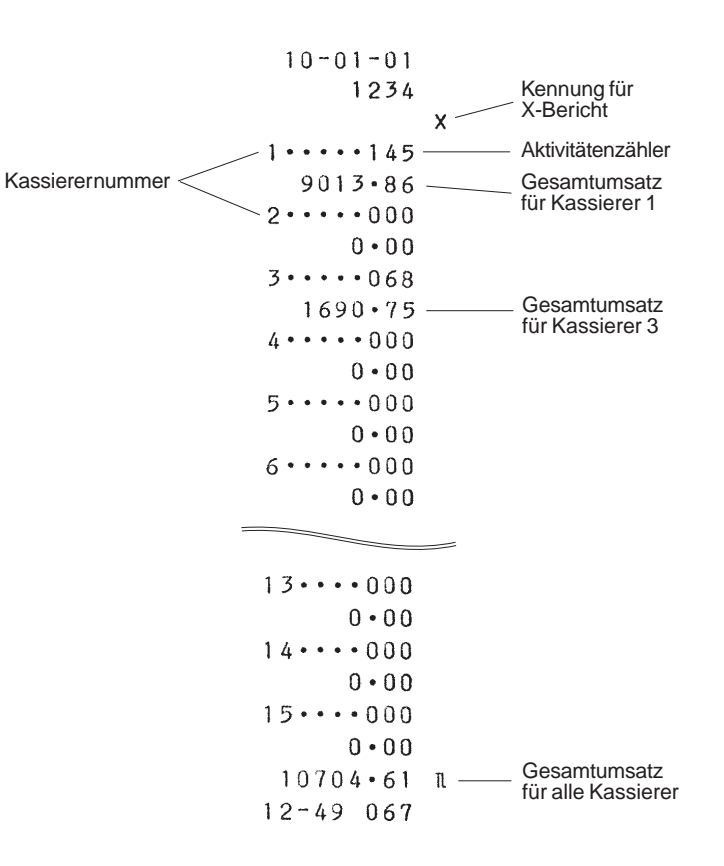

# **PLU-Bericht**

Dieser Bericht zeigt alle Informationen über von allen Kassierern auf einer bestimmten Kasse ausgeführten Vorgänge, die PLU-Nummern verwenden. Der Bericht gibt an, wie oft eine bestimmte PLU benutzt wurde, und druckt die Gesamtbeträge für diese Nummer.

Zum Ausdrucken eines PLU-Berichts wie folgt vorgehen:

- 1. Den Schlüssel in das Steuerschloß stecken und auf X oder Z drehen (beachten Sie, daß beim Ausdrucken eines PLU-Berichts unter Z die Summen auf Null gesetzt werden).
- 2. Das Manager-Passwort eingeben, wenn ein solches definiert ist.
- 3. Die **[PLU]** Taste drücken. PLU-Nummer -

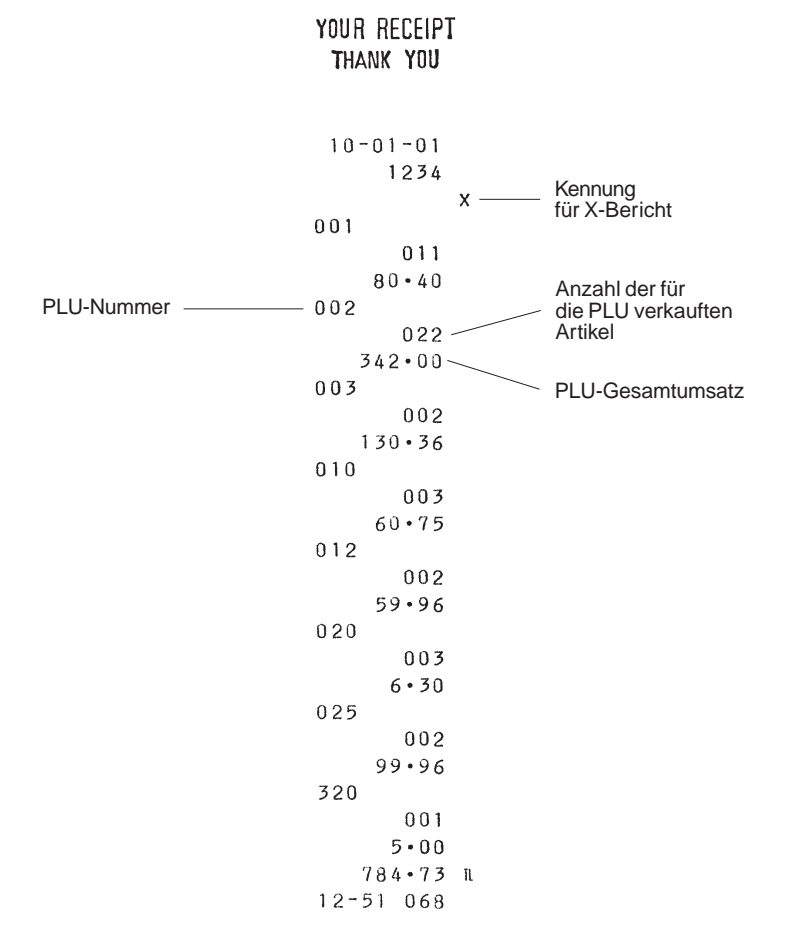

## **PLU Kontrollbericht (Bereich)**

Der PLU Kontrollbericht zeigt alle Informationen über Transaktionen in einem vorgegebenen Bereich von PLUs. Er enthält dieselben Daten wie der Bericht für alle PLUs aber nur für den Bereich, den Sie durch ein Anfangs- und ein End-PLU definieren.

Zum Ausdrucken eines PLU-Kontrollberichts für die PLUs von 001 bis 003 wie folgt vorgehen.

- 1. Den Schlüssel auf X drehen.
- 2. Das Manager-Passwort eingeben, wenn ein solches definiert ist.
- 3. **[001]** eingeben um den PLU Start zu definieren.
- 4. Die **[Qty/Time]** Taste drücken.
- 5. **[003]** eingeben um das PLU Ende zu definieren.
- 6. Die **[PLU]** Taste drücken.

# YOUR RECEIPT THANK YOU

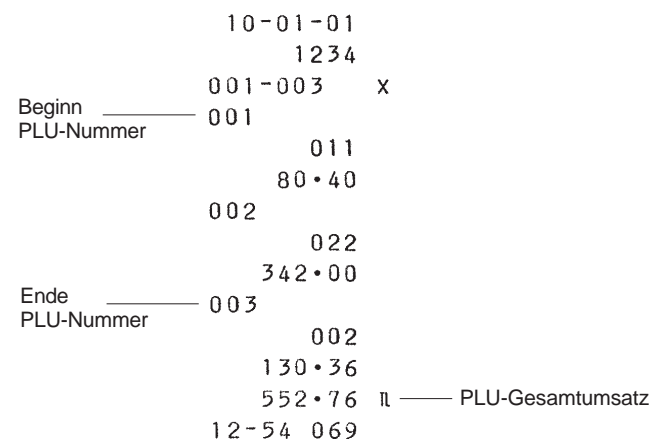

**DEUTSCH** 

# **Warengruppen-Kontrollbericht (Bereich)**

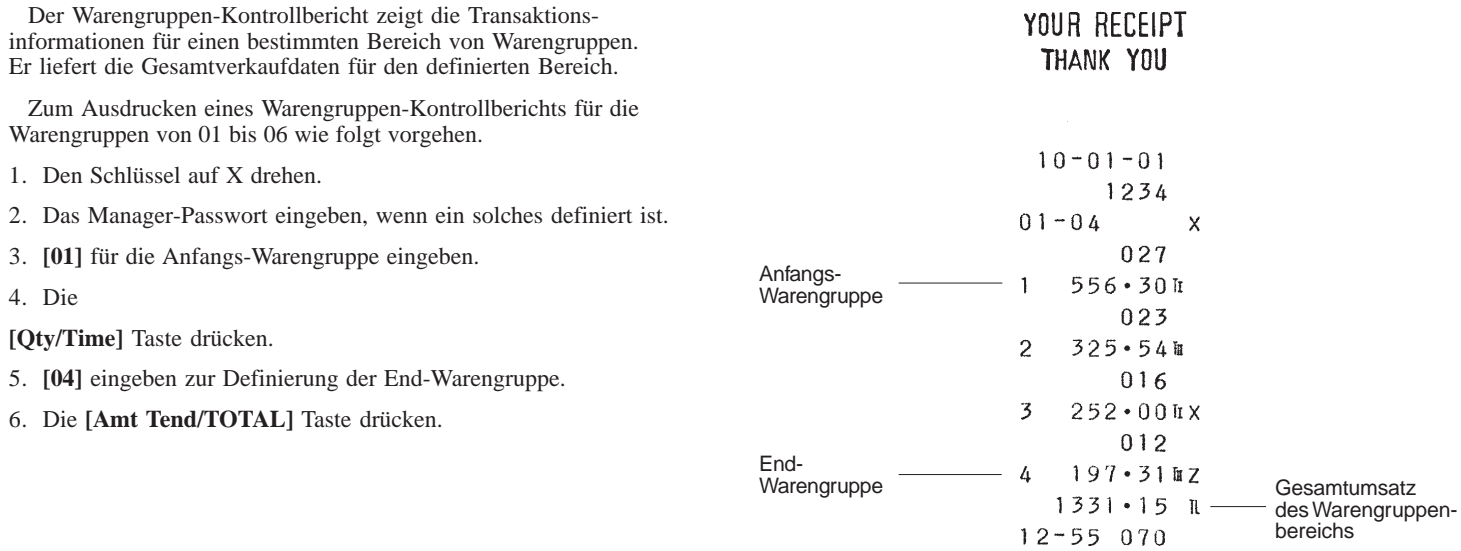

# **DEUTSCH**

## **Kassenbericht**

Der Kassenbericht liefert Ihnen einen Vergleich der Summe aller nach Ihren Angaben in der Kasse enthaltenen Scheine und Geldstücke mit der von der Kasse berechneten Summe; eine eventuelle Differenz wird automatisch berechnet. Die Differenz "Null" zeigt an daß die beiden Summen übereinstimmen.

Diese Berichtart erhält man im Z-Modus; sie führt dazu, daß alle Summen auf Null gestellt werden.

**Beispiel:** Angabe, daß sich in der Kasse die folgenden Geldscheine/ Geldstücke befinden: Drei 50,00 DM-Scheine, fünf 20,00 DM-Scheine und zehn 1,00 DM-Geldstücke:

Wie folgt vorgehen:

- 1. Den Steuerschlüssel auf die Z-Position stellen.
- 2. Die **[Void]** Taste drücken.
- 3. **[3]** eingeben und die **[Qty/Time]** Taste drücken, dann **[5000]** eingeben und die **[-%/RA]** Taste drücken.
- 4. **[5]** eingeben und die **[Qty/Time]** Taste drücken, dann **[2000]** eingeben und die **[-%/RA]** Taste drücken
- 5. **[10]** eingeben und die **[Qty/Time]** Taste drücken, dann **[100]** eingeben und die **[-%/RA]** Taste drücken
- 6. Die **[Amt Tend/TOTAL]** Taste drücken.

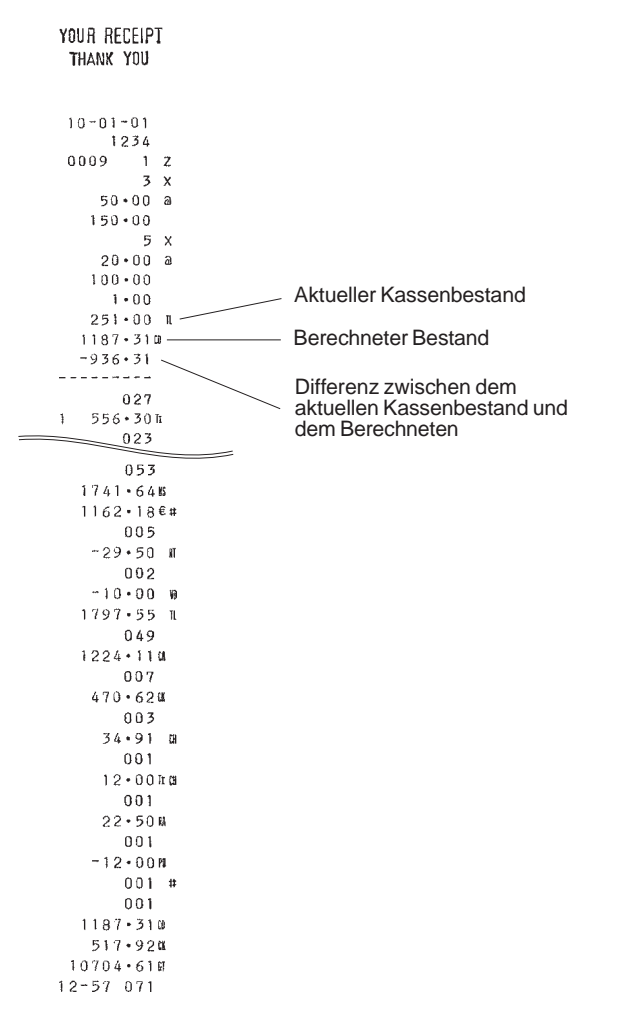

## **Periodischer PLU Bericht**

Der periodische PLU-Bericht gibt eine Auflistung des Gesamtumsatzes der programmierten PLU's, man kann ihn jedoch nur nach einem Z PLU-Bericht erhalten. Wenn der Z-Bericht zum Beispiel zwei Wochen lang jeden Tag ausgedruckt wird, kann man anhand des periodischen PLU-Berichtes den Umsatz analysieren. Diesen Bericht kann man in der X - oder Z - Position erhalten, denken Sie jedoch daran, daß die Z-Position alle PLU-Summen aif Null stellt.

Zum Ausdrucken eines periodischen PLU-Berichtes wie folgt vorgehen:

- 1. Den Steuerschlüssel auf die X- oder Z-Position stellen.
- 2. Das Manager-Passwort eingeben, wenn ein solches definiert ist.
- 3. **[99]** eingeben und dann die **[PLU]** Taste drücken.

# **Kassenaufsichtsberichte Z1 und X1**

Diese Berichte zeigen die Gesamtbeträge für alle Registriervorgänge auf einer Kasse. Der einzige Unterschied zwischen X1 und Z1 besteht darin, daß der Z1-Bericht alle Gesamtbeträge auf Null setzt und daher als Tagesabschlußbericht benutzt werden kann.

Zum Ausdrucken eines Kassenaufsichtsberichts Z1 oder X1 wie folgt vorgehen:

- 1. Den Schlüssel in das Steuerschloß stecken und auf X oder Z drehen (beachten Sie, daß beim Ausdrucken unter Z die Summen auf Null gesetzt werden).
- 2. Das Manager-Passwort eingeben, wenn ein solches definiert ist.
- 3. Die **[Amt Tend/TOTAL]** Taste drücken.

 Auf der nächsten Seite ist ein Muster für einen Z1-Bericht wiedergegeben.

## **Muster eines Z1-Berichts**

Auf der nächsten Seite ist ein Muster für einen Z1-Bericht wiedergegeben. Ausdrucken eines Z1-Berichts setzt alle Gesamtbeträge auf Null.

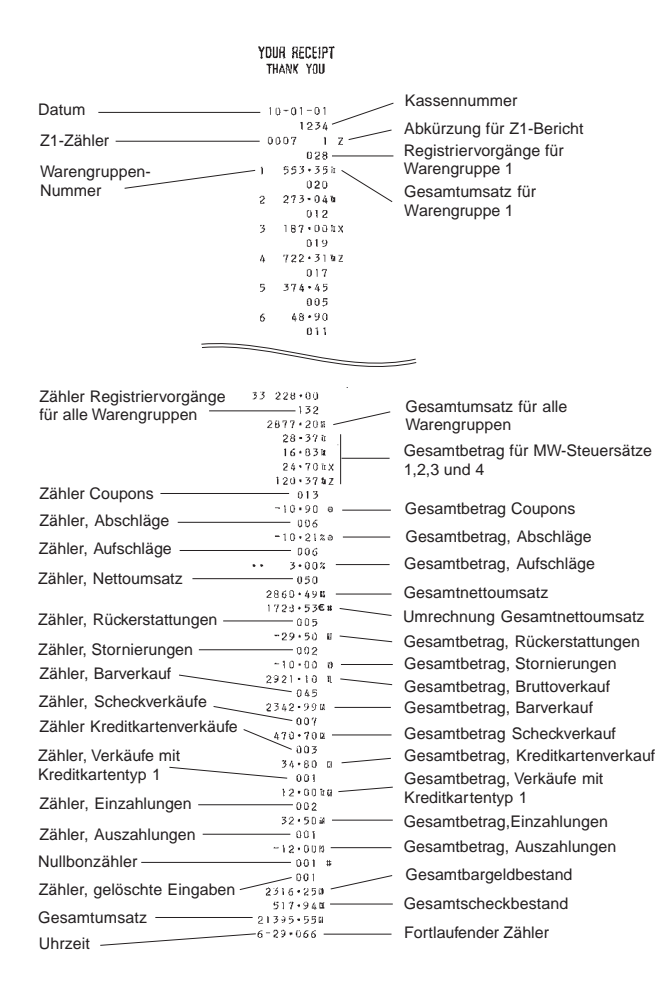

# **Kassenaufsichtsberichte Z2 und X2**

Die fortschreibenden Berichte Z2 und X2 zeigen die Gesamtbeträge für alle Registriervorgänge für jede der 16 Warengruppen einschl. der MWSt. Gesamtbeträge. Der einzige Unterschied zwischen X2 und Z2 besteht darin, daß der Z2 Bericht alle Gesamtbeträge auf Null setzt. Sie können als Monatsendberichte für die Gesamtwerte der Warengruppen benutzt werden.

Zum Ausdrucken eines Kassenaufsichtsberichts Z2 oder X2 wie folgt vorgehen:

- 1. Den Schlüssel in das Steuerschloß stecken und auf X oder Z drehen (beachten Sie, daß beim Ausdrucken unter Z alle Gesamtsummen auf Null gesetzt werden).
- 2. Das Manager-Passwort eingeben, wenn ein solches definiert ist.
- 3. **[99]** eingeben und die **[Amt Tend/TOTAL]** Taste drücken.

Ein Beispiel für einen Kassenaufsichtsbericht Z2 finden Sie auf der nächsten Seite.

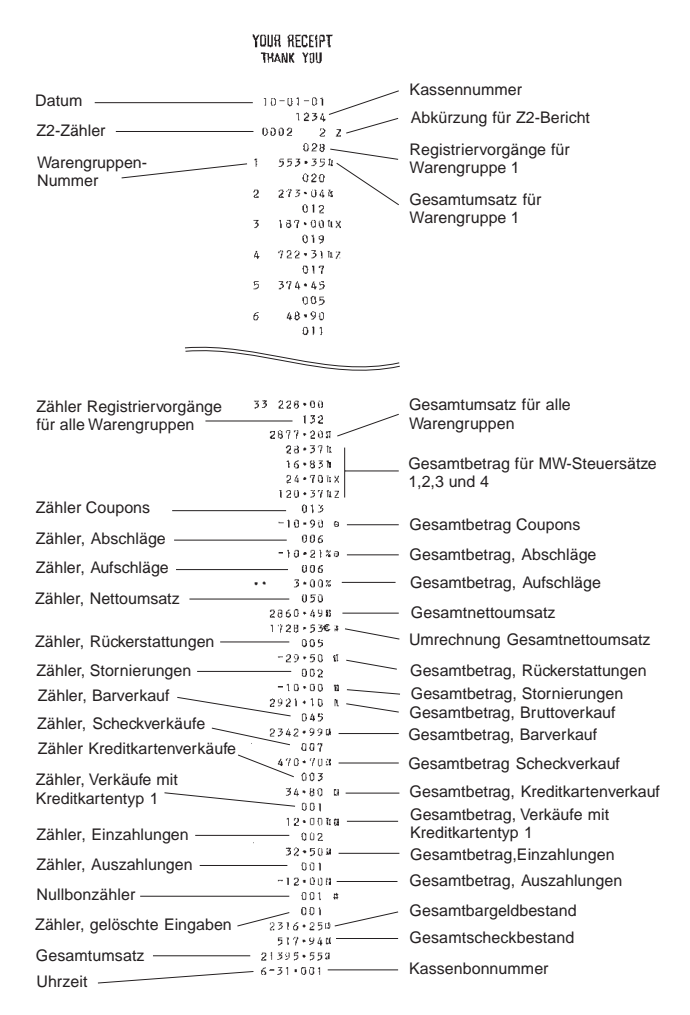

# **Duplizierter Z-Bericht**

Falls beim Ausdrucken eines Z-Berichts das Papier zuende geht oder sich staut, kann der ganze Bericht von Anfang an mit folgendem Verfahren nochmal gedruckt werden:

- 1. Den Schlüssel in das Steuerschloß stecken und auf Z drehen.
- 2. Das Manager-Passwort eingeben, wenn ein solches definiert ist.
- 3. Die **[#/ST/NS]** Taste und dann die **[Amt Tend/TOTAL]** Taste drücken.

# **Bilanzierungsformeln**

Die folgenden Beispiele zeigen, wie die Gesamtbeträge für die Kassenaufsichtsberichte berechnet werden.

#### **Warenbilanz**

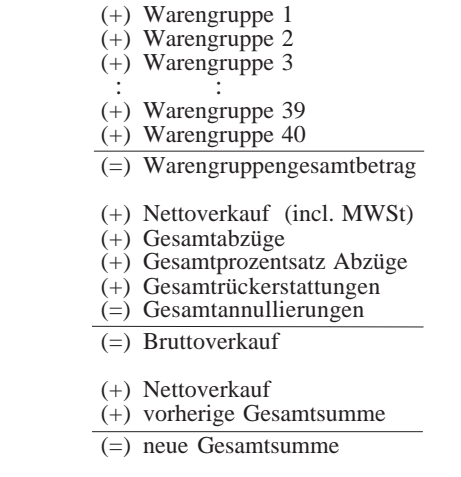

# **Anhang**

# **Addierer und Zähler**

Die unten wiedergegebene Tabelle zeigt die Addier- und Zählerregister für die verschiedenen Registrierkassenfunktionen, die in den Berichten Z1/X1 und Z2/X2 gebraucht werden.

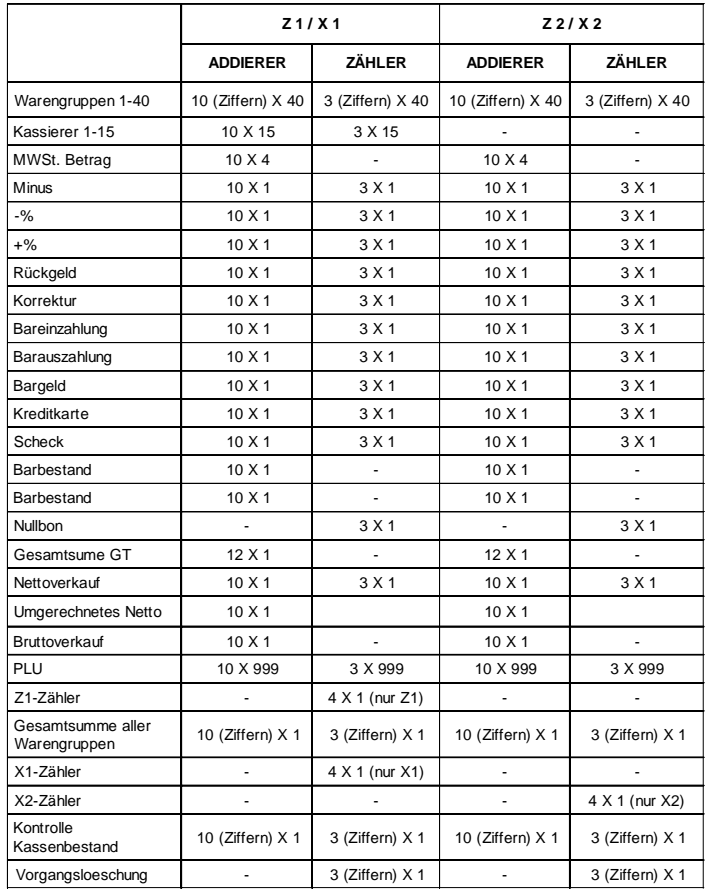

# **Registrierkasse: Technische Eigenschaften und Sicherheitshinweise**

## **Technische Eigenschaften**

Die technischen Eigenschaften dieser Registrierkasse sind:

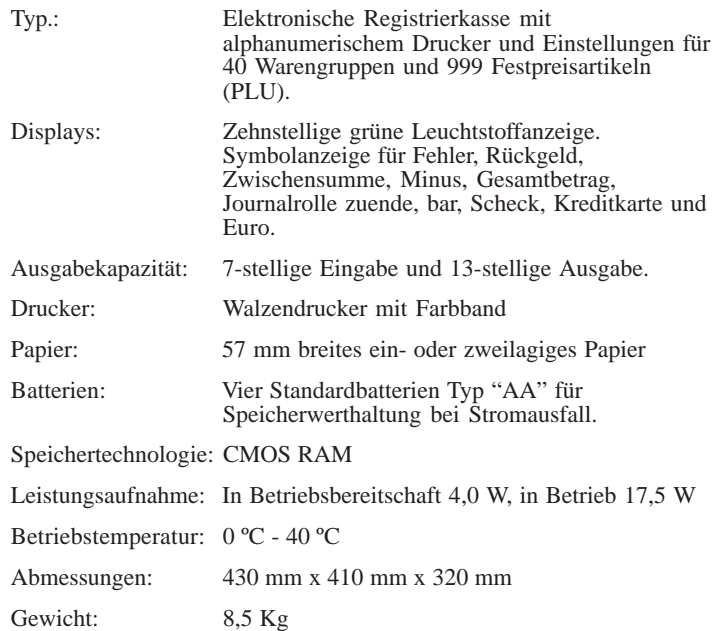

# **Sicherheitshinweise**

- Die Netzsteckdose für diese Registrierkasse muß sich in der Nähe des Geräts befinden und leicht zugänglich sein.
- Die Kasse nicht bei Regen im Freien oder in der Nähe.